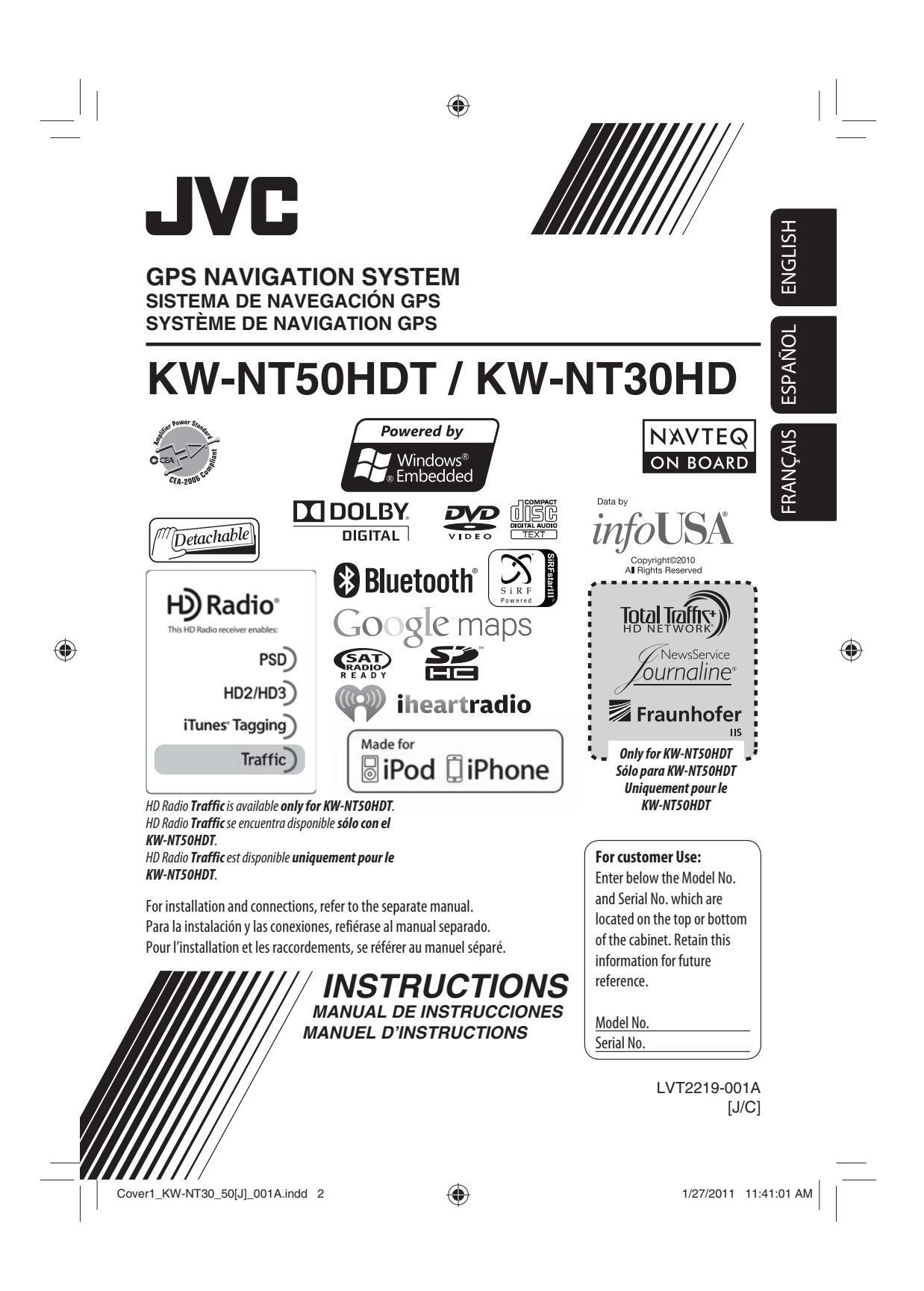

#### Thank you for purchasing a JVC product.

Please read all instructions carefully before operation, to ensure your complete understanding and to obtain the best possible performance from the unit.

#### **IMPORTANT FOR LASER PRODUCTS**

1. CLASS 1 LASER PRODUCT

ENGLISH

- 2. **CAUTION:** Do not open the top cover. There are no user serviceable parts inside the unit; leave all servicing to qualified service personnel.
- 3. **CAUTION:** (For U.S.A.) Visible and/or invisible class II laser radiation when open. Do not stare into beam.
	- (For Canada) Visible and/or invisible class 1M laser radiation when open. Do not view directly with optical instruments.
- 4. REPRODUCTION OF LABEL: CAUTION LABEL, PLACED OUTSIDE THE UNIT.

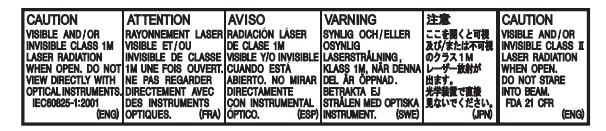

#### **INFORMATION (For U.S.A.)**

This equipment has been tested and found to comply with the limits for a Class B digital device, pursuant to Part 15 of the FCC Rules. These limits are designed to provide reasonable protection against harmful interference in a residential installation. This equipment generates, uses, and can radiate radio frequency energy and, if not installed and used in accordance with the instructions, may cause harmful interference to radio communications. However, there is no guarantee that interference will not occur in a particular installation. If this equipment does cause harmful interference to radio or television reception, which can be determined by turning the equipment off and on, the user is encouraged to try to correct the interference by one or more of the following measures:

- Reorient or relocate the receiving antenna. – Increase the separation between the equipment
- and receiver. – Connect the equipment into an outlet on a circuit
- different from that to which the receiver is connected.
- Consult the dealer or an experienced radio/TV technician for help.

#### **Caution**

Changes or modifications not approved by JVC could void the user's authority to operate the equipment.

#### (For USA)

CAUTION: This device and its antenna(s) must not be co-located or operating in conjunction with any other antenna or transmitter. End user cannot modify this transmitter device. Any unauthorized modification made on the device could avoid the user's authority to operate this device.

(For Canada) "The installer of this radio equipment must ensure that the antenna is located or pointed such that it does not emit RF field in excess of Health Canada limits for the general population, consult Safety Code 6, obtainable from Health Canada's website www. hc-sc.gc.ca/rpb"

The term "IC:" before the radio certification number only signifies that Industry Canada technical specifications were met.

This device complies with RSS 210 of Industry Canada "IC". "Operation is subject to the following two conditions: (1) this device may not cause interference, and

- (2) this device must accept any interference, including
- interference that may cause undesired operation of the device."

L' utilisation de ce dispositif est autorisée seulement aux conditions suivantes: (1) il ne doit pas produire de brouillage et (2) l' utilisateur du dispositif doit étre prêt à accepter tout brouillage radioélectrique reçu, même si ce brouillage est susceptible de compromettre le fonctionnement du dispositif.

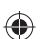

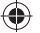

### ◈

#### **Cautions on the monitor:**

- The monitor built in this unit has been produced with high precision, but it may have some ineffective dots. This is inevitable and is not malfunction.
- Do not expose the monitor to direct sunlight.
- Do not operate the touch panel using a ball-point pen or similar tool with the sharp tip. Touch the buttons on the touch panel with your finger directly (if you are wearing a glove, take it off).
- When the temperature is very cold or very hot... – Chemical changes occur inside, causing malfunction.
- Pictures may not appear clearly or may move slowly. Pictures may not be synchronized with the sound or picture quality may decline in such environments.

### **WARNINGS: To prevent accidents and damage**

- DO NOT install any unit or wire any cable in a location where;
- it may obstruct the steering wheel and gearshift lever operations.
- it may obstruct the operation of safety devices such as air bags.
- it may obstruct visibility.
- DO NOT operate the unit while driving. If you need to operate the unit while driving, be sure to look around carefully.
- The driver must not watch the monitor while driving.

[European Union only]

#### **Only for KW-NT30HD / Uniquement applicable au modèle KW-NT30HD**

This equipment complies with FCC/IC radiation exposure limits set forth for an uncontrolled environment and meets the FCC radio frequency (RF) Exposure Guidelines in Supplement C to OET65 and RSS-102 of the IC radio frequency (RF) Exposure rules. This equipment has very low levels of RF energy that it deemed to comply without maximum permissive exposure evaluation (MPE). But it is desirable that it should be installed and operated keeping the radiator at least 20 cm or more away from person' s body (excluding extremities: hands, wrists, feet and ankles).

Cet équipement est conforme aux limites FCC/IC d'exposition aux rayonnements définies pour un environnement non réglementé, aux lignes directrices de la FCC en matière d'exposition aux radiofréquences spécifiées dans le supplément C du bulletin OET65 et aux régulations RSS-102 de l'IC sur l'exposition aux radiofréquences (RF). Cet équipement étant associé à de très faibles niveaux d'énergie radiofréquence, il est considéré conforme sans évaluation de l'exposition maximale admise (EMA). Il est cependant conseillé de l'installer et de l'utiliser en maintenant la source de rayonnement radioélectrique à 20 cm minimum du corps (à l'exclusion des extrémités du corps, à savoir les mains, les poignets, les pieds et les chevilles).

Under Industry Canada regulations, this radio transmitter may only operate using an antenna of a type and maximum (or lesser) gain approved for the transmitter by Industry Canada. To reduce potential radio interference to other users, the antenna type and its gain should be so chosen that the equivalent isotropically radiated power (e,i,r,p.) is not more than that necessary for successful communication.

Selon les régulations d'Industrie Canada, cet émetteur radioélectrique peut uniquement fonctionner avec une antenne dont le type et le gain maximum (ou inférieur) sont approuvés par Industrie Canada. Pour réduire les perturbations radioélectriques potentielles pour les autres utilisateurs, le type et le gain de l'antenne doivent être choisis de façon que la puissance isotrope rayonnée équivalente (P.I.R.E.) ne soit pas supérieure à la puissance nécessaire pour la réussite des communications.

This device complies with RSS-310 of Industry Canada. Operation is subject to the condition that this device does not cause harmful interference.

#### **Only for KW-NT50HDT**

♠

This equipment complies with FCC radiation exposure limits set forth for an uncontrolled environment and meets the FCC radio frequency (RF) Exposure Guidelines in Supplement C to CET65. This equipment has very low levels of RF energy that it deemed to comply without maximum permissive exposure evaluation (MPE). But it is desirable that it should be installed and operated keeping the radiator at lease 20 cm or more away from person' s body (excluding extremities: hands, wrists, feet ankles).

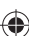

3

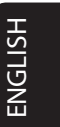

♠

#### **For safety...**

• Do not raise the volume level too much, as this will block outside sounds, making driving dangerous. • Stop the car before performing any complicated operations.

#### **Temperature inside the car...**

If you have parked the car for a long time in hot or cold weather, wait until the temperature in the car becomes normal before operating the unit.

### **When replacing/rotating the tires:**

It is required to clear all the accumulated calibration data which is important for accurate navigation. To clear the data, perform <**Reset Calibration Data**>. (☞ page 39)

### **Example 1** How to forcibly eject a disc

E

### $\blacksquare$  Detaching/attaching the monitor **panel**

### **Detaching**

◈

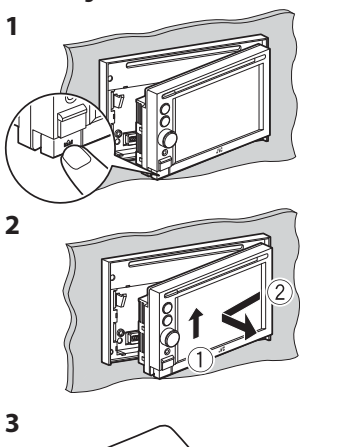

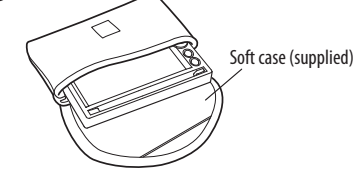

 $\bigoplus$ 

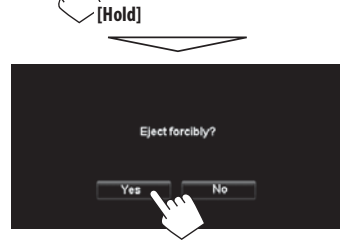

- Be careful not to drop the disc when it ejects.
- If this does not work, detach the monitor panel then attach it (☞ right).

### **Caution:**

**Attaching**

- Hold the monitor panel securely so as not to drop it accidentally.
- Fit the monitor panel onto the attaching plate until it is firmly locked.

**How to read this manual:**

- Illustrations of KW-NT50HDT are mainly used for explanation.
- < > indicates the variable screens/menus/operations/settings that appear on the touch panel.
- [ ] indicates the buttons on the touch panel.

4

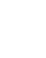

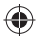

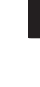

ENGLISH

### *Contents*

 $\begin{array}{c|c} & \multicolumn{3}{c|}{\phantom{-}}\\ \hline \multicolumn{3}{c|}{\phantom{-}}\\ \multicolumn{3}{c|}{\phantom{-}}\\ \multicolumn{3}{c|}{\phantom{-}}\\ \multicolumn{3}{c|}{\phantom{-}}\\ \multicolumn{3}{c|}{\phantom{-}}\\ \multicolumn{3}{c|}{\phantom{-}}\\ \multicolumn{3}{c|}{\phantom{-}}\\ \multicolumn{3}{c|}{\phantom{-}}\\ \multicolumn{3}{c|}{\phantom{-}}\\ \multicolumn{3}{c|}{\phantom{-}}\\ \multicolumn{3}{c|}{\phantom{-}}\\ \multicolumn{3}{c|}{\phantom{-}}$ 

 $\bigoplus$ 

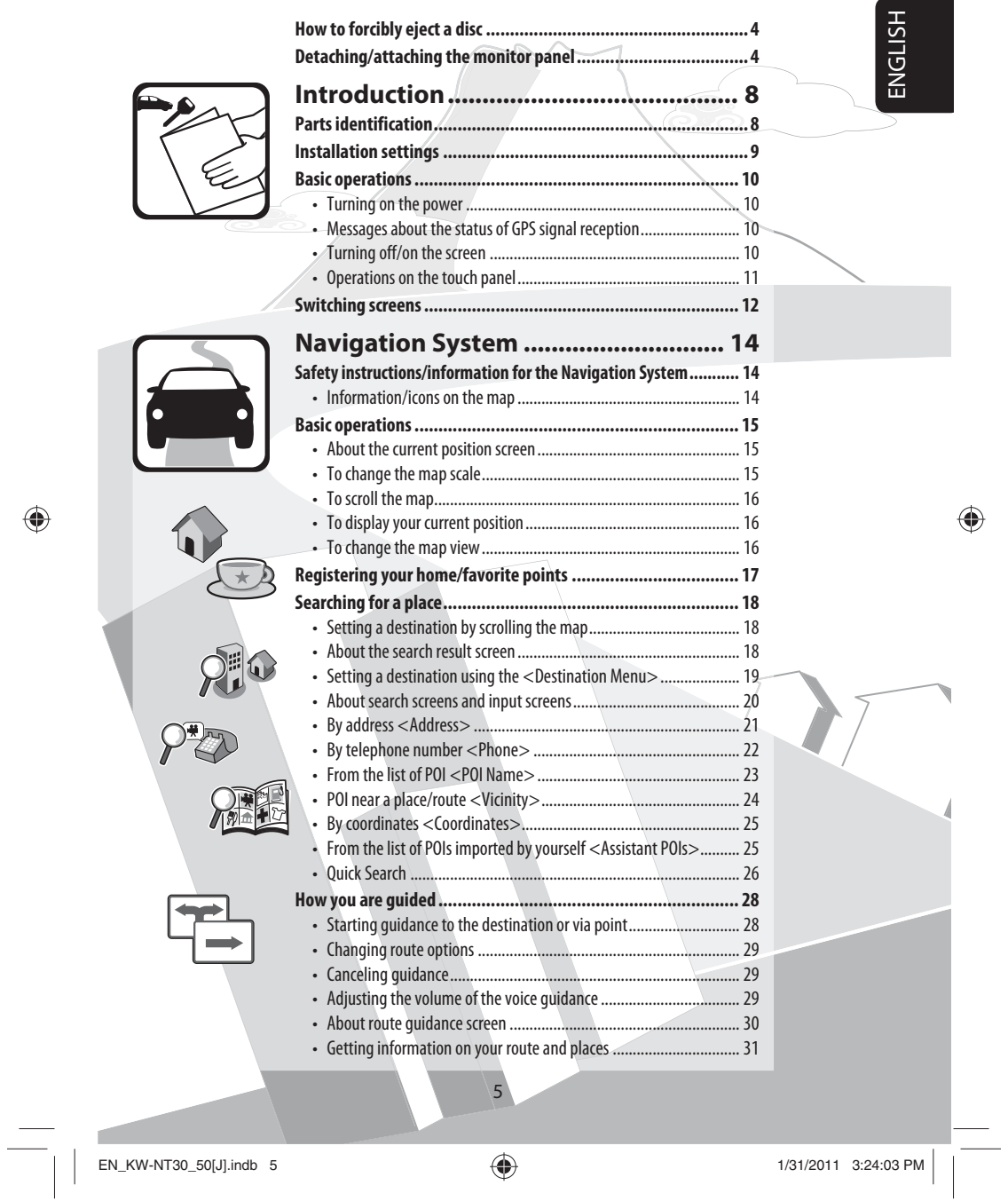

 $\bigoplus$ 

 $\begin{tabular}{|c|c|} \hline & & & \\ \hline \hline \quad \quad & \quad \quad & \quad \quad \\ \hline \quad \quad & \quad \quad & \quad \quad \\ \hline \end{tabular}$ 

### *Contents*

 $\begin{array}{c|c} & & \\ - & & \\ \hline & & \\ \hline & & \\$ 

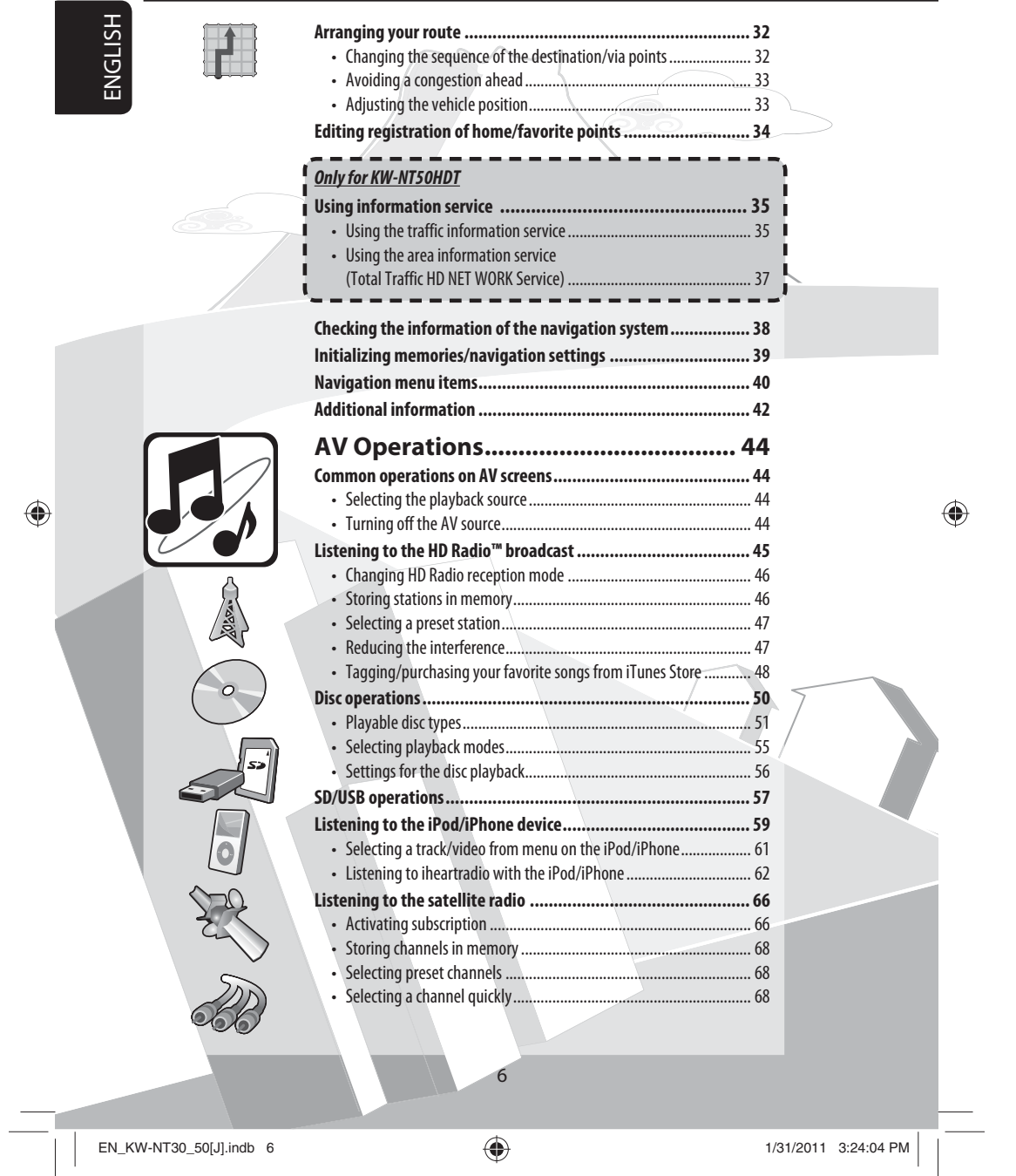

 $\bigoplus$ 

 $\begin{array}{c} \mid \; \mid \\ \; \underline{\quad} \end{array}$ 

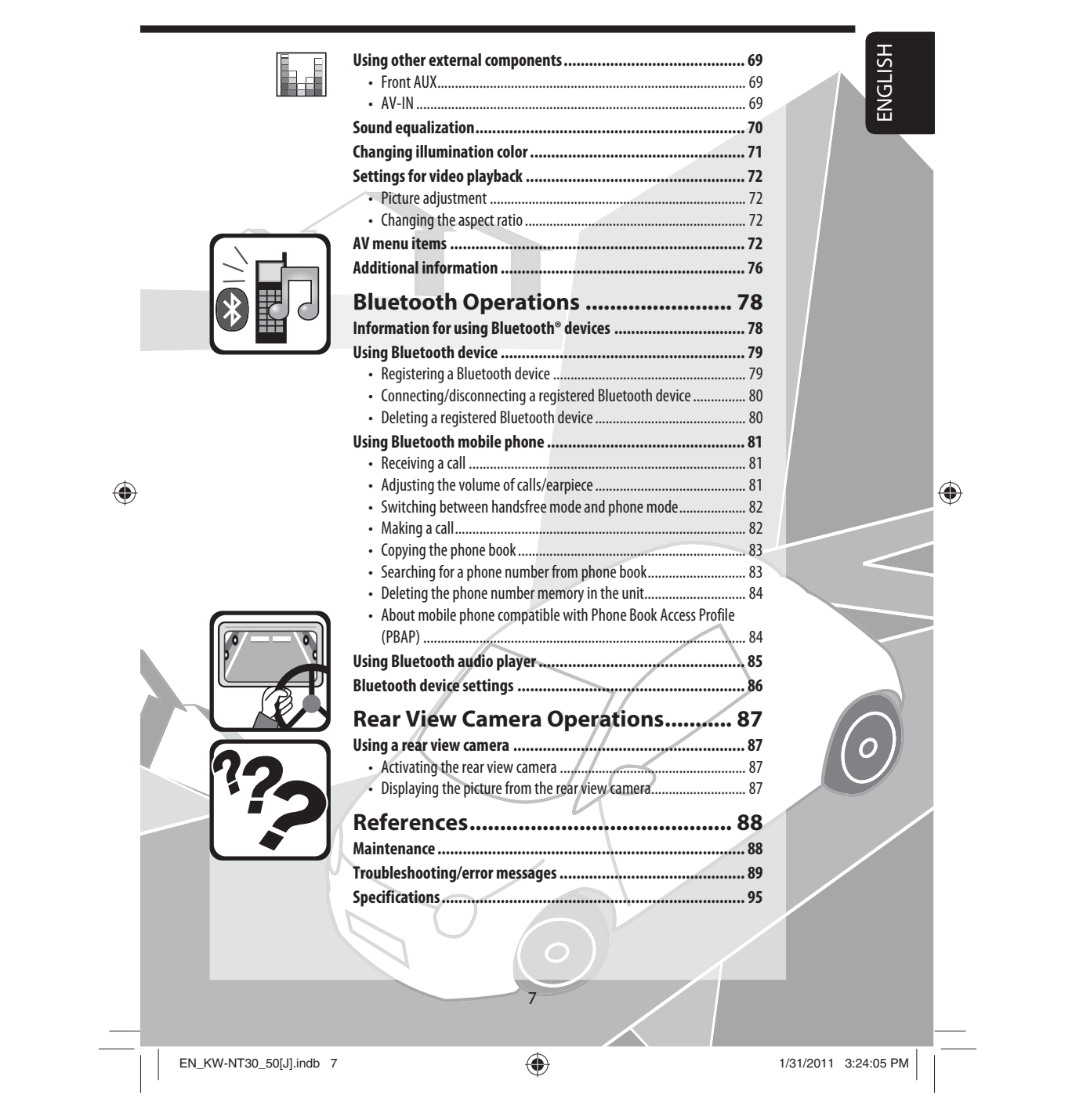

 $\bigoplus$ 

 $\begin{array}{c} \begin{array}{c} \begin{array}{c} \end{array} \\ \begin{array}{c} \end{array} \end{array} \end{array}$ 

 $\begin{array}{c|c} & & \\ - & & \\ \hline \end{array}$ 

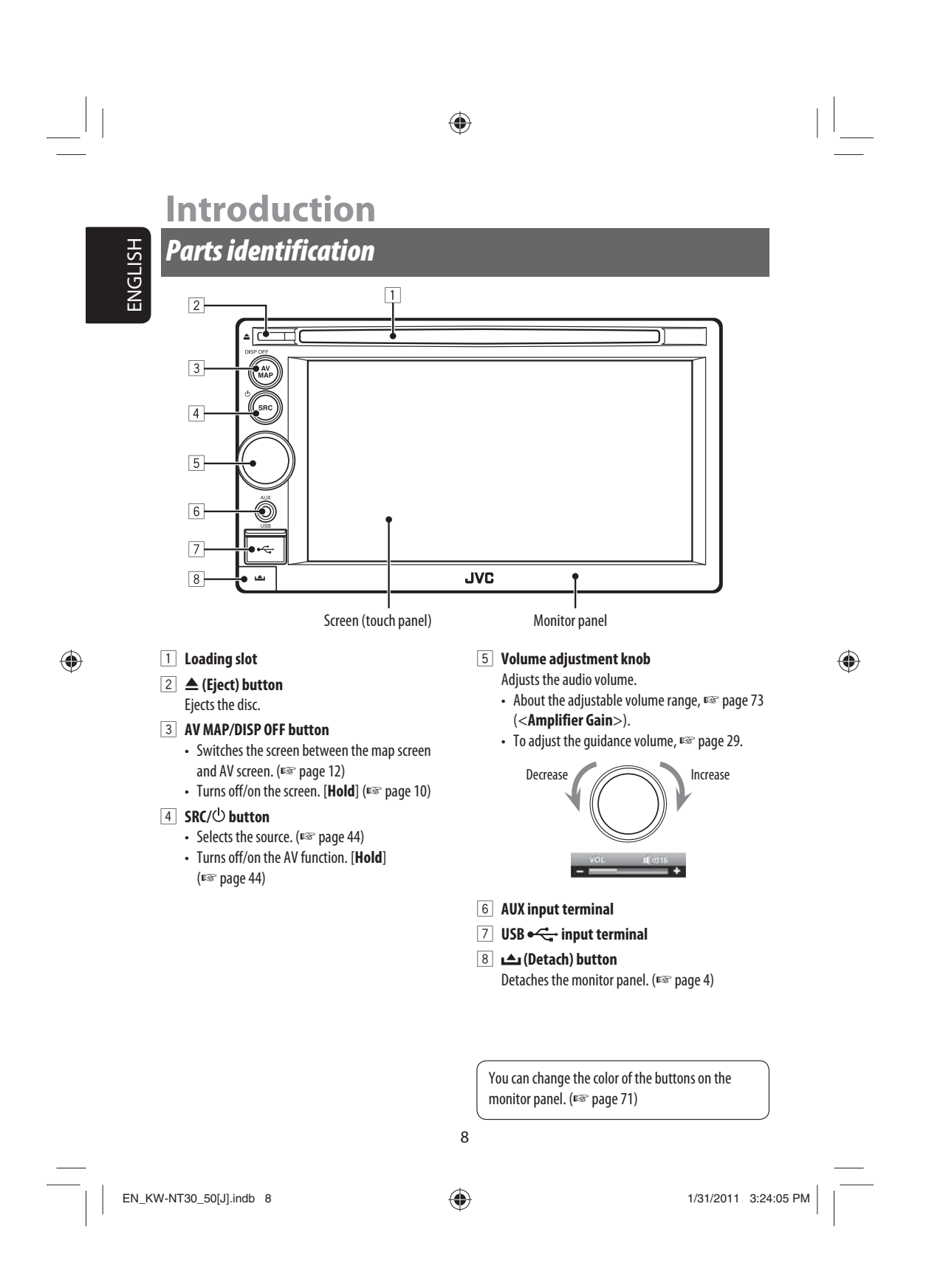

### *Installation settings*

When you turn on the unit for the first time, the initial setup screen appears.

**1 Turn on the ignition switch.**

The power is turned on, and the startup screen is displayed for about 5 seconds.

**2 Select the language you want for the display and the voice guidance.**

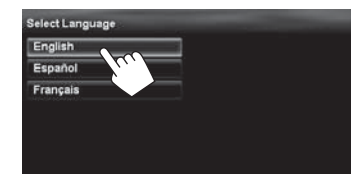

- You can also select the system language through the AV menu (<**Settings**> - <**System**> - <**Language**>, ☞ page 75)
- **3 Display installation settings screen.**

 $\bigoplus$ 

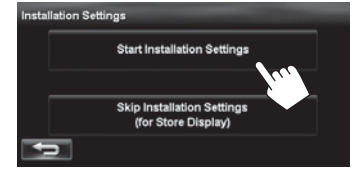

• If you select [**Skip Installation Settings (for Store Display)**], the System starts in the store display mode.

 You need to make the installation settings next time you turn on the power.

– When you turn on the power, <**Select Language**> appears. After selecting the language, the confirmation message appears. Press [**Yes**] so that the System starts initialization. When initialization is complete, <**Select Language**> (☞ Step **2** above) is displayed.

#### **4 Adjust the settings. Installation Settings** State/Province District of Columbia Time Zone Eastern (UTC-05:00) DST Auto  $rac{1}{2}$ Reverse Signal Porality GND Camera Input **Of**

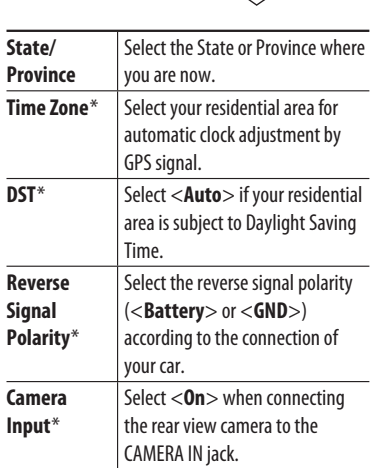

\* You can also change these settings through the AV menu (<**Settings**>, ☞ page 75).

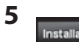

◈

9

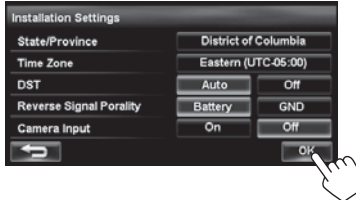

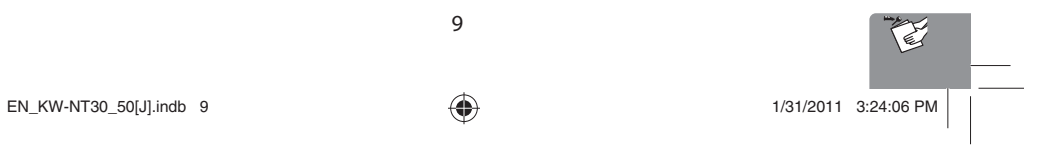

ENGLISH

# *Basic operations*

### **Turning on the power**

### **Turn on the ignition switch.**

ENGLISH

- Startup screen appears for about 5 seconds.
- You can change the startup screen. (☞ page 75)
- When displaying the map screen for the first time after turning on the power, the screen below appears. Press [**OK**] to use the map screen.

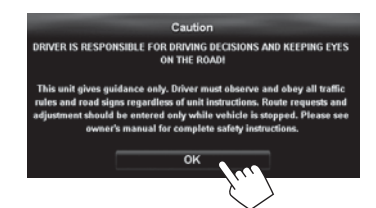

• The power is turned off when the ignition switch is turned off.

 $\bigoplus$ 

### **Messages about the status of GPS signal reception**

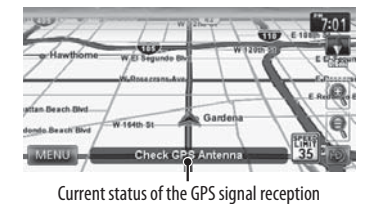

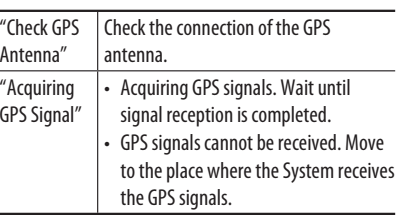

### **Turning off/on the screen**

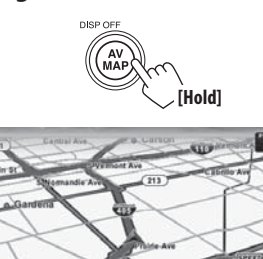

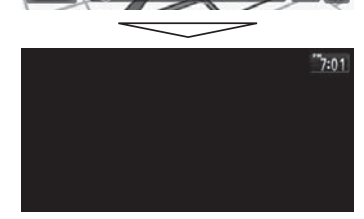

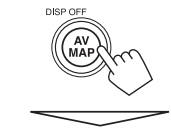

The screen is turned on.

• You can erase the clock display while the screen is turned off. (<**Clock on Video/Screen-Off**>, ☞ page 74)

10

 $\bigoplus$ 

 $EN_KW\text{-}NT30\_50[J].$ indb 10  $1/31/2011$  3:24:06 PM

◈

Ξ

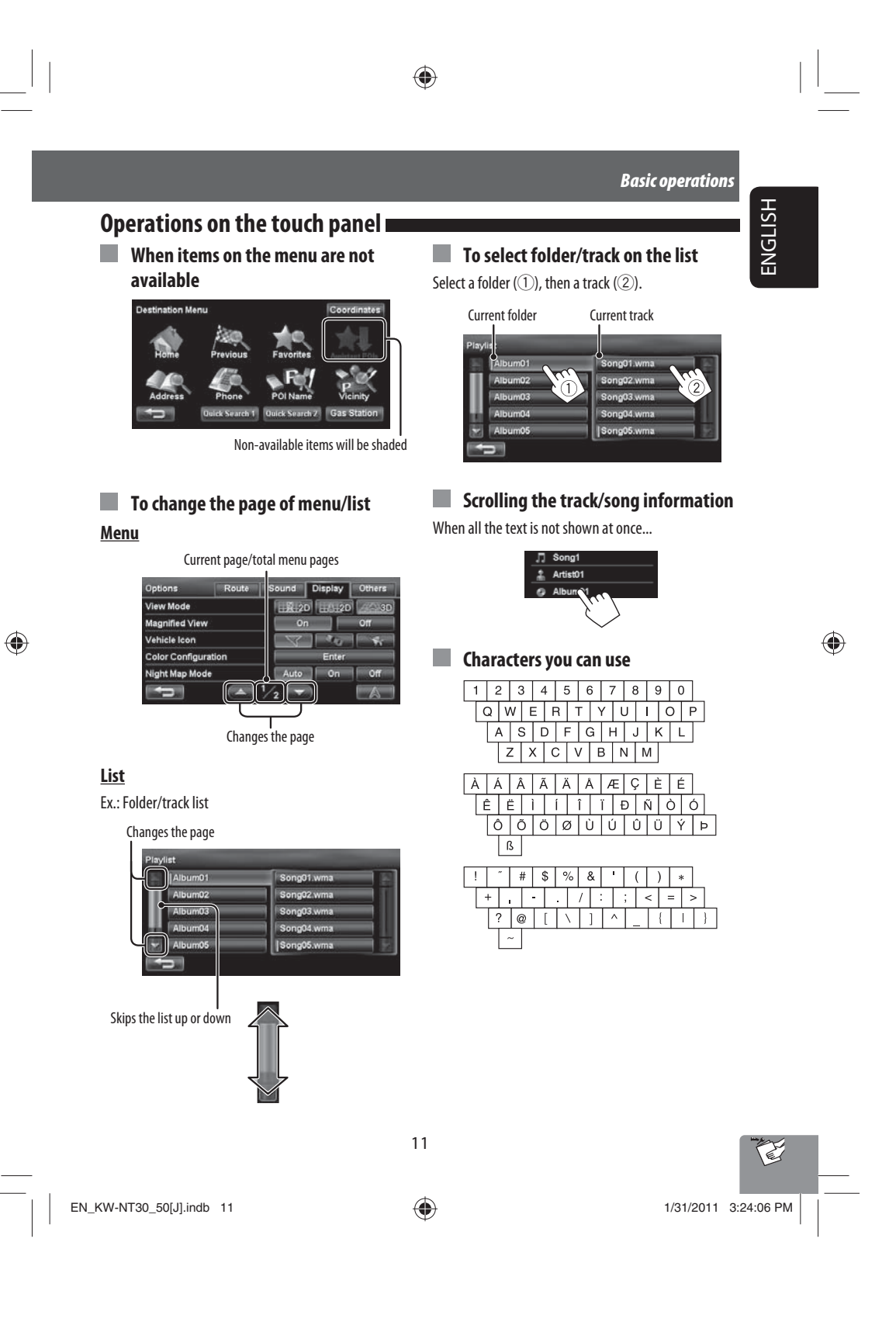

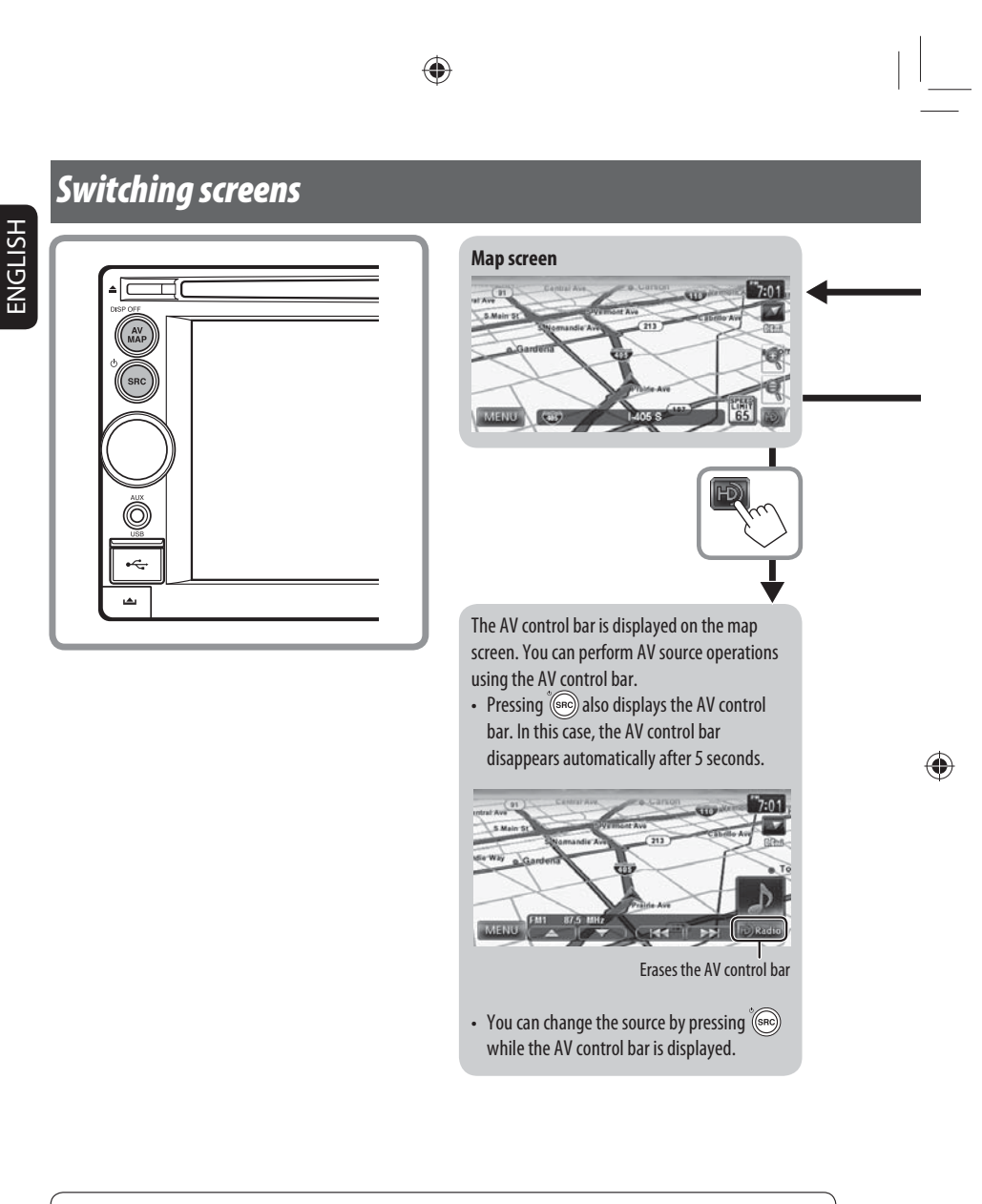

While driving at a speed greater than 6 mi (10 km/h), some screens on the navigation menus are not available.

- Press  $\left[\begin{array}{c} \leftarrow \end{array}\right]$  to return to the previous screen.
- **On navigation screens only**: press [AA ] to display the current position on the map.
- On <Settings> on <AV Menu> only: press [  $\vert$  + display the current source screen.

12

 $EN_KW\text{-}NT30\_50[J].$ indb 12  $1/31/2011$  3:24:07 PM  $/31/2011$ 

⊕

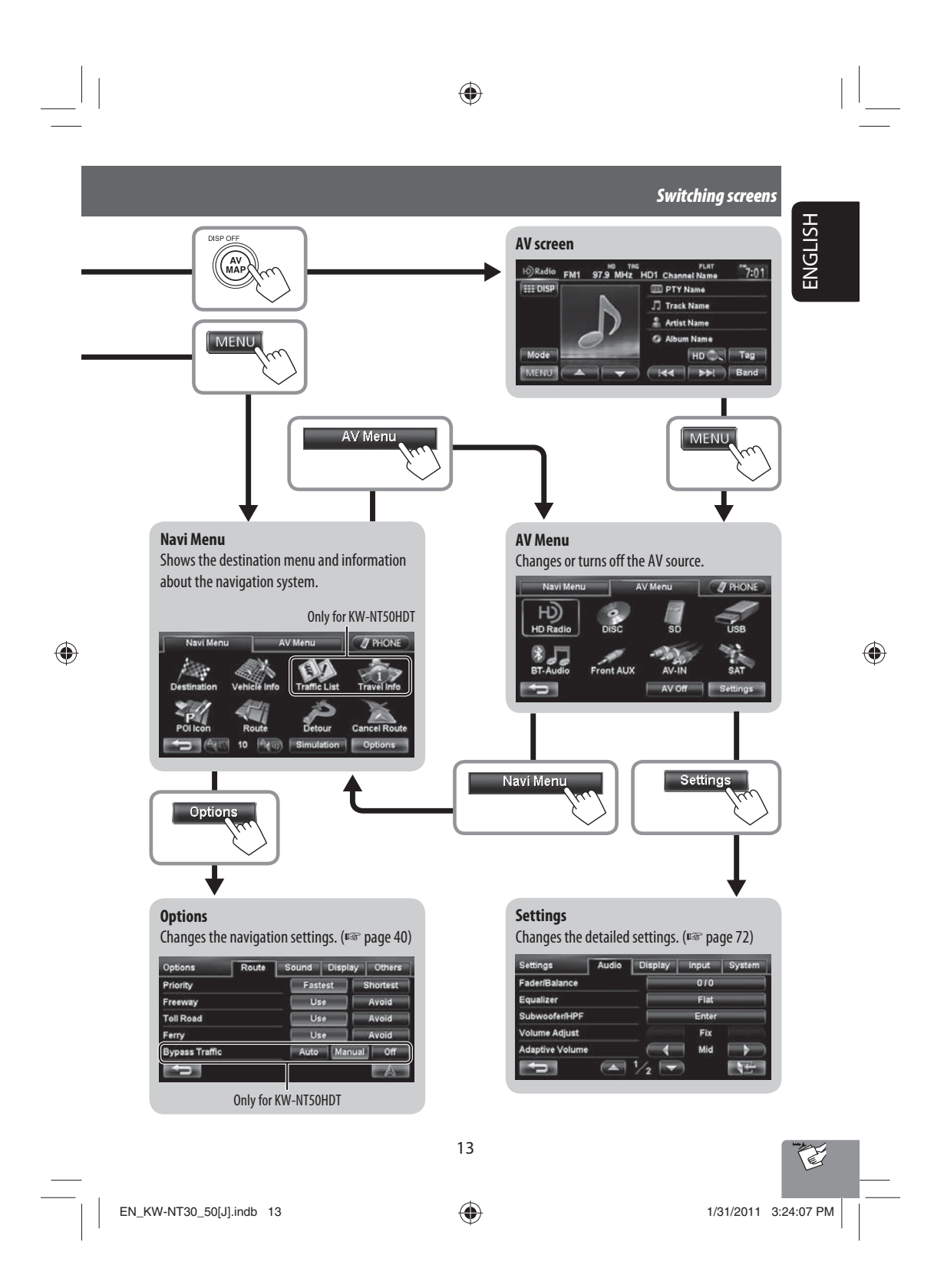

## **Navigation System**

# ENGLISH

♠

### *Safety instructions/information for the Navigation System*

◈

### **SAFETY INSTRUCTIONS**

Use of the Navigation System is only permitted if the traffic conditions are suitable and you are absolutely sure that no risk, obstruction or inconvenience will be incurred to you, your passengers or other road users. The requirements of the Road Traffic Regulations must always be followed. **The destination must not be entered while driving the car.**

The Navigation System serves solely as an aid to navigation. It never releases the drivers from their duties to drive carefully and to make own judgement in road traffic. Inaccurate or incorrect instructions may happen to be given due to changing traffic conditions. The actual road signs and traffic regulations must therefore always be observed. In particular, the Navigation System cannot be used as an aid to orientation when visibility is poor.

This Navigation System must only be used for its intended purpose. The volume of the car radio/ Navigation System must be adjusted so that external noise is still audible.

Navigation guidance is performed, based on the database, therefore, it may not be applicable to the current situation because of changes in traffic conditions (e.g. changes in tollroads, principal roads, one-way traffic, or other traffic regulations). In this case, observe the current traffic signs or regulations.

• Traffic signs should be observed carefully while driving using the Navigation System. Navigation System is only an aid. Driver must always decide whether or not to heed the information provided. **JVC does not accept liability for erroneous data provided by the Navigation System.**

- Traffic guidance is restricted to passenger vehicles only. Special driving recommendations and regulations for other vehicles (e.g. commercial vehicles) are not included.
- **Do not operate the unit while driving.**

#### **Terms of licence**

You are granted a non-exclusive licence to use the database for your personal purposes. The present licence does not authorise the granting of sublicenses. Use of the data is only permitted in this specific JVC system. It is forbidden to extract or make further use of significant parts of the database content, or to duplicate, modify, adapt, translate, analyse, decompile or reverse-engineer any part thereof.

#### **WARNING:**

Map content, including names and appearance of streets and bridges, POI information, etc. may be inaccurate. If the traffic rules displayed by the unit are different from the actual traffic rules, obey the actual traffic rules. Road traffic regulations always take priority when a vehicle is being driven in traffic. Navigation System is only an aid. Errors may occur in individual data items/ entries. At all times, the driver must decide whether or not to heed the information provided. JVC does not accept liability for erroneous data provided by the Navigation System.

© 2009 NAVTEQ All rights reserved.

#### **Information/icons on the map**

- The information on the map (such as street name, the POI information, and speed limit) may not be always displayed (for example, if the System does not have the information of the position).
- Home ( $\blacklozenge$ ) and favorite point ( $\blacklozenge$ ) icons are displayed after home/favorite points are registered.
- POI icons are displayed on the map depending on the <**POI Icon**> setting (☞ page 15) and the map scale is between 80 ft (25 m) and 800 ft (250 m).
- The following icons are displayed when the map scale is between 80 ft (25 m) and 0.6 mi (1 km):
	- Airport icon in the travel category
- Golf course icon in the leisure category – Gas station icons
- POI icons may not be displayed correctly when the System displays the wide area of map. In this case, zoom in the map to display the detailed map.

⊕

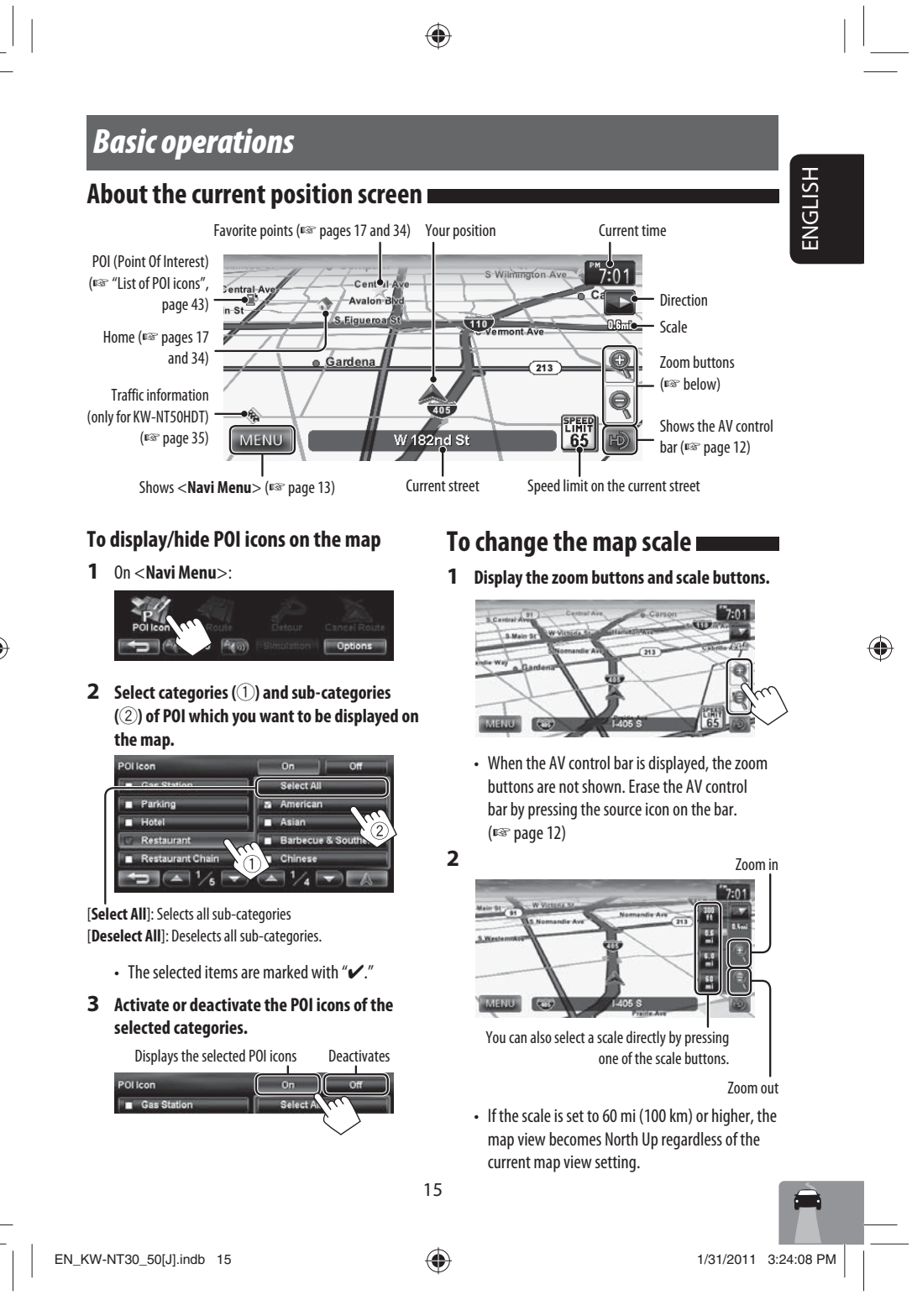

### *Basic operations*

 $\bigoplus$ 

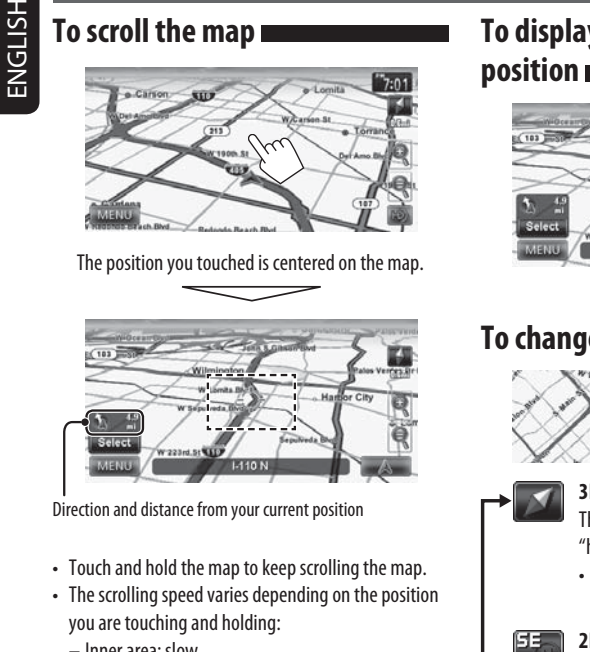

◈

- Inner area: slow
- Outer area: fast

### **To display the current position**

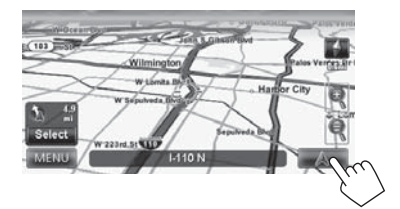

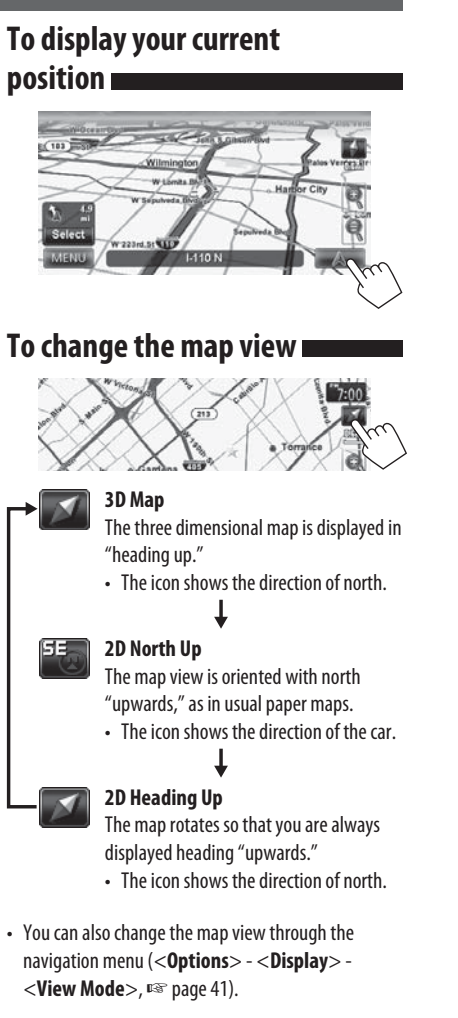

16

 $EN_KW-NT30\_50[J].$ indb 16  $\bigoplus$  1/31/2011 3:24:08 PM /

## *Registering your home/favorite points*

You can register one point as your home or 100 favorite points.

- **1 Scroll the map to select the position you want to select as a destination.**
	- To search the destination using <**Destination Menu**>, ☞ pages 19 to 27.
- **2**

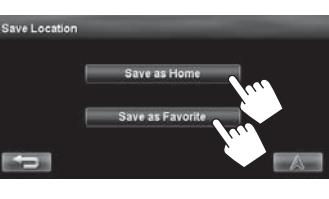

### [**Save as Home**]:

**4**

◈

The selected position is saved as home and the home is marked with it icon on the map.

• **When the home is already registered,** you are asked if you want to replace the old home. Press [**Yes**] to replace, or press [**No**] to cancel.

### [**Save as Favorite**]:

The selected position is saved as a favorite point and the favorite point is marked with icon on the map.

• To edit the registration, ☞ page 34.

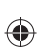

ENGLISH

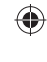

**3**

-110 S.

CA 90XXX

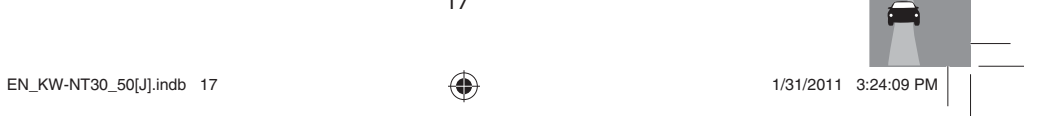

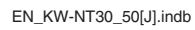

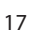

### **Setting a destination by scrolling**

**the map 1 Scroll the map to select the position you want to select as a destination.** (☞ page 16)

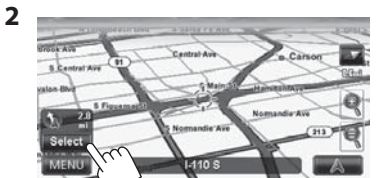

- If there are several POIs on the selected position, select one from the list.
- The list appears only when <**POI Icon**> is set to <**On**>. (☞ page 15)

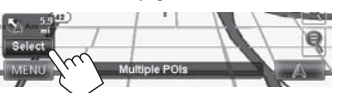

### **About the search result screen**

◈

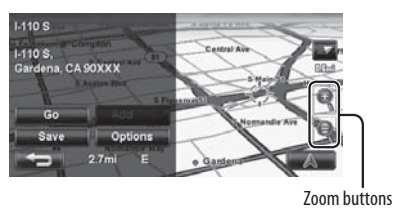

- You can change the map scale by pressing the zoom buttons.
- You can display the map of selected area on whole screen by touching the map part once. (If you press more than once, the map scrolls.) To display the information screen again, press [**Select**].

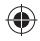

ENGLISH

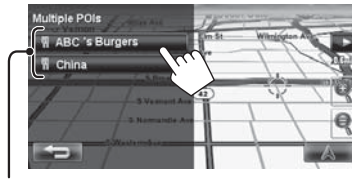

POIs

**3 The search result is displayed.**

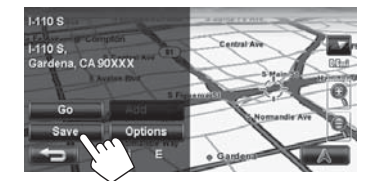

Guidance starts.

- To cancel guidance, ☞ page 29.
- To set the selected position as via point, ☞ page 28.
- To change route options, ☞ page 29.
- For details about the search result screen, ☞ right.

*Searching for a place*

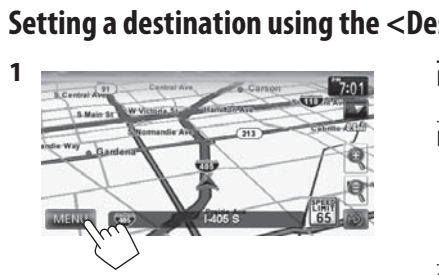

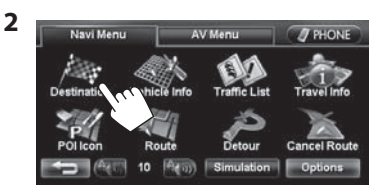

**3 Select a method to search for a destination.**

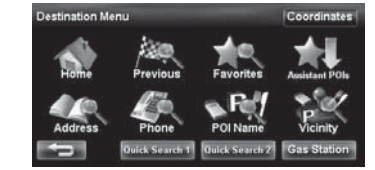

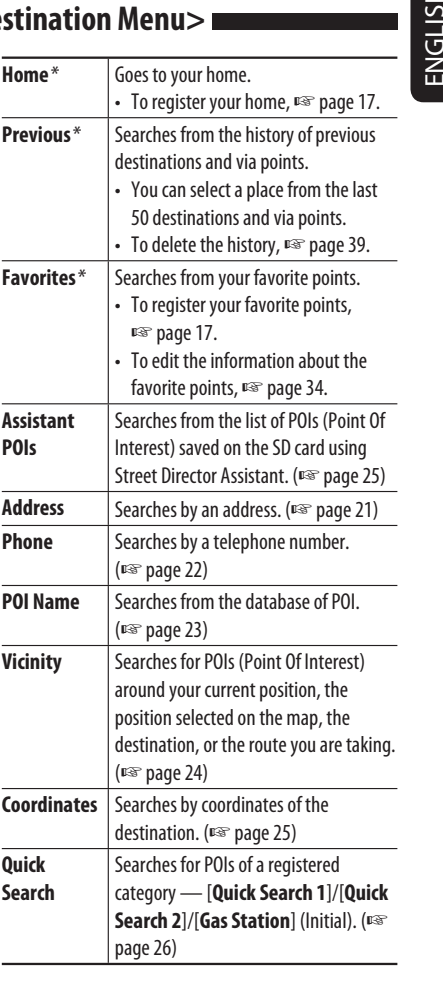

\* Selectable only when at least one place is registered.

• When searching from the Destination Menu, results are always displayed using the 2D North up map view regardless of the current map view setting. (☞ page 16)

19

 $\bigoplus$ 

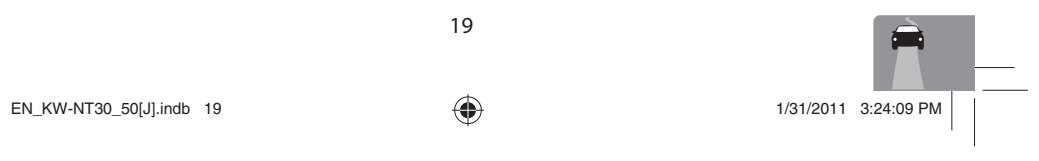

ENGLISH

 $\bigoplus$ 

### **About search screens and input screens**

Read through the following instructions for using search screens and input screens before using <**Destination Menu**>.

◈

#### **To enter names, addresses, or numbers**

Number of matches

ENGLISH

 $\bigoplus$ 

• When there are more than 100 matches, "100+" is displayed and only first 100 matches are displayed.

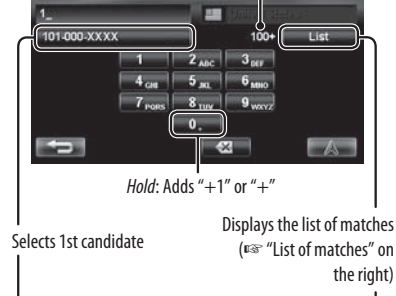

 $11($  $\overline{\bullet}$  $|\mathbf{A}|$ G

 $\overline{\mathcal{A}}$   $(A - A - H)$  $\overline{\mathbf{x}}$  $\blacksquare$ Enters a space Press: Deletes last character Hold: Deletes all characters

le.

**IM** 

List

#### Displays other keyboards

- For available characters, ☞ page 11.
- Buttons vary depending on the input item.
- Non-available items will be shaded on the menu screen.
- For some input screens, available characters are automatically narrowed down as the System searches its database for matches.
- Lower cases are not available.

### **State/Province selecting screen**

You can change the State/Province if the selecting button appears on the screen.

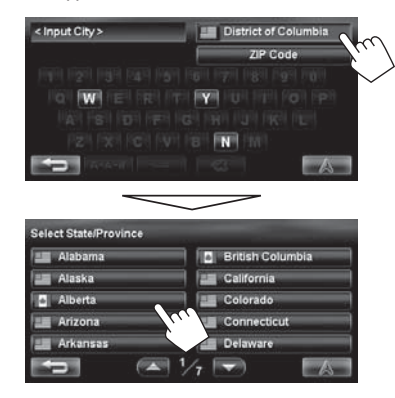

### **List of matches**

When you press [**List**] on the input screen, the list of matches appears. Select desired item from the list.

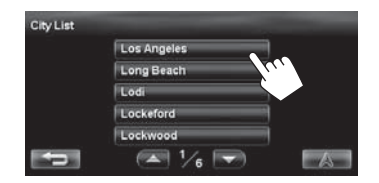

• When the number of matches is 5 or less, the list of matches automatically appears.

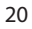

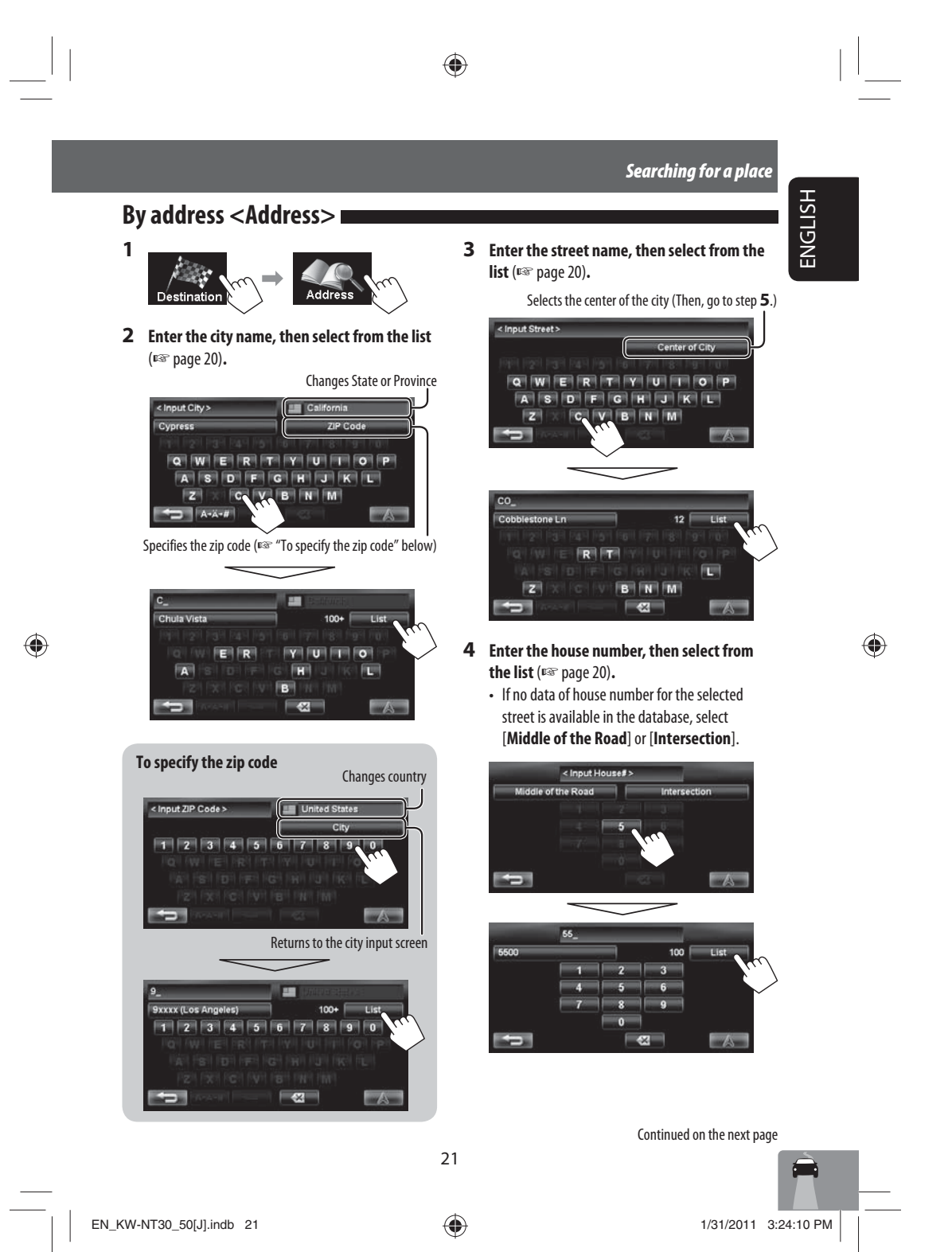

ENGLISH

### **To select the center of the street or intersection on the street** Specifies the crossing street to select intersection on the street  $\leq$  Input H of the F Selects the center of the street

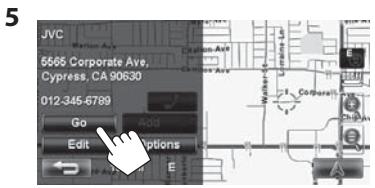

⊕

#### • To cancel guidance, ☞ page 29.

Guidance starts.

- To set the selected position as via point, ☞ page 28.
- To change route options, ☞ page 29.
- For details about the search result screen,

☞ page 18.

### **By telephone number**

### **<Phone>**

◈

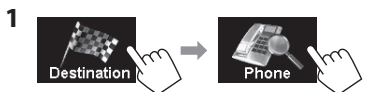

**2 Enter the telephone number, then select from the list** (☞ page 20)**.**

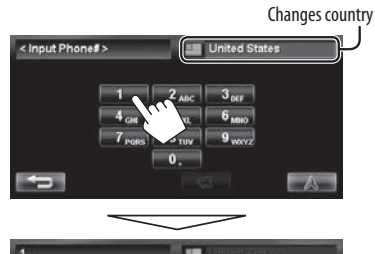

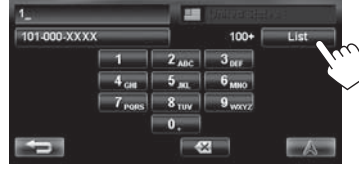

### The search result is displayed.

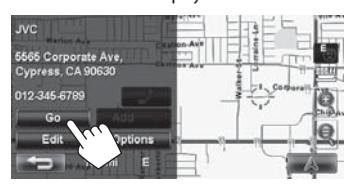

Guidance starts.

- To cancel guidance, ☞ page 29.
- To set the selected position as via point, ☞ page 28.
- To change route options, ☞ page 29.
- For details about the search result screen,

☞ page 18.

22

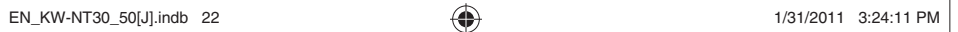

ENGLISH

 $\bigoplus$ 

**From the list of POI <POI Name>** 

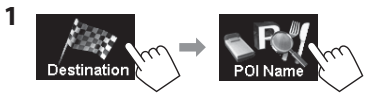

**2 Enter the POI name, then select from the list**  (☞ page 20)**.**

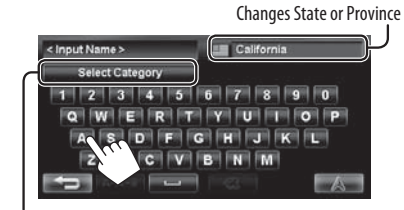

Specifies the category and sub-category (□ "To specify the category and sub-category" below)

 $\bigoplus$ 

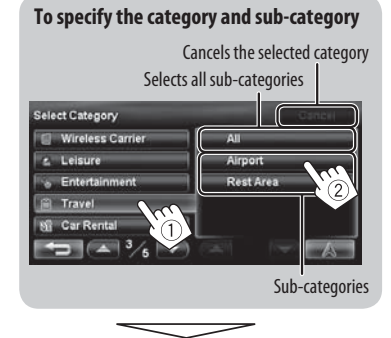

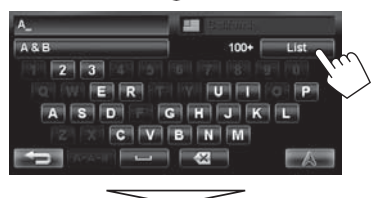

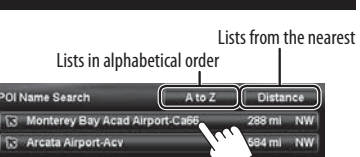

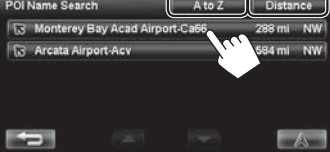

The System displays up to 100 POIs. When searching from a large number of items, it may take some time for the search results to be displayed.

The search result is displayed.

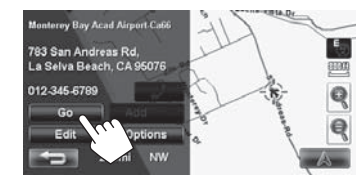

Guidance starts.

- To cancel guidance, ☞ page 29.
- To set the selected position as via point, ☞ page 28.
- To change route options, ☞ page 29.
- For details about the search result screen,
- ☞ page 18.

23

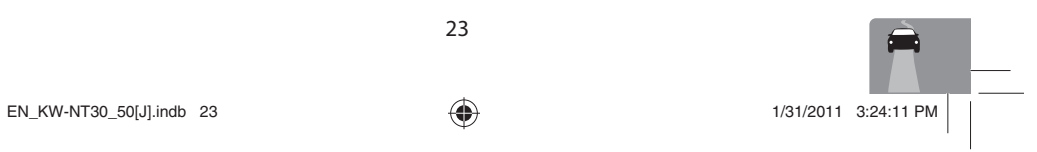

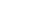

### **POI near a place/route <Vicinity>**

◈

The System has a huge database of POIs (Point Of Interest), such as restaurants, gas stations, hospitals, etc.

You can search for a POI around the place where you are now. While guided, you can also search for a POI near the destination or along the route.

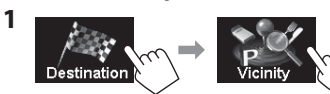

### **2 Select the area to search.**

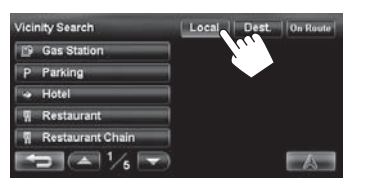

**Local** Within 12.5 mi (20 km) of your current position or the position selected on the map. If no POI is found in this area, the System expands the area to search. **Dest.** Within 12.5 mi (20 km) of the destination. If no POI is found in this area, the System expands the area to search. **On Route •** On freeway: 180 mi (300 km) along the route you are taking. • Others: 15 mi (25 km) along the route you are taking.

**3 Select a category (**1**), then a sub-category (**2**) for the POI.**

Selects all sub-categories

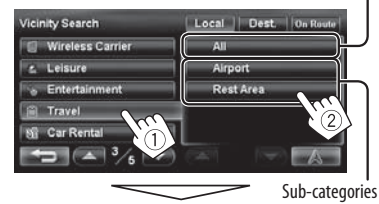

"Searching..."

### **4 Select a POI from the list.**

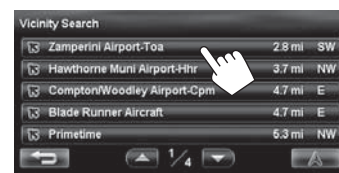

• The System displays up to 50 POIs.

### The search result is displayed.

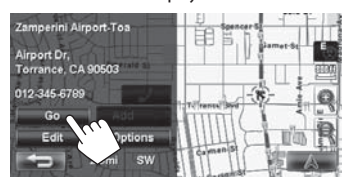

#### Guidance starts.

- To cancel guidance, <sub>[®</sub> page 29.
- To set the selected position as via point, <sup>¤</sup> page 28.
- To change route options,  $\sqrt{w}$  page 29.
- For details about the search result screen, ☞ page 18.

24

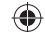

ENGLISH

### **From the list of POIs imported by yourself <Assistant POIs>**

### **Importing POI information on Google Maps**

You can import POI information on Google Maps through an SD card.

For details about Street Director Assistant, visit <http:// www.jvc.co.jp/english/car/> (English website only).

• When the SD card is ejected, the imported POI cannot be used.

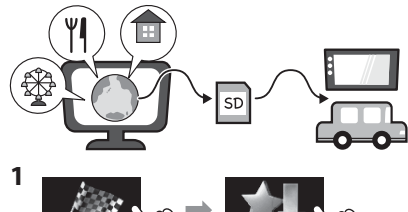

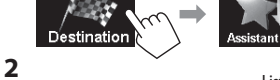

Lists in alphabetical order

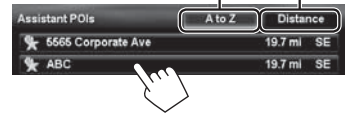

#### The search result is displayed.

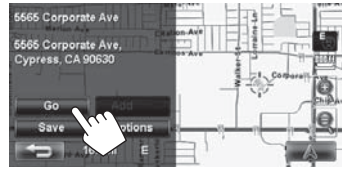

Guidance starts.

- To cancel guidance, ☞ page 29.
- To set the selected position as via point, ☞ page 28.
- To change route options,  $\sqrt{ }$  page 29.
- For details about the search result screen, ☞ page 18.

25

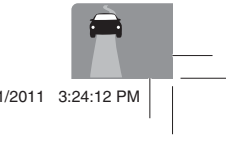

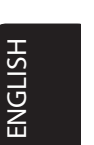

 $\bigoplus$ 

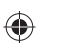

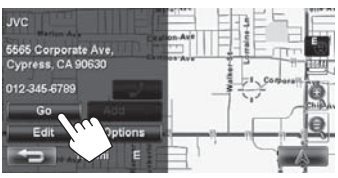

 $\frac{1}{2}$  ok

Guidance starts.

- To cancel guidance, ☞ page 29.
- To set the selected position as via point, ☞ page 28.
- To change route options, ☞ page 29.
- For details about the search result screen, ☞ page 18.

 $EN_KW-NT30\_50[J].$ indb 25 1/31/2011 3:24:12 PM

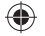

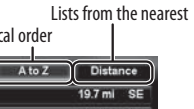

◈

**By coordinates <Coordinates>** 

**2 Enter the latitude and the longitude.**

N13-68'9", W70-12'36" N S WE

Coordinates

W

**1**

The search result is displayed.

### **Quick Search**

ENGLISH

 $\bigoplus$ 

You have three [**Quick Search**] buttons in

<**Destination Menu**>. You can assign a POI category to each button. When you press one of the buttons, the System searches for a POI of the registered category. • [**Gas Station**] is registered to one of the three

◈

buttons when shipped from the factory. You can also change the registered category of this button.

### **To register a category to the buttons**

**1 Select one of the [Quick Search] buttons to register the category.**

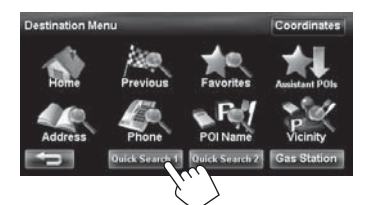

**2 Select a category (**1**), then a sub-category (**2**) of the POI.**

Selects all sub-categories

26

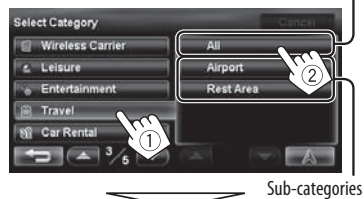

The search for the selected category starts to register it to the [**Quick Search**] button.

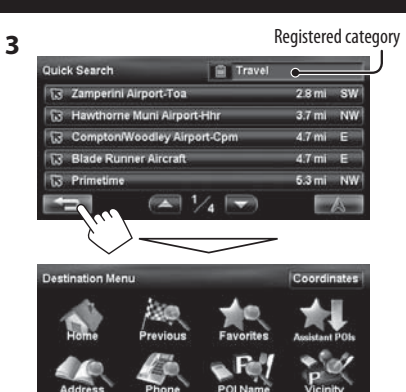

- **4 Repeat steps 1 to 3 until three categories are registered.** The selected category (or sub-category) name is
- The selected category is registered to the [**Quick Search**] button even if you cancel the searching before the search is completed.

assigned to the button.

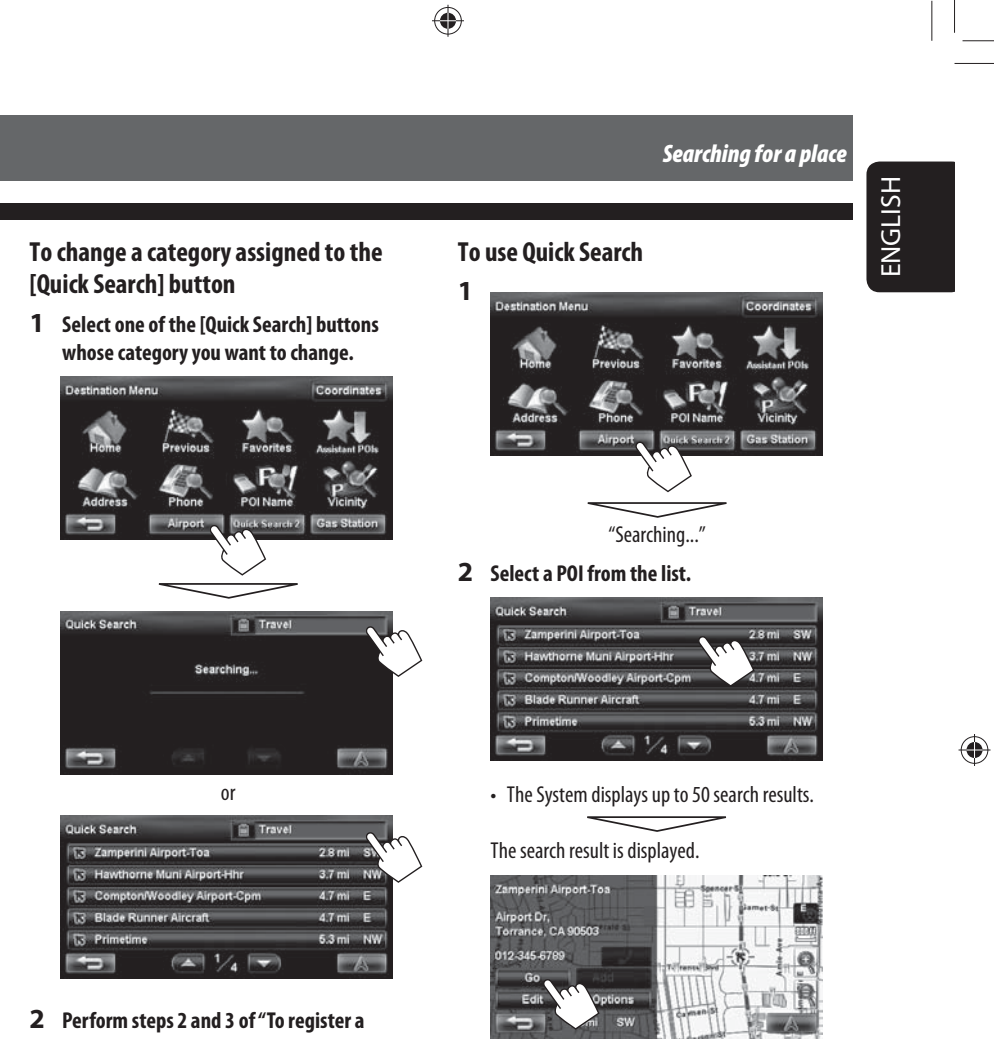

⊕

**category to the buttons"** (☞ page 26)**.**

Guidance starts.

- To cancel guidance, ☞ page 29.
- To set the selected position as via point, ☞ page 28.
- To change route options, ☞ page 29.
- For details about the search result screen, ☞ page 18.

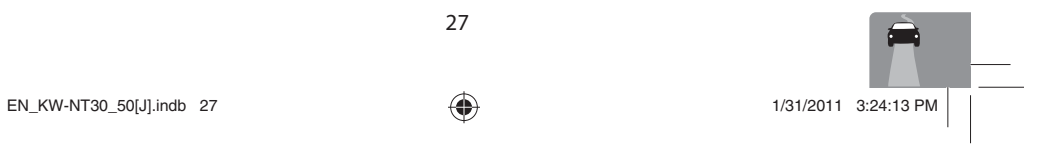

27

## *How you are guided*

### **Starting guidance to the destination or via point**

 $\bigoplus$ 

- **1 Select a destination or via point.** (☞ pages 18 to 27)
- **2 To set as destination**

ENGLISH

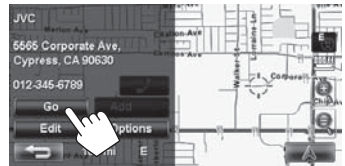

### **To change the destination**

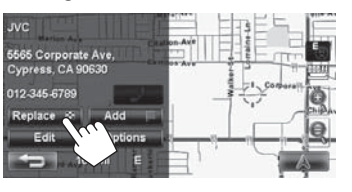

The System starts calculating the route to the selected destination, and guidance starts.

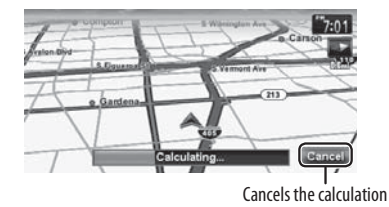

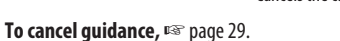

 $\bigoplus$ 

#### **To set as via point**

You can add the via points only after selecting your destination.

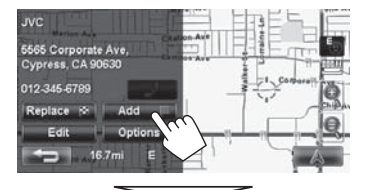

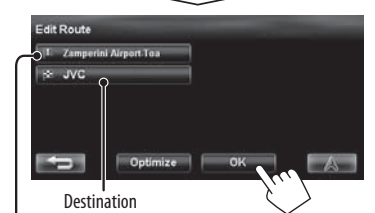

Via point

- You can select up to four via points.
- For editing your route, ☞ page 32.

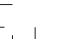

28

### *How you are guided*

ENGLISH

 $\bigoplus$ 

**Changing route options Canceling guidance** 

### **1** On the search result screen:

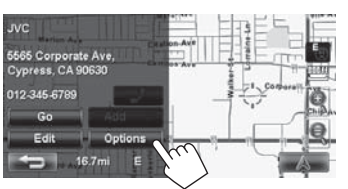

**2 Set options.**

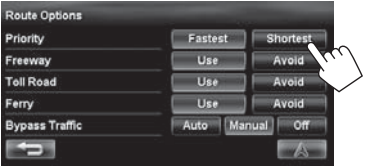

 $\bigoplus$ 

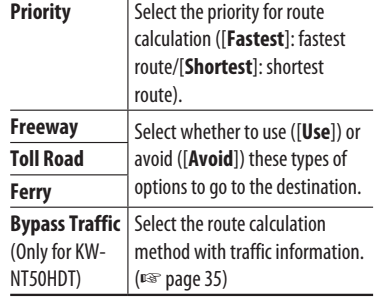

- You can also change these settings through the navigation menu (<**Options**> - <**Route**>,  $\sqrt{10}$  page 40).
- The settings are effective next time the System calculates a route.

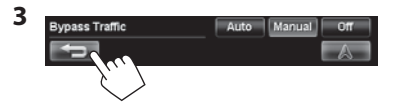

### **Adjusting the volume of the voice guidance**

A confirmation message appears.

10 ( ( ( 0))

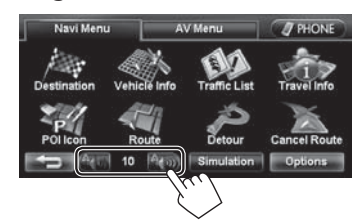

- About the adjustable volume range, ☞ page 73 (<**Amplifier Gain**>).
- You can also adjust the volume through the navigation menu (<**Guidance Volume**>, ☞ page 40).

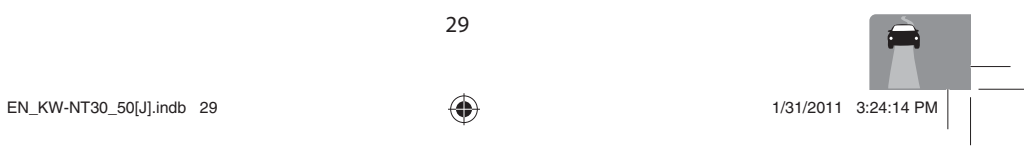

### 29

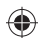

**1**

**2**

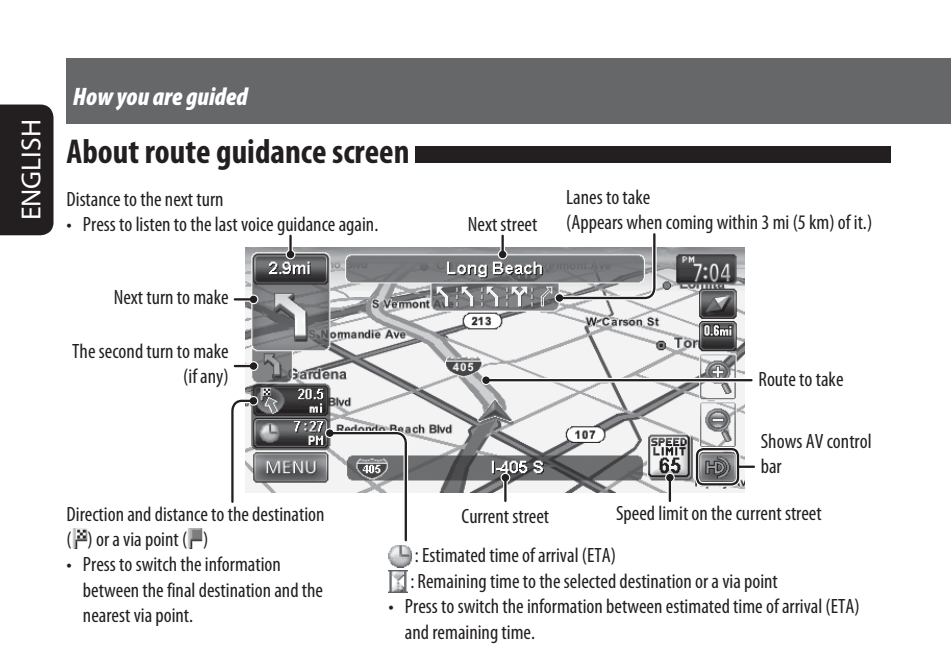

◈

### **Guidance at turns**

 $\bigoplus$ 

When you approach a turn, the System guides you with voice guidance and indications on the screen.

• Guidance voice comes out only through the front speakers (and the F OUT jacks on the rear).

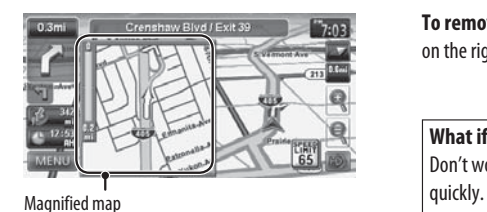

• You can select whether or not to display the magnified map through the navigation menu (<**Options**> - <**Display**> - <**Magnified View**>, ☞ page 41).

**To remove the magnified map**, touch the map part on the right side of the screen.

**What if I miss a turn?**

Don't worry. The System calculates a new route

• When you reach the area approximately within 120 ft (40 m) around the destination/via point, the Navigation System considers you to have reached your destination/via point.

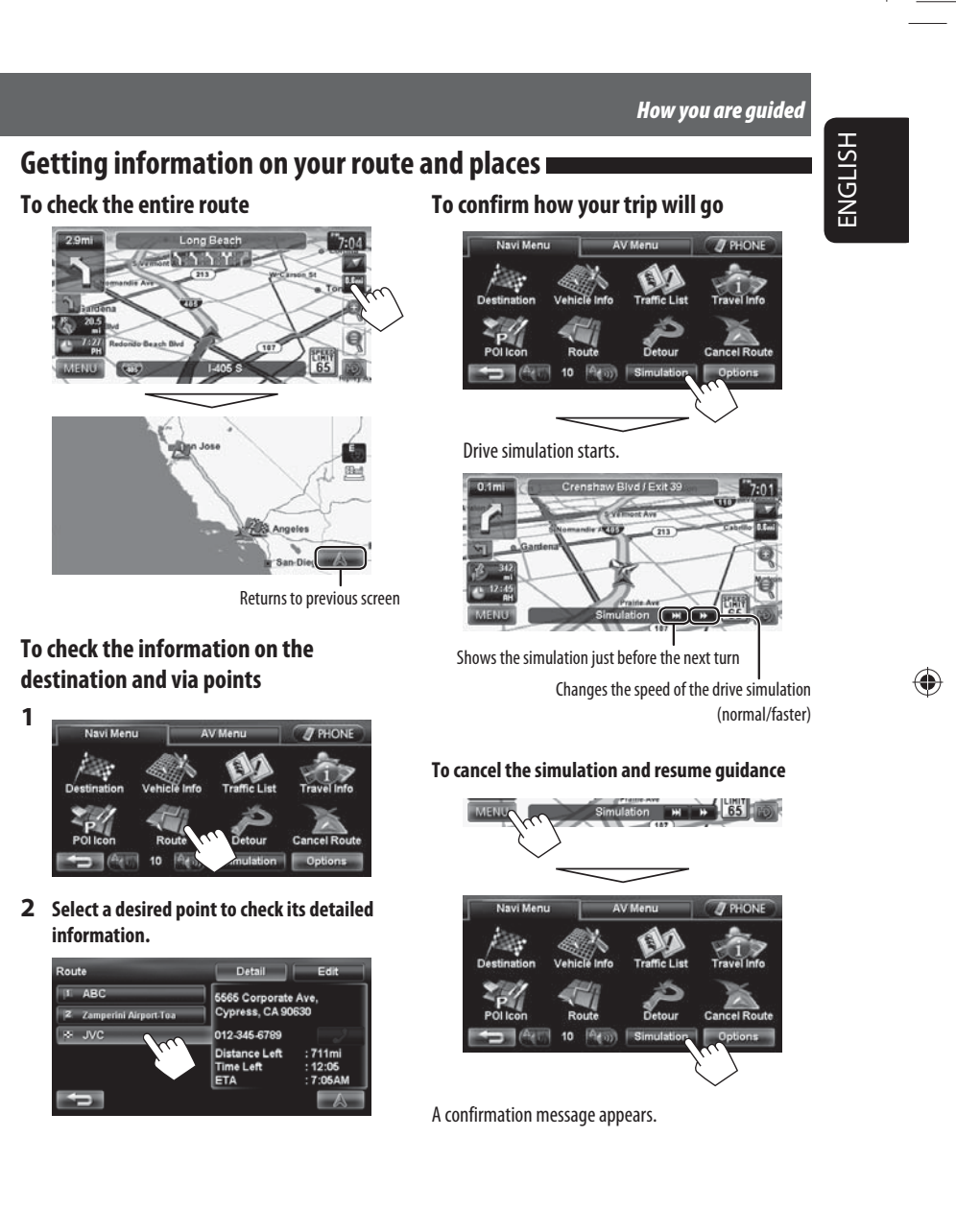

 $\bigoplus$ 

31

 $EN_KW\text{-}NT30\_50[J].$ indb 31  $1/31/2011$  3:24:15 PM /

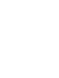

### *Arranging your route*

ENGLISH

 $\bigoplus$ 

### **Changing the sequence of the destination/via points**

• Highways are always used to calculate the route if distance to a destination exceeds a certain distance.

◈

- If the destination cannot be reached without using highways, ferries, or toll roads, they are used to calculate
- the route without respect to the <**Route**> settings. (☞ page 40)

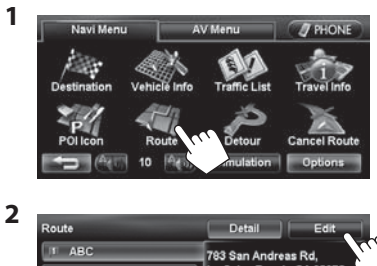

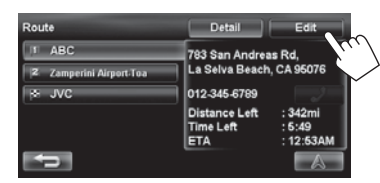

**3 Change the sequence of the destination/via points.**

**To optimize the sequence**

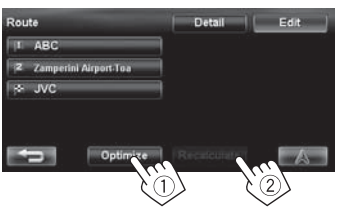

**To rearrange the sequence manually**

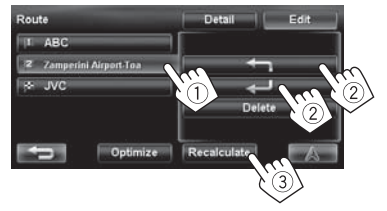

- [< $\blacksquare$ ]: Moves up the order of selected point. [ $\leftrightarrow$ ]: Moves down the order of selected point.
- Repeat  $\textcircled{\tiny{1}}$  and  $\textcircled{\tiny{2}}$  to move other via points before pressing [**Recalculate**].

The System starts calculating the new route, and guidance starts.

### **To delete a via point**

**Press [Delete] after selecting the item you want to delete, then press [Recalculate].** 

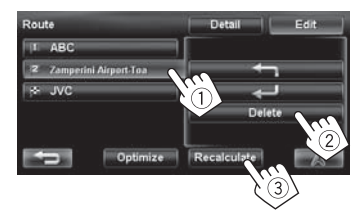

32

### *Arranging your route*

ENGLISH

 $\bigoplus$ 

### **Avoiding a congestion**

### **ahead**

If you realize a congestion exists ahead...

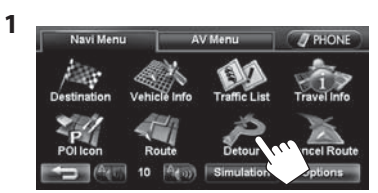

### **2 Select the distance to avoid.**

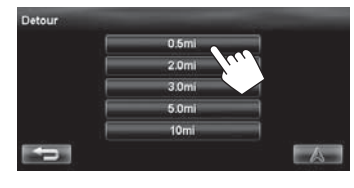

 $\bigoplus$ 

- A detour is calculated, and guidance starts.
- A detour may not be calculated depending on the route.

**Adjusting the vehicle** 

### **position**

If you find your current position is displayed on a wrong place on the map, use this setting to correct your position.

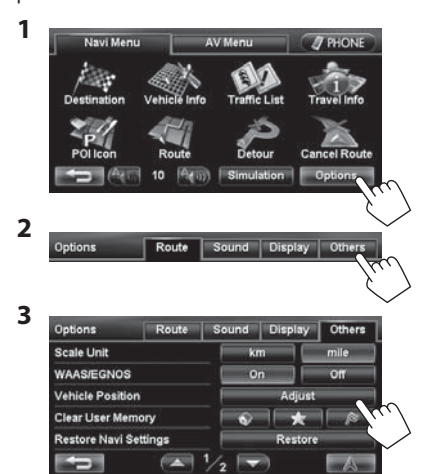

**4 Move the cursor to the position where you want to set as current position.**

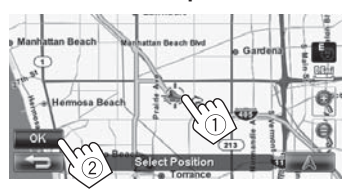

**5 Adjust the direction.**

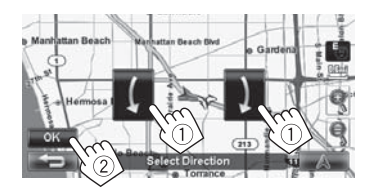

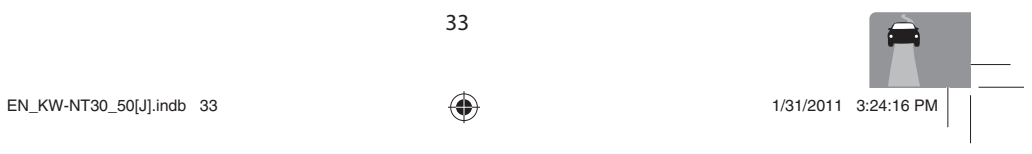

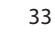

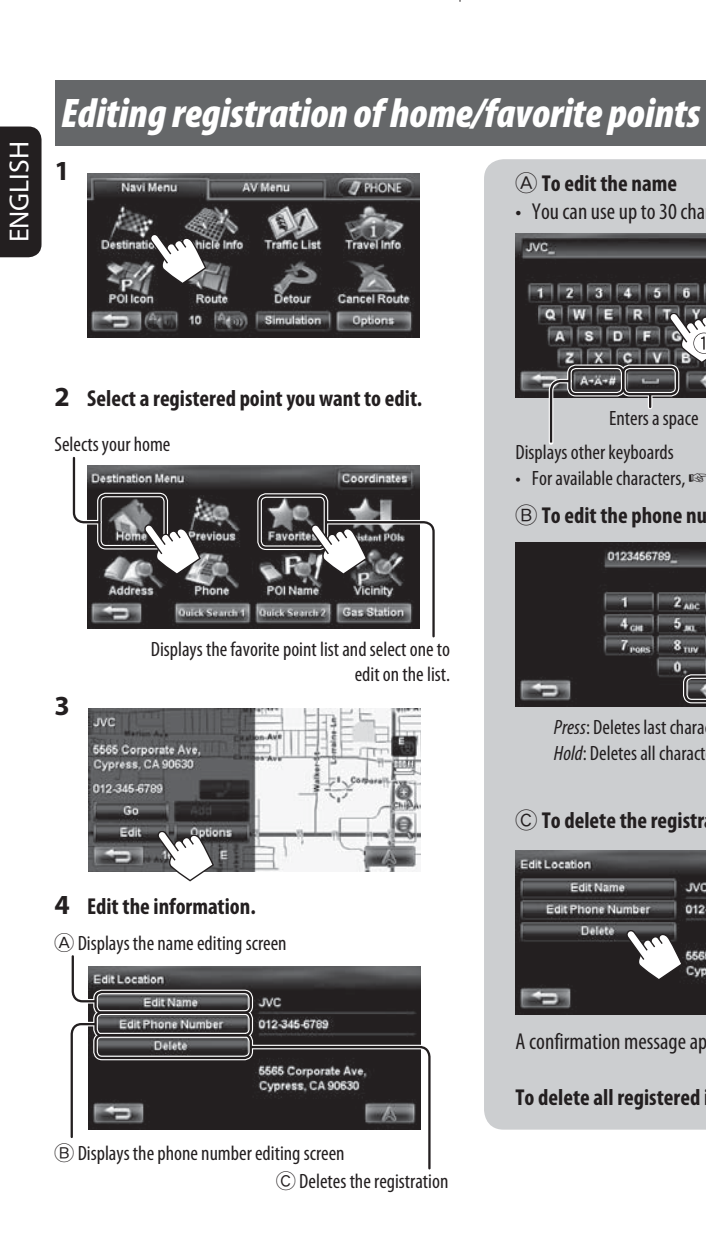

#### A **To edit the name** • You can use up to 30 characters.  $1 | 2 | 3 | 4 | 5 | 6 | 7 | 8 | 9 | 0$ Q WERT  $\boxed{Y \cup U \mid I \mid O \mid P}$ ASDFC  $J$   $K$   $L$  $Z||X||C||V||B$ ≪ **M**  $\sim$   $\parallel$  32  $\parallel$  01 A-A-# Enters a space Displays other keyboards • For available characters, ☞ page 11. B **To edit the phone number** 0123456789

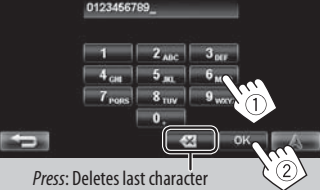

Hold: Deletes all characters

### C **To delete the registration**

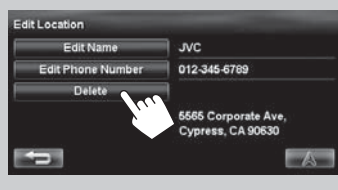

A confirmation message appears.

**To delete all registered items,** ☞ page 39.

34

◈

 $\bigoplus$ 

### *Using information service (Only for KW-NT50HDT)*

*This function is available on KW-NT50HDT only, not equipped with on KW-NT30HD.*

◈

**2**

# ENGLISH

 $\bigoplus$ 

**Using the traffic information service** (Total Traffic HD NET WORK Service) I

As the traffic information is transmitted by radio stations, JVC cannot assume responsibility for the completeness or accuracy of the information.

#### **Traffic information on the map**

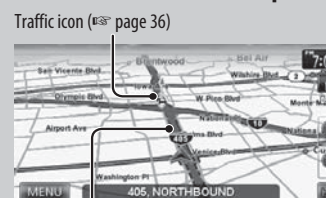

Congestion

 $\bigoplus$ 

• Traffic icons are displayed on the map when its scale is between 80 ft (25 m) and 1.5 mi (2.5 km) with <**Traffic Icon**> setting activated (☞ page 41).

### **How traffic information is reflected in navigation**

The traffic information is reflected in navigation differently according to <**Bypass Traffic**> setting.

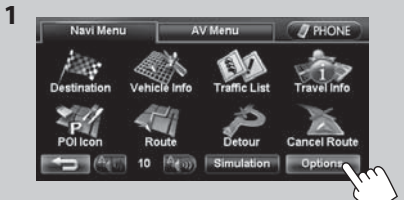

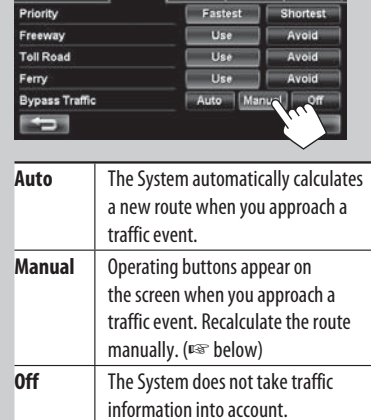

Options Route Sound Display Others

• It may not avoid a congestion even if <**Auto**> is selected.

### When <**Manual**> is selected...

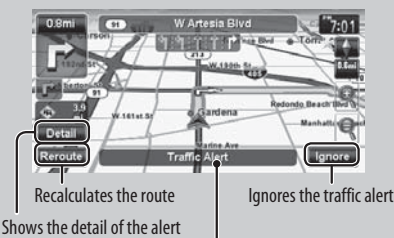

Appears when you approach a traffic event on your route

• The traffic alert indication disappears while you are checking due to a change of traffic conditions. The traffic alert indication also disappears if you do not confirm the rerouting in one minute.

35  $EN_KW-NT30\_50[J].$ indb 35 1/31/2011 3:24:17 PM

نسخ

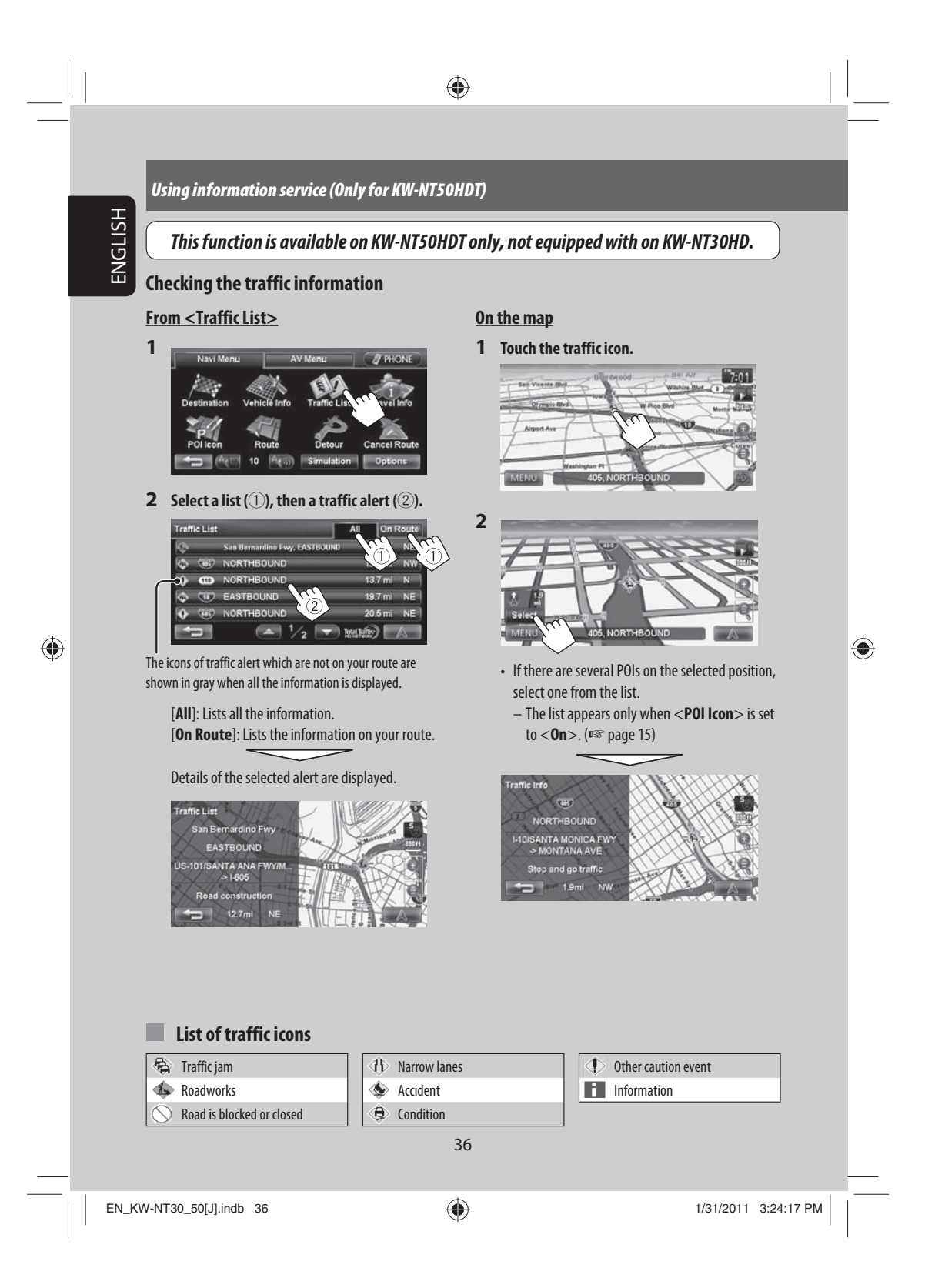
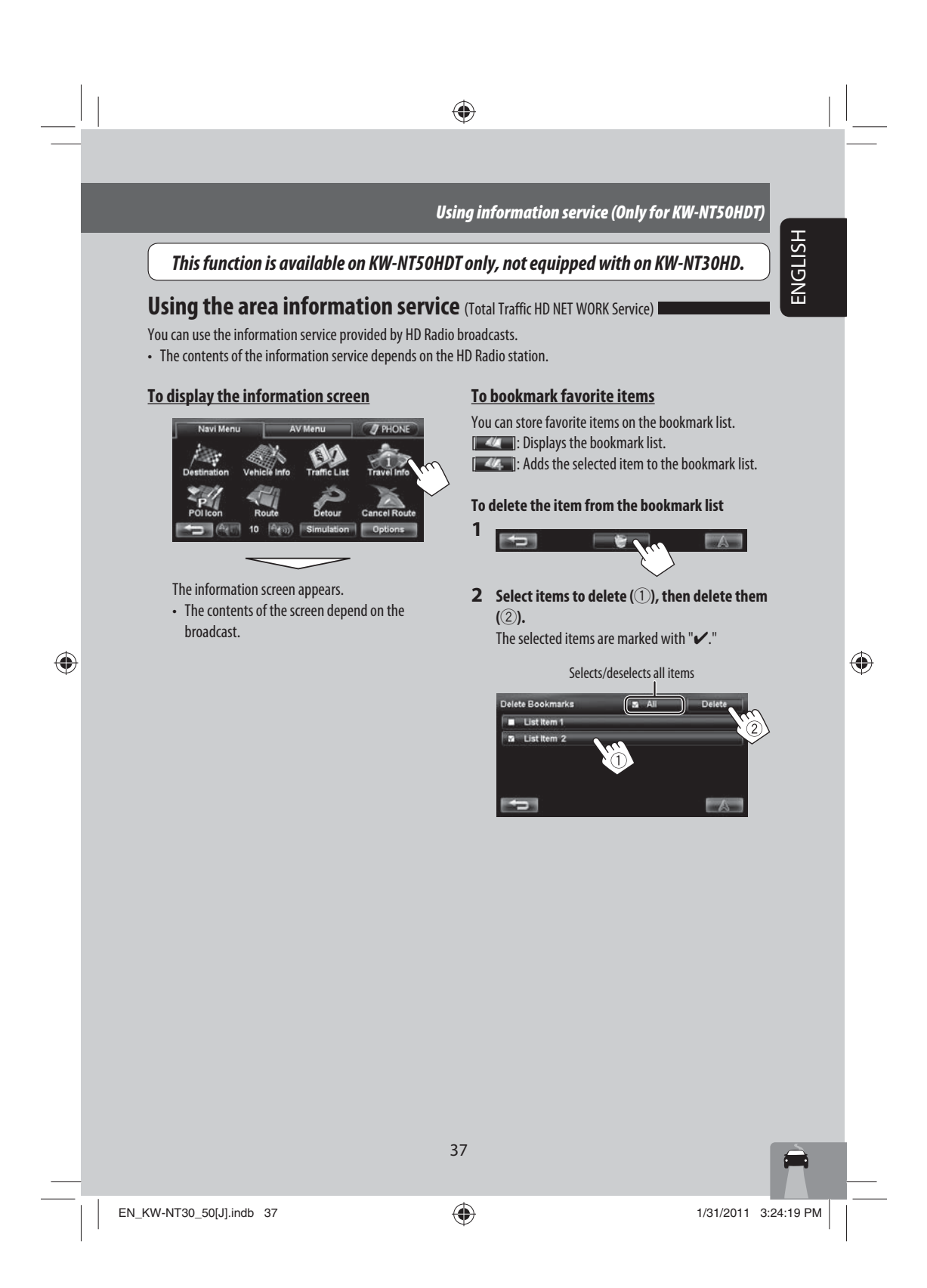

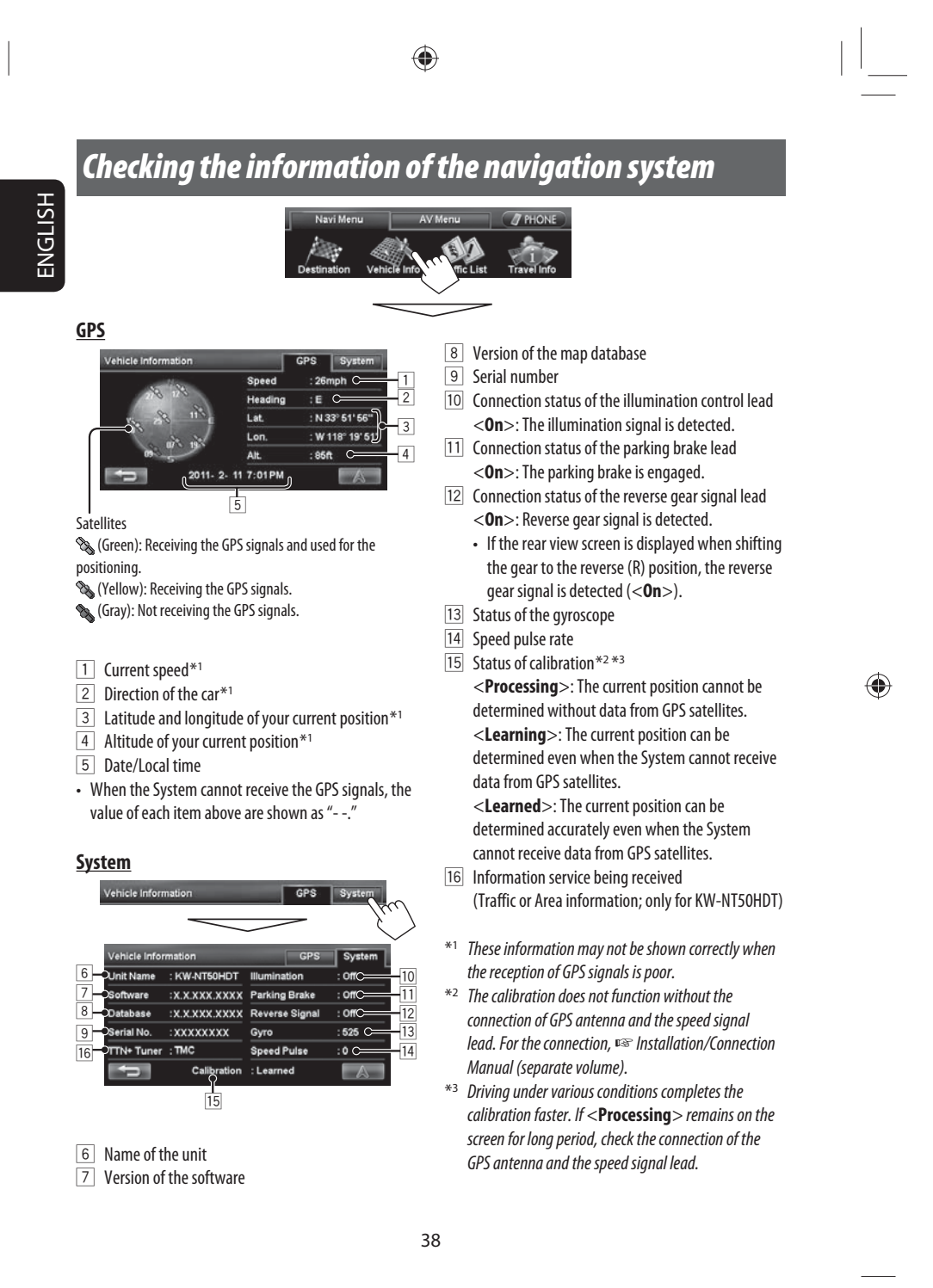

◈

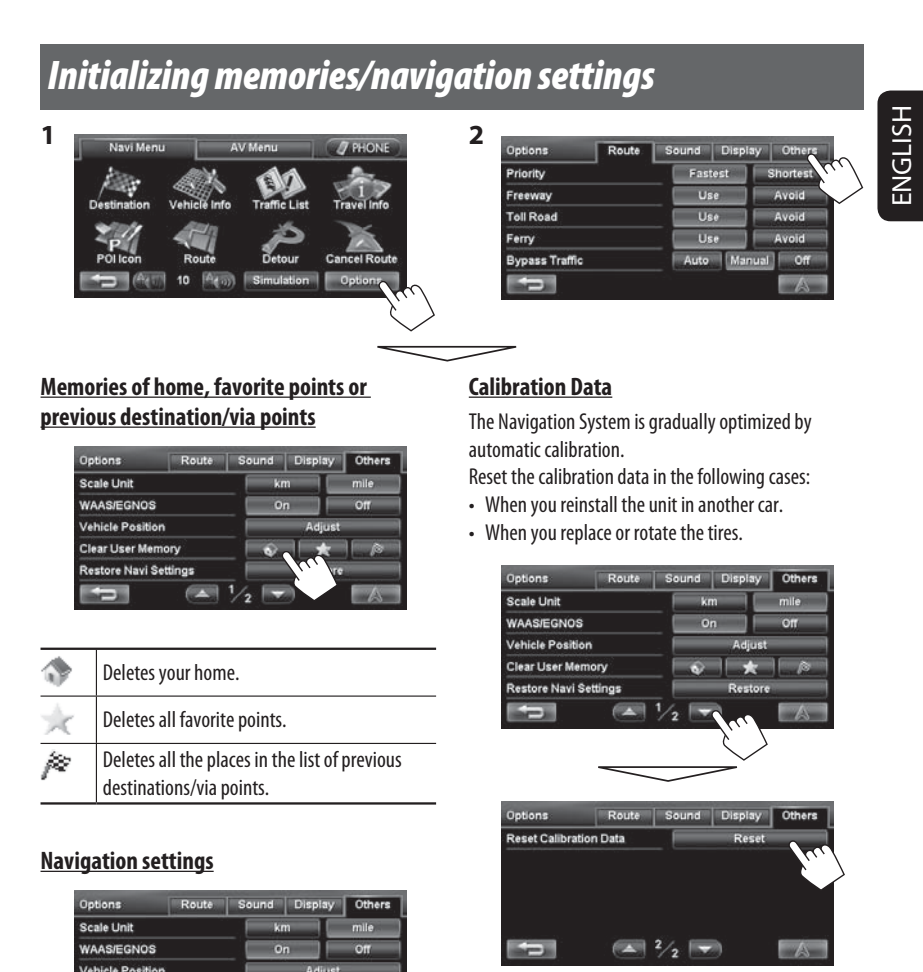

◈

 $\bigoplus$ 

# **Vehicle Position Clear User Memory Restore Navi Settings FAST**

The initial settings of the navigation menu are restored.

A confirmation message appears.

 $\sim$  $EN_KW-NT30\_50[J].$ indb 39  $1/31/2011$  3:24:20 PM

 $\bigoplus$ 

# $\bigoplus$

Switches the category by pressing the corresponding tab

 $\mathbb{L}$ 

 $\bigoplus$ 

# *Navigation menu items*

 $\Box$ 

 $\bigoplus$ 

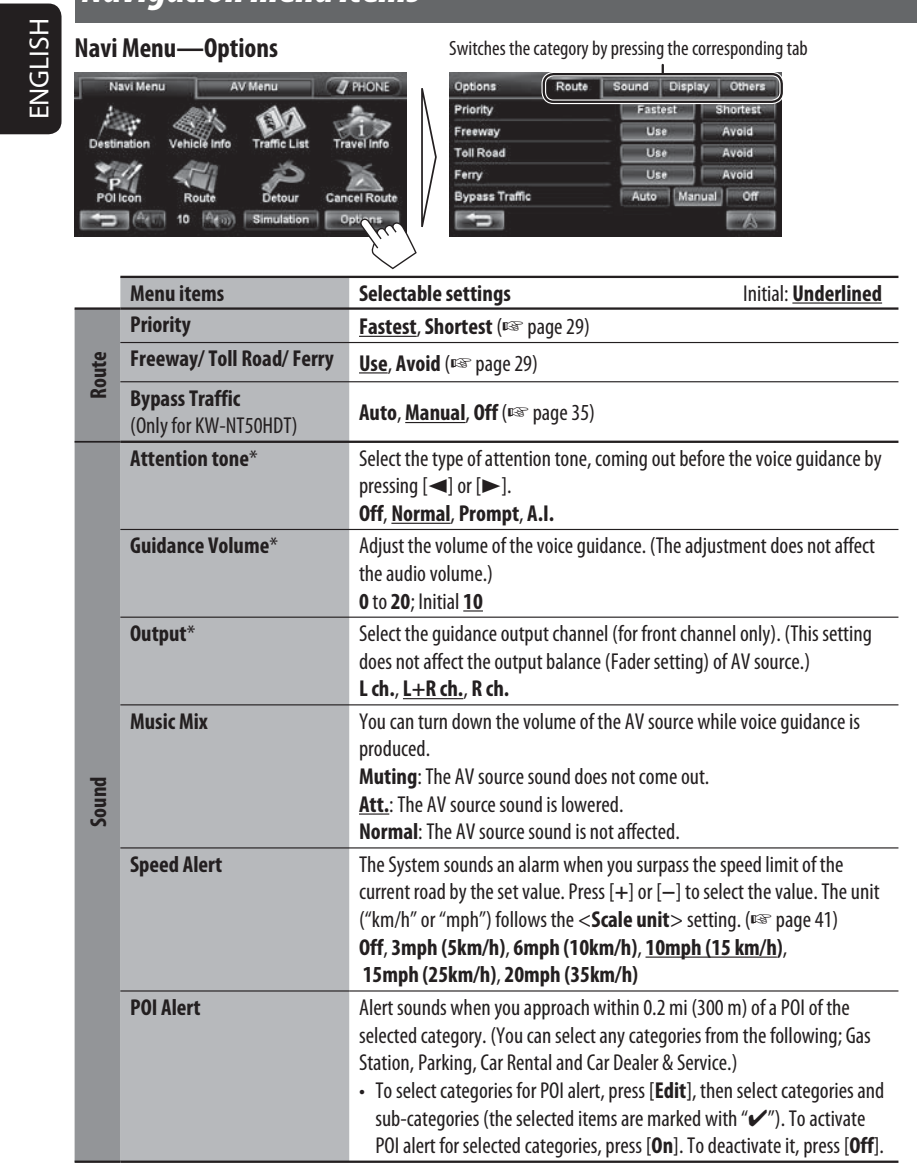

\* When adjusting these items, test tone is produced.

# $\bigoplus$

*Navigation menu items*

|               | <b>Menu items</b>                            | <b>Selectable settings</b>                                                                                                    | Initial: Underlined |  |  |
|---------------|----------------------------------------------|----------------------------------------------------------------------------------------------------|---------------------|--|--|
|               | <b>View Mode</b>                             | $E[X]$ 20, $E[X]$ 20, $A \rightarrow$ 30 ( $E$ page 16)                                                                                                    |                     |  |  |
|               | <b>Magnified View</b>                        | On: A magnified map is displayed when approaching the next turn.                                                                                                    |                     |  |  |
|               | (D <sub>3</sub> page 30)                     | Off: No magnified map is displayed.                                                                                                    |                     |  |  |
|               | <b>Vehicle Icon</b>                          | <b>THUNT</b>                                                                                                    |                     |  |  |
|               | <b>Color Configuration</b>                   | Change the color of the map and the route you take for day time and night<br>time. Press [Enter] to display the adjustment screen, then change the<br>following settings:<br>· Day Map Color/Night Map Color: Normal, Soft, Vivid<br>• Day Route Color/Night Route Color: Select from 3 colors. |                     |  |  |
|               |                                              | To switch between the day color setting and night color setting, press $\ \cdot\ $                                                                                                    |                     |  |  |
| Display       | <b>Night Map Mode</b>                        | Auto: Switches to the night screen when you turn on the headlights.<br>• The illumination control lead connection needs to be completed. (ESF<br>Installation/Connection Manual)<br>On: Activates night screen.<br>Off: Deactivates night screen.                                               |                     |  |  |
|               | <b>Current Street Name</b>                   | Select whether to show or hide the current street name on the map.                                                                                                    |                     |  |  |
|               |                                              | <b>Show, Hide</b> ( $\mathbb{R}$ page 15)                                                                                                    |                     |  |  |
|               | <b>Speed Limit Sign</b>                      | Select whether to show or hide the speed limit icon on the map.<br>Show, Hide (Es page 15)                                                                                                    |                     |  |  |
|               | <b>One Way</b>                               | Select whether to show or hide the information of one way road on the map.<br>Show, Hide                                                                                                    |                     |  |  |
|               | <b>Traffic Icon</b><br>(Only for KW-NT50HDT) | Select whether to show or hide the traffic icon on the map.<br><b>Show, Hide</b> ( $\mathbb{R}$ page 36)                                                                                                    |                     |  |  |
| <b>Others</b> | <b>Scale unit</b>                            | Select the measuring units for distance.<br>• The unit setting you find at your first access to the menu varies depending<br>on your State/Province selection in the initial settings (ESS page 9).<br>km, mile                                                                                 |                     |  |  |
|               | <b>WAAS/EGNOS</b>                            | Select whether to use WAAS and EGNOS to increase the accuracy of<br>positioning.<br>• For some areas or conditions, the position accuracy may not be improved<br>even if $<$ On $>$ is selected. In this case, select $<$ Off $>$ .<br>On, Off                                                  |                     |  |  |
|               | <b>Vehicle Position</b>                      | <b>■</b> page 33                                                                                                    |                     |  |  |
|               | <b>Clear User Memory</b>                     | <sup>■</sup> page 39                                                                                                    |                     |  |  |
|               | <b>Restore Navi Settings</b>                 | ■ page 39                                                                                                    |                     |  |  |
|               | <b>Reset Calibration Data</b>                | <b>¤® page 39</b>                                                                                                    |                     |  |  |
|               |                                              |                                                                                                    |                     |  |  |

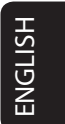

 $\begin{array}{c} \rule{0pt}{2ex} \rule{0pt}{2ex} \rule{0pt}{$ 

 $\bigoplus$ 

 $\bigoplus$ 

 $\mathcal{L}^{\parallel}$ 

 $\blacksquare$  $EN_KW\text{-}NT30\_50[J].$ indb 41  $1/31/2011$  3:24:21 PM  $\bigcup$ 

## ◈

# *Additional information*

#### **How you are guided**

• If GPS signal reception is poor, navigation guidance may not be correct.

#### • The System may not receive GPS signals in the following places...

- in a tunnel or parking lot in a building
- under an overhead road
- in a place surrounded by high buildings or by closely standing trees
- Make sure to connect reverse signal lead (☞ Installation/Connection Manual); otherwise, your current position may not be displayed correctly.
- The position of your car may not be detected correctly in the following cases...
- when driving on a road close to the other one (e.g. a highway and ordinary road running in parallel)
- when turning at an almost straight fork in the road
- when driving on a gridiron road
- after taking a ferry, etc.
- when driving on a steep mountain road
- when driving on a spiral road
- when turning left or right after running on a long straight road
- when driving in a zigzag line on a broad road
- when starting your car shortly after starting the engine
- when driving for the first time after installing the unit
- when changing tires or attaching chains on the tires
- when tire slip occurs continuously and frequently
- after driving on areas other than a road (e.g. private lands or parking lots)
- after driving in underground or tower type parking lots
- after rotating your car on a turntable
- after frequent stops and starts in a congestion – when the accuracy of GPS is deteriorated intentionally
- when driving on a road constructed recently

42

- The route calculated by the System is one of the possible routes to your destination. The route is not always the most appropriate one.
- If no-exit roads (only entering the rotary from the roads is allowed) exist on the rotary, the no-exit roads can neither be shown in the route guidance on the display nor counted in the route guidance voice message.
- The following phenomena may occur even if the System is working correctly...
- It may guide to a closed road or to a route requiring U-turn.
- It may not guide to your destination if there is only a narrow road or no road to your destination.
- It may show a different road name.
- It may not ask you to turn at a junction even if you need to.
- It may give guidance different from the actual road conditions.
- It may give incorrect distance information.

 $EN_KW\text{-}NT30\_50[J].$ indb 42 1/31/2011 3:24:21 PM /

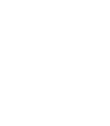

ENGLISH

 $\bigcirc$ 

 $\bf \bigcirc$ 

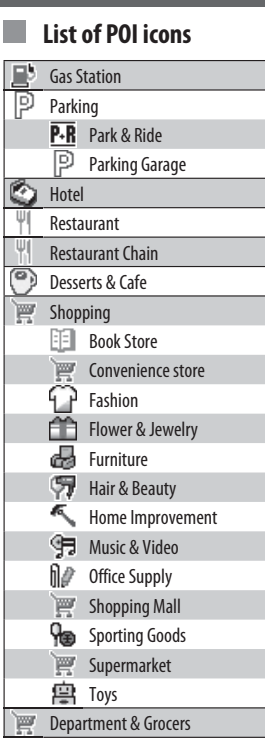

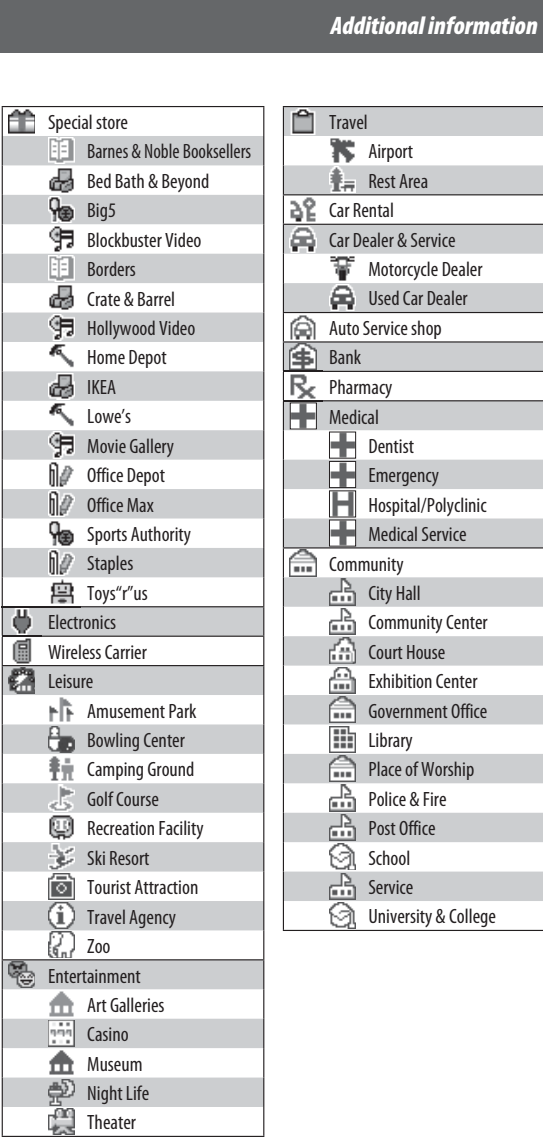

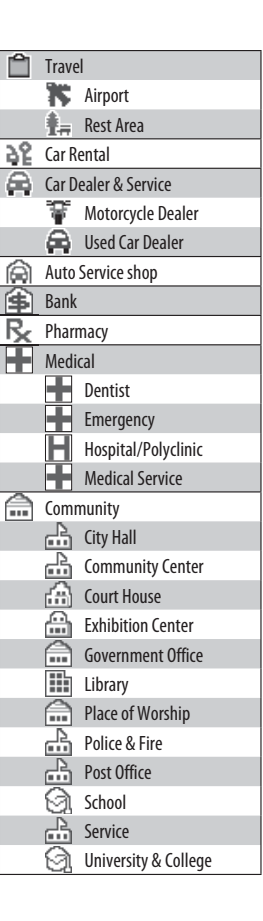

ENGLISH

 $\begin{tabular}{c} \hline \rule{0pt}{2ex} \rule{0pt}{2ex} \rule$ 

 $\bigoplus$ 

 $\bigoplus$ 

 $\begin{array}{c} \begin{array}{c} \begin{array}{c} \end{array} \end{array} \end{array}$  $\overline{\phantom{a}}$ 

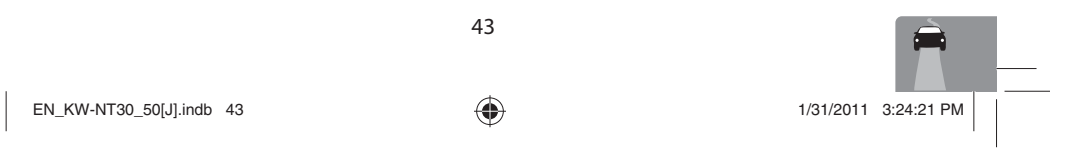

 $\bigoplus$ 

# **AV Operations**

ENGLISH

# *Common operations on AV screens*

**<AV Menu> screen**

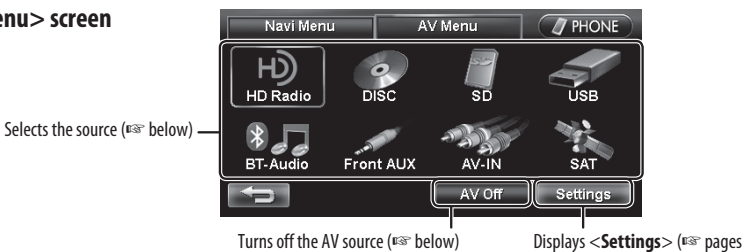

◈

**Selecting the playback source** 

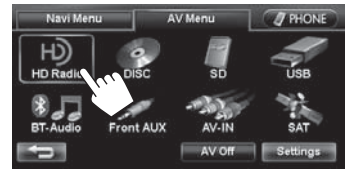

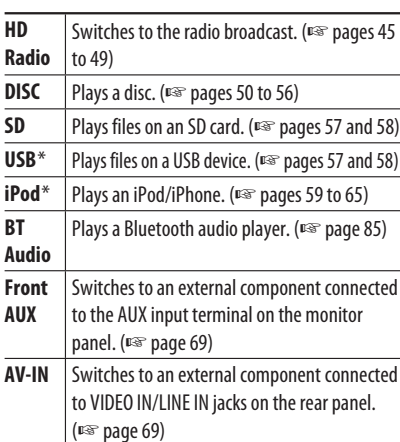

**SAT** Switches to the satellite radio broadcast. (☞ pages 66 to 68)

iPod/iPhone is connected.

iheartradio mode.

\* "iPod" is shown as the source instead of "USB" when an

The iheartradio icon is displayed when the unit is in

• Available sources depend on the external components you have connected, media you have attached and the <**Front Aux Input**>, <**AV Input**> or <**Bluetooth Audio**> settings you have made (<sub>∞</sub> pages 74 and 75).

72 to 75)

• You can erase the clock display while a video source is played back (such as DVD, video from an external component, or iPod video). (<**Clock on Video/ Screen-Off**>, ☞ page 74)

You can also change the source by pressing (SRC) repeatedly.

## **Turning off the AV source**

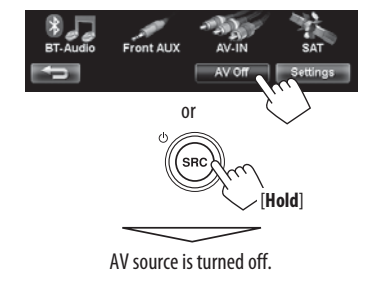

• To activate the AV function, press (SRC).

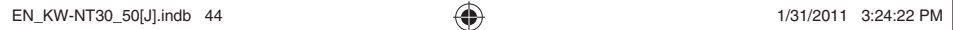

 $\bigoplus$ 

# *Listening to the HD Radio™ broadcast*

#### **What is HD Radio™ broadcasting?**

 $\bigoplus$ 

HD Radio stations can deliver high-quality digital sound—AM digital will have FM-like sound quality (in stereo) and FM digital will have CD-like sound quality—with static-free and clear reception. Furthermore, stations can offer text and data, such as artist names, song titles, and Program Service Data (PSD).

- HD Radio tuners can also tune in to conventional analog broadcasts.
- Many HD Radio stations offer more than one channel of programming. This service is called multicasting.
- By using PSD, you can easily purchase the songs at iTunes Store.
- To find HD Radio stations in your area, visit <http://www.hdradio.com/>.

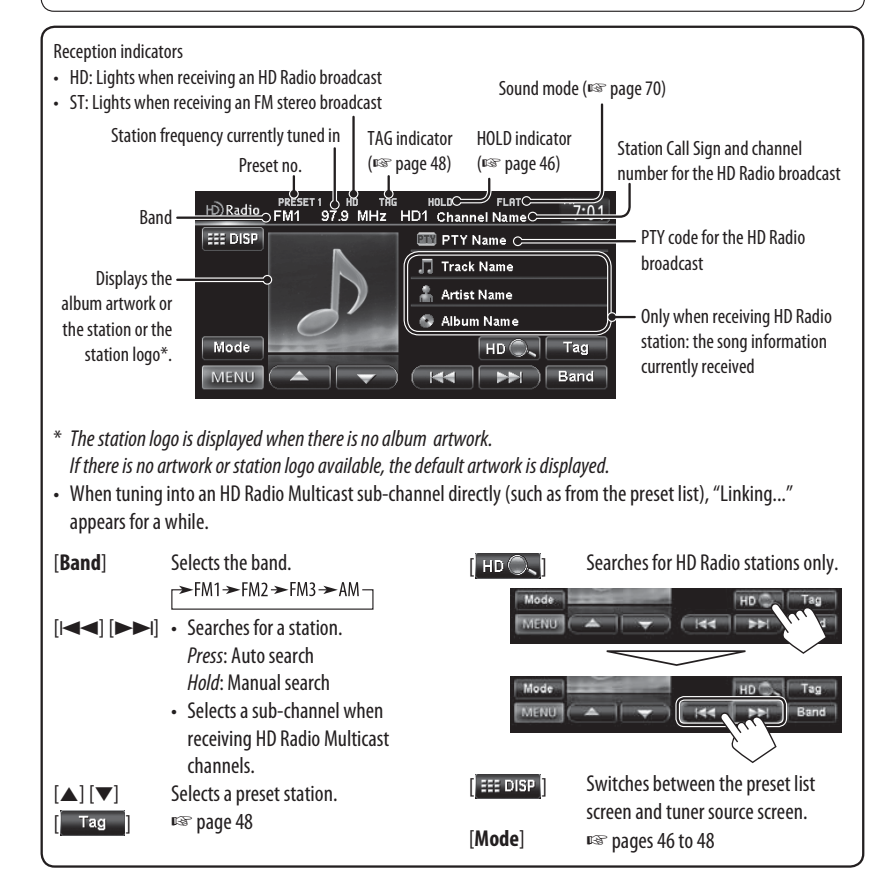

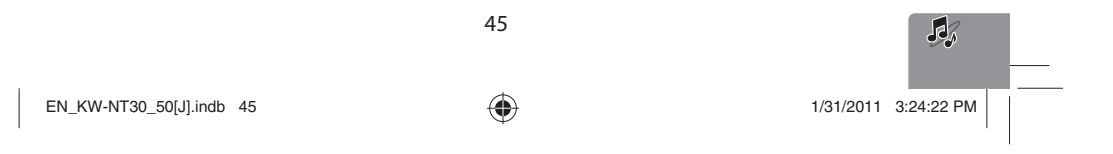

ENGLISH

♠

#### *Listening to the HD Radio™ broadcast*

### **Changing HD Radio reception**

While receiving an HD Radio broadcast, you can change the reception mode — digital or analog.

- This setting cannot take effect for the conventional FM/AM stations.
- **1** Radic 97.9 MHz HD1 C  $7:01$ **EEE** DI л HD C Tag  $\overline{\mathbb{R}}$ E<sub>Ba</sub> **2**

#### .<br>Mod SSM Auto | IF Band Width **Blend Hold** Auto Digit Tag Memory 3/100 xxxxxxxx Radio ID Ù

# $\bigoplus$

ENGLISH

**mode** 

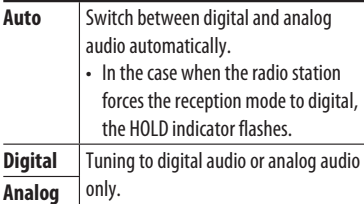

• HOLD indicator lights.

- The setting automatically returns to <**Auto**> in the following cases:
- When you tune in to another broadcast.

#### **Storing stations in memory**

You can preset six channels for each band.

◈

**Automatic presetting — SSM (Strong-station Sequential Memory)**

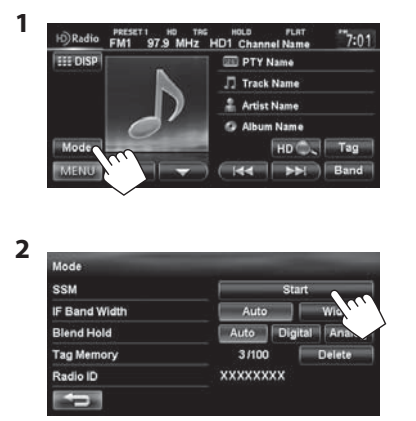

A confirmation message appears.

Local stations with the strongest signals are searched and stored automatically.

#### **To stop searching**, press [ $\blacktriangleleft$ ] or [ $\blacktriangleright$ ].

• During SSM search, all stations including conventional stations are searched and stored for the selected band.

46

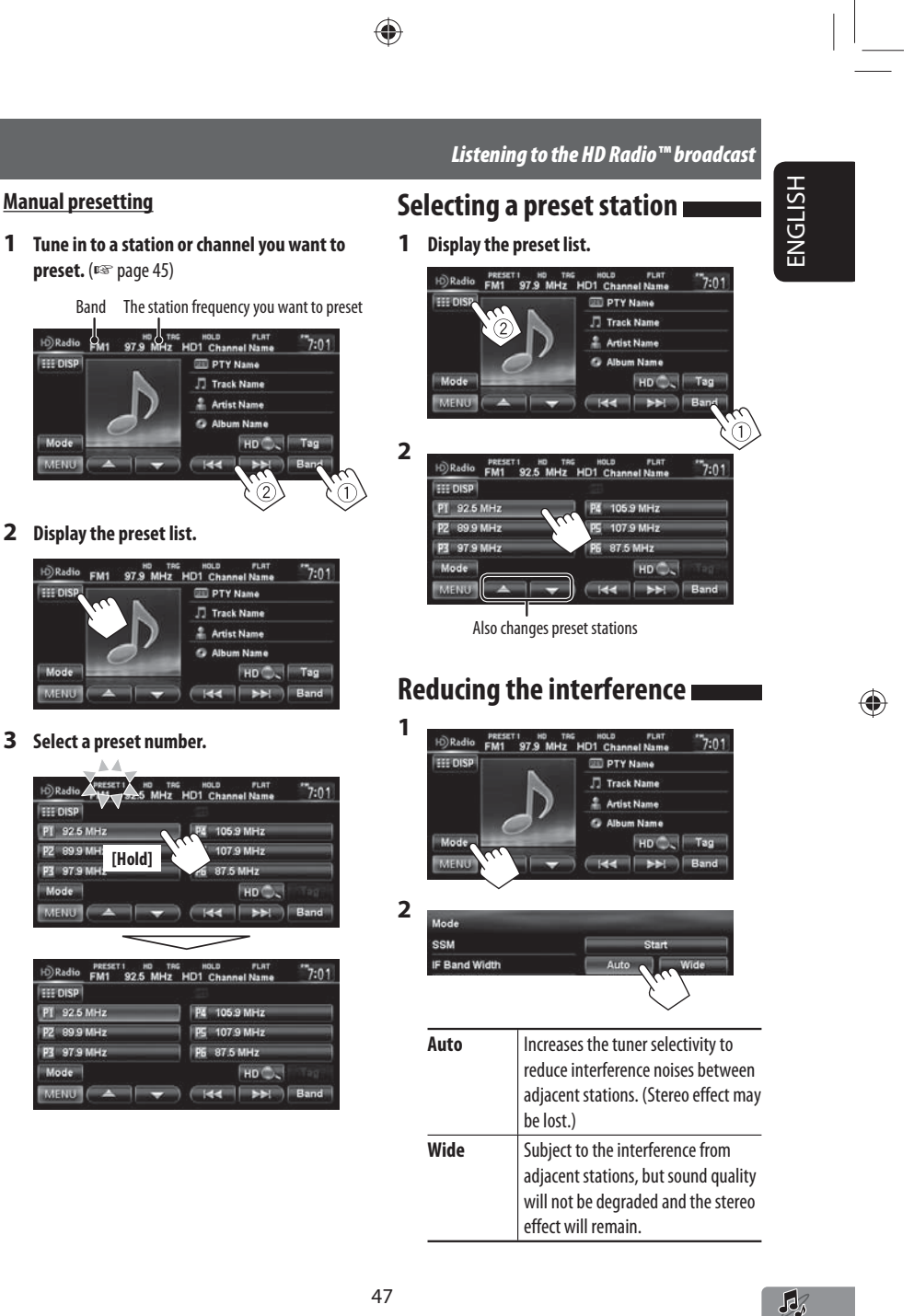

47

#### *Listening to the HD Radio™ broadcast*

# **English Tagging/purchasing your favorite songs from iTunes Store**

◈

Some HD Radio broadcasts provide PSD (Program Service Data) for a song. You can tag the song and store its PSD while listening the song.

By using the tagging function, you can easily purchase the songs from iTunes Store.

#### **Notes on storing tagged PSDs**

- When pressing [**Tag**] within 10 seconds before or after the PSD changes (while the TAG indicator flashes), the tags for two songs are stored.
- You cannot tag a song in the following cases: – When the broadcast currently received does not
	- support the iTunes Tagging or does not support PSD.
- When stored PSDs on the unit exceeds 100.
- When the song is already tagged.
- While transferring the tagged PSDs to your iPod/ iPhone is in progress.
- You can enjoy iTunes Tagging with the following types of iPod/iPhone models:
- iPod classic
- iPod nano (6th Generation)
- iPod nano (5th Generation)
- iPod nano (4th Generation)
- iPod nano (3rd Generation)
- iPod touch (4th Generation)
- iPod touch (3rd Generation)
- iPod touch (2nd Generation)
- iPod touch (1st Generation)
- iPhone 4
- iPhone 3GS
- iPhone 3G
- iPhone

#### **Step 1: Tagging the song**

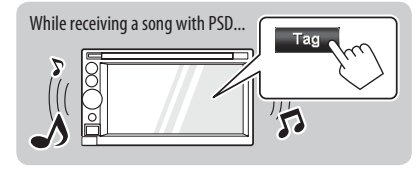

Lights up while receiving a song with PSD

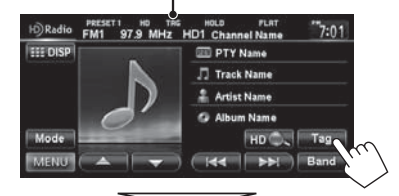

The tagged PSD is stored on the unit.

• **When iPod/iPhone is connected**, the tagged PSD is automatically transferred to the iPod/iPhone. Go to "**Step 3: Purchasing songs from iTunes Store** ( $\sqrt{•}$  page 49)" to purchase the song.

#### **To check/delete the PSDs stored on the unit**

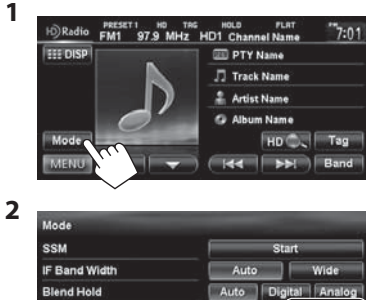

Tag Memory Radio ID Ξ

The number of stored PSDs/max storage Deletes all PSDs from the unit

48

 $EN_KW\text{-}NT30\_50[J].$ indb 48 1/31/2011 3:24:24 PM

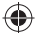

49

**Step 2: Transferring the tagged PSD to your iPod/iPhone**

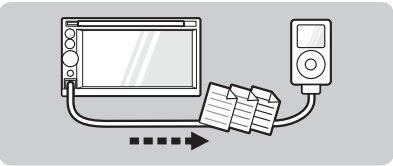

#### **Connect the iPod/iPhone to the unit** (☞ page 59)**.**

The source is changed to "iPod," and the tagged PSDs are transferred automatically to your iPod/iPhone.

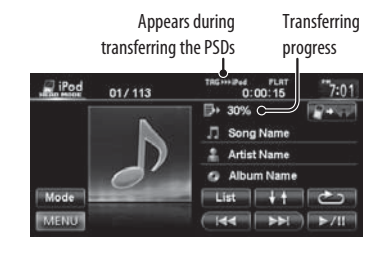

• After the data transfer is completed, the tagged PSDs are automatically deleted from the unit.

• Your iPod/iPhone must have 64 KB free space, which is required for transferring a tagged PSD.

*Listening to the HD Radio™ broadcast*

**Step 3: Purchasing songs from iTunes Store**

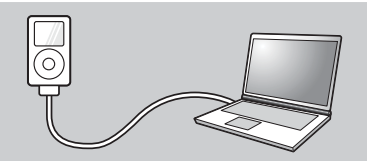

- iTunes 7.4 or later version is required to purchase the tagged songs.
- For details about iPod/iPhone and iTunes, refer also to the instructions supplied with the iPod/iPhone or visit <http://www.apple.com/>.
- **1 Connect the iPod/iPhone to the PC.**
- **2 Synchronize the iPod/iPhone to the iTunes.** The tagged PSDs are transferred to PC, and iTunes displays the list of the tagged songs.
	- After the data transfer is completed, the stored PSDs are automatically deleted from the iPod/ iPhone.

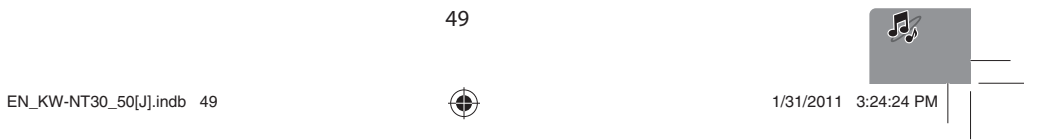

# $\bigoplus$

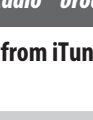

ENGLISH

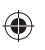

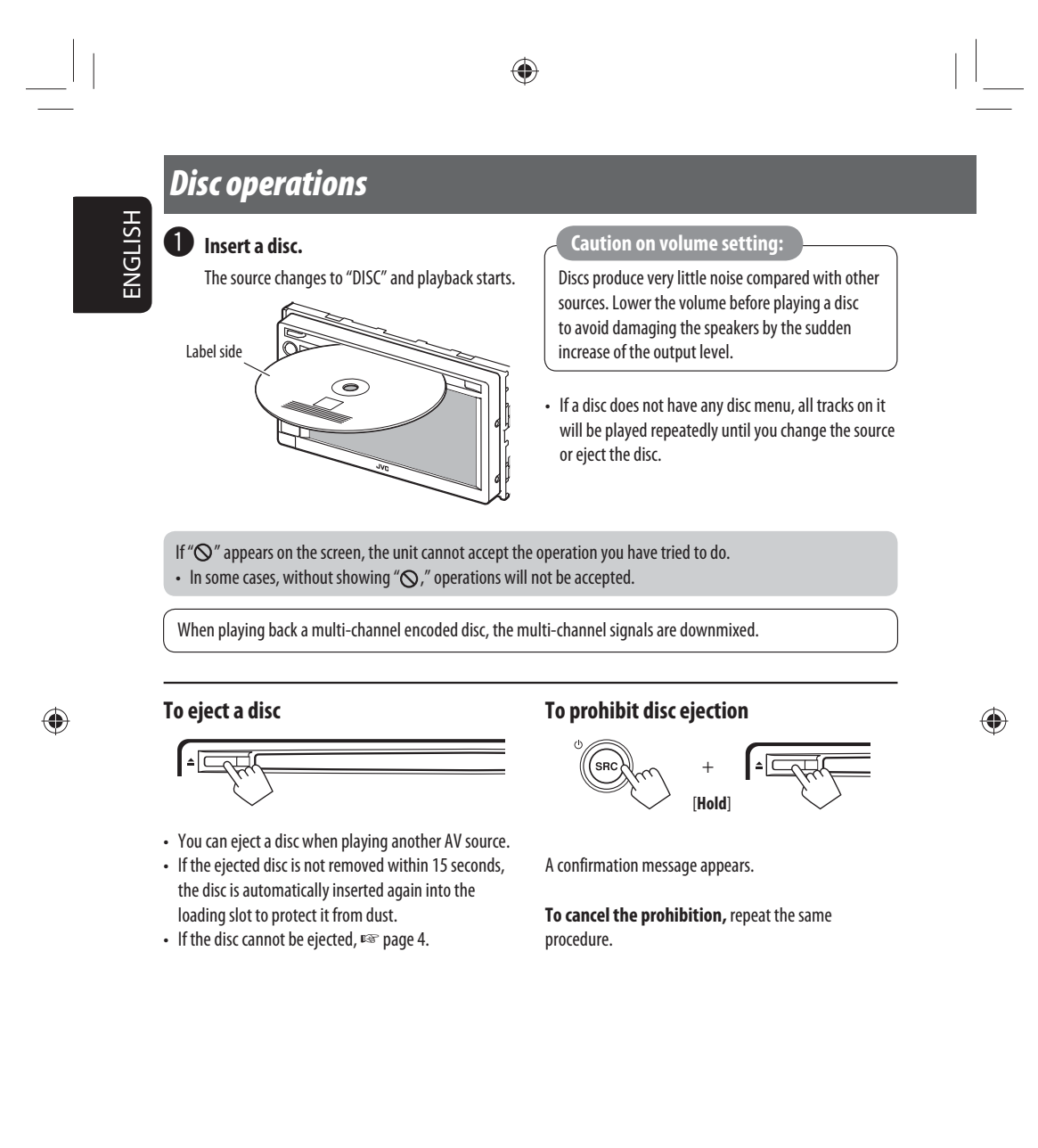

50

 $EN_KW-NT30\_50[J].$ indb 50 1/31/2011 3:24:24 PM /

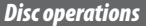

ENGLISH

 $\bigoplus$ 

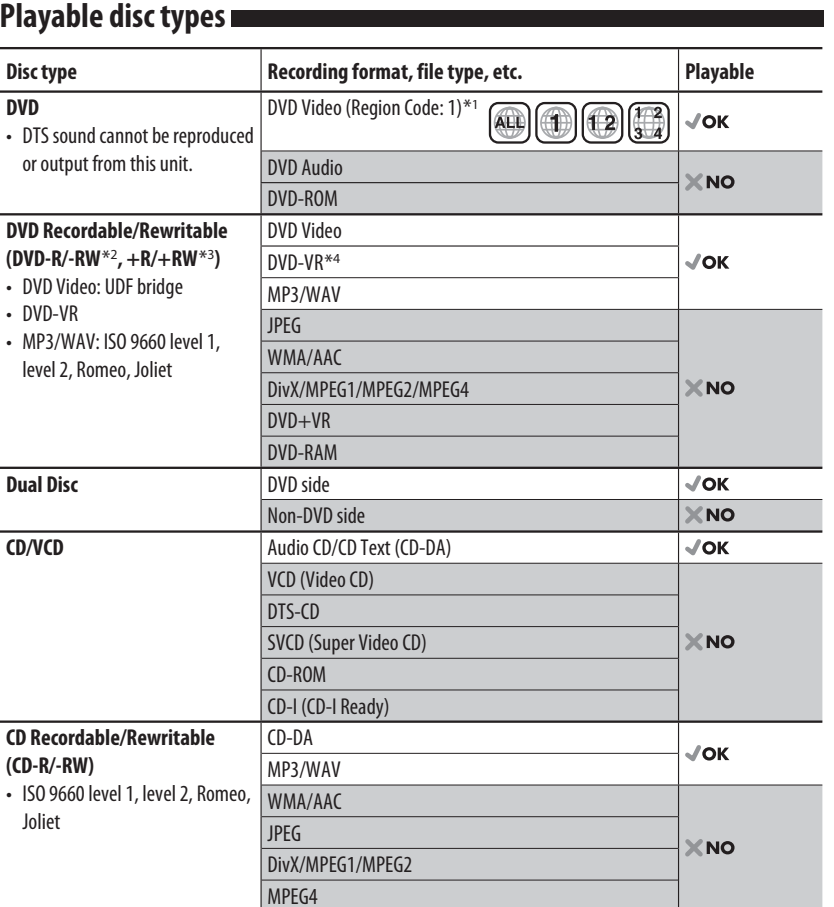

 $\bigoplus$ 

\*<sup>1</sup> If you insert a DVD Video disc of an incorrect Region Code, "Region code error" appears on the screen.

\*<sup>2</sup> DVD-R recorded in multi-border format is also playable (except for dual layer discs). DVD-RW dual layer discs are not playable.

\*<sup>3</sup> It is possible to play back finalized +R/+RW (Video format only) discs. "DVD" is selected as its disc type when a +R/+RW disc is loaded. +RW double layer discs are not playable.

51

\*<sup>4</sup> This unit cannot play back contents protected with CPRM (Content Protection for Recordable Media).

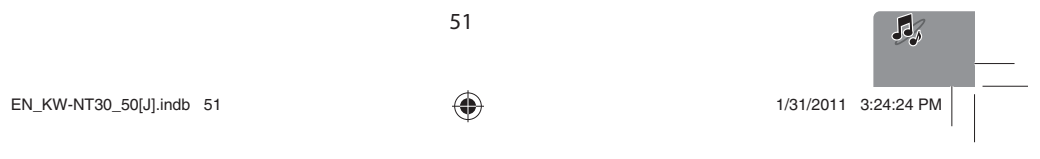

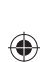

#### *Disc operations*

ENGLISH

 $\bigoplus$ 

#### **Only for DVD Video/DVD-VR:**

Pressing DISP or touching the screen shows the operating buttons and playback information on the screen. The operating buttons and playback information disappear by pressing DISP or when no operation is done for about 5 seconds.

◈

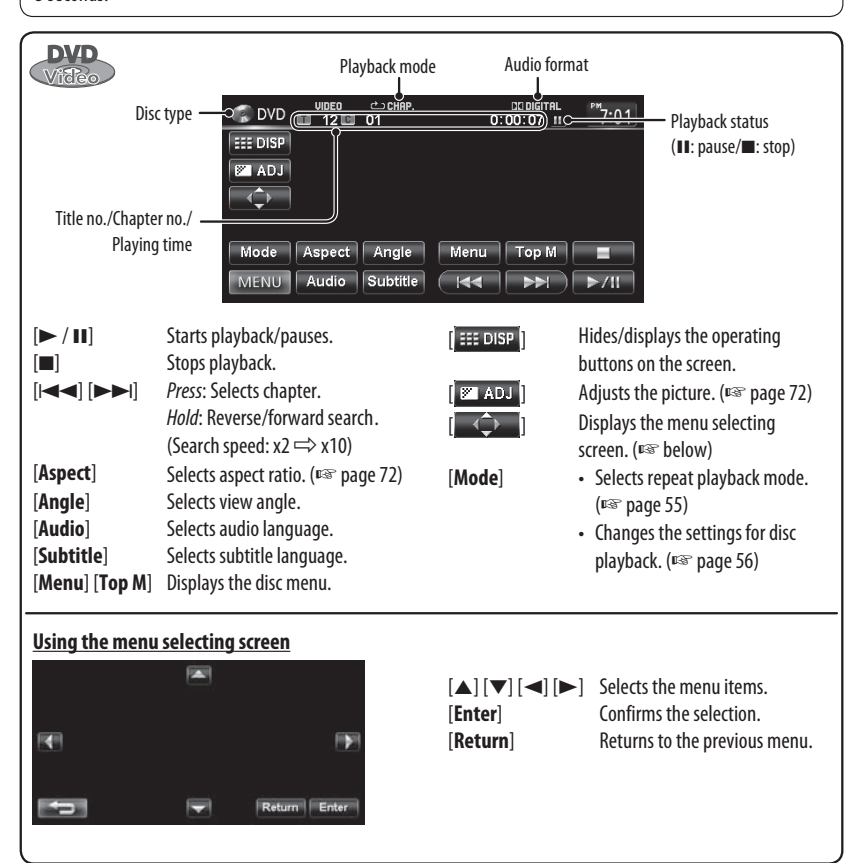

#### **Caution for DualDisc playback**

The Non-DVD side of a "DualDisc" does not comply with the "Compact Disc Digital Audio" standard. Therefore, the use of Non-DVD side of a DualDisc on this product may not be recommended.

52

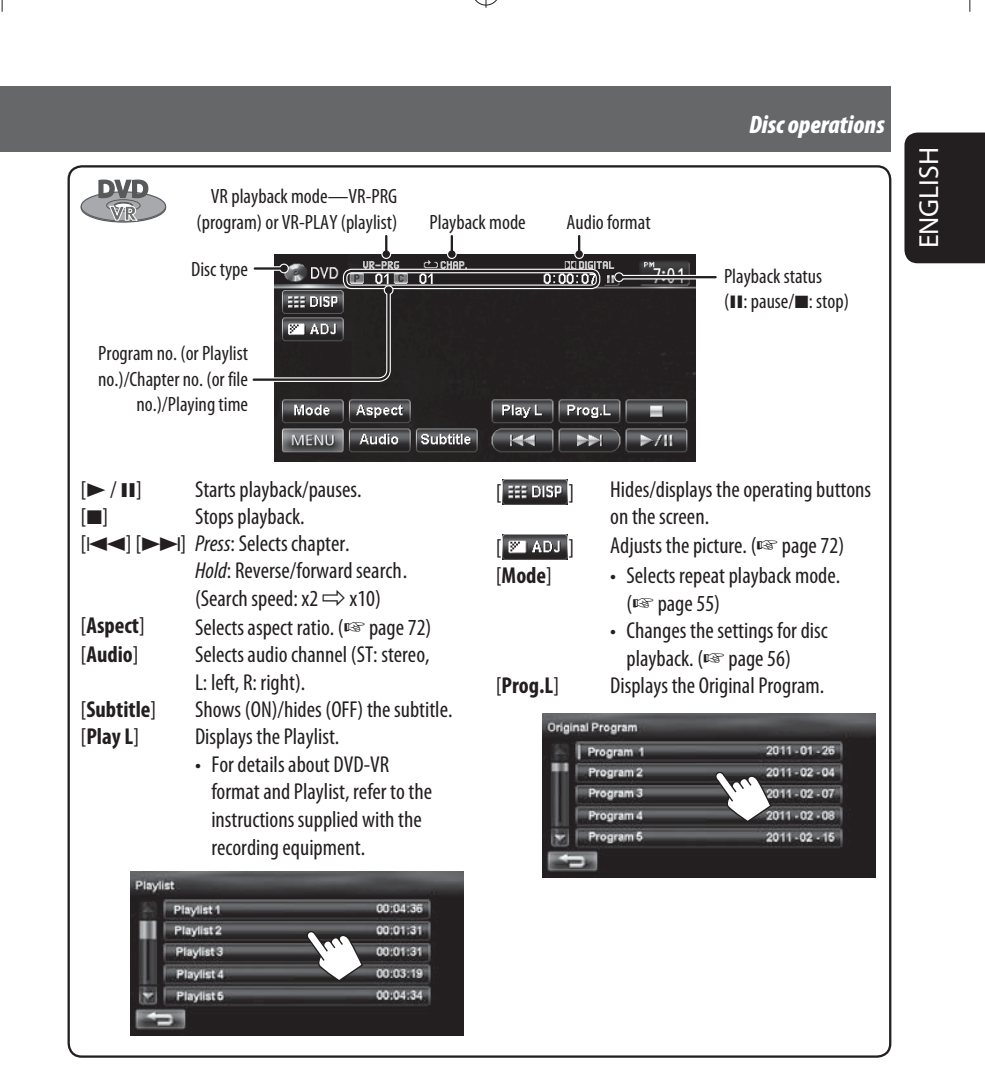

53

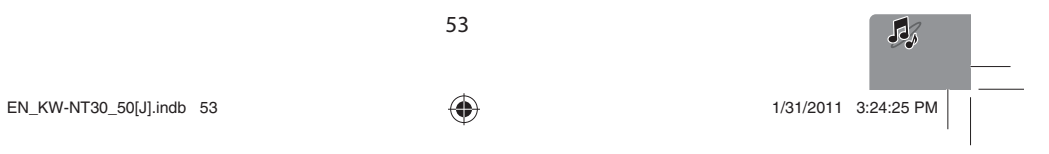

 $\bigoplus$ 

 $\bigoplus$ 

◈

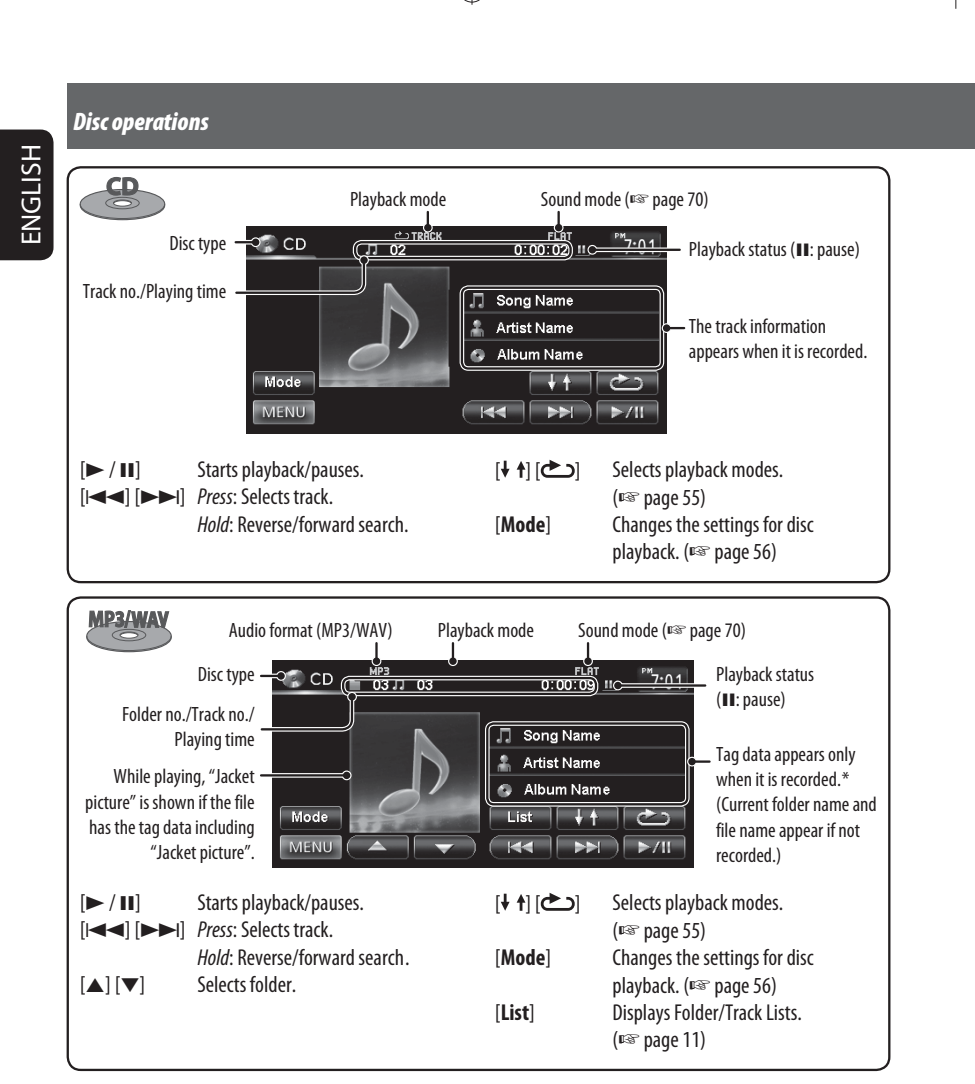

◈

\* When switching the folder, the folder name and file name appear for about 5 seconds even if tag data is recorded.

#### **Playing Recordable/Rewritable discs**

- This unit can recognize a total of 5 000 files and 250 folders (a maximum of 999 files per folder).
- Use only "finalized" discs.
- This unit can play back multi-session discs; however, unclosed sessions will be skipped while playing.
- Some discs or files may not be played back due to their characteristics or recording conditions.

54

 $\bigoplus$ 

#### *Disc operations*

 $0:00:02$  #  $7:01$ 

ng Name ist Na

> Selects Repeat playback mode

ENGLISH

 $\bigoplus$ 

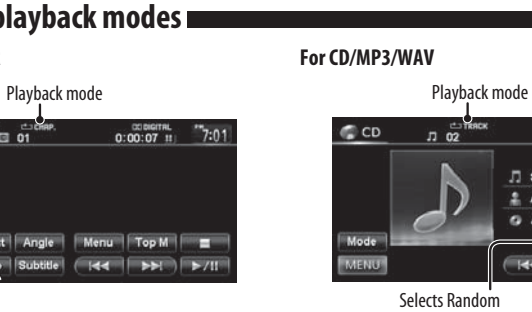

 $\bigoplus$ 

• You cannot activate the repeat mode and the random mode at the same time.

J.

playback mode

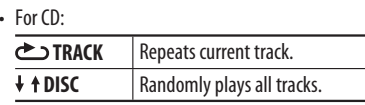

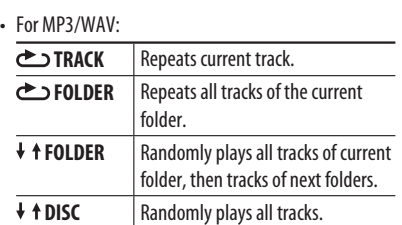

• Press the button repeatedly until the desired playback mode is selected.

**To cancel,** press the button repeatedly until the indicator disappears.

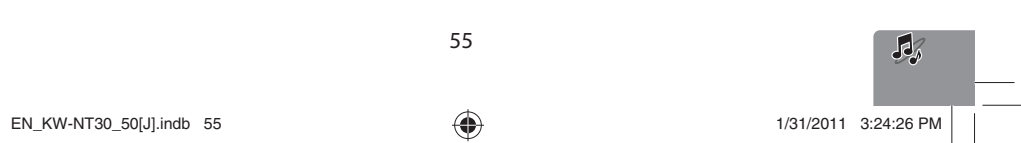

 $\bigoplus$ 

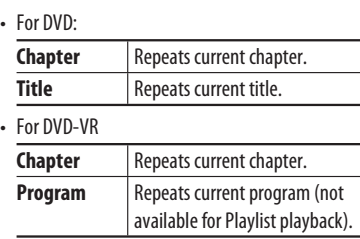

**To cancel,** select <**Off**>.

**Selecting playback modes** 

#### **For DVD/DVD-VR**

**1**

| <b>DV<sub>E</sub></b> | 49.四   | et is<br>01 |      | CO BIGITAL<br>0:00:07<br>$\mathbf{H}$ |  |
|-----------------------|--------|-------------|------|---------------------------------------|--|
| <b>III</b> DISP       |        |             |      |                                       |  |
| <b>ADJ</b>            |        |             |      |                                       |  |
|                       |        |             |      |                                       |  |
|                       |        |             |      |                                       |  |
|                       |        |             |      |                                       |  |
| Mode                  | Aspect | Angle       | Menu | <b>Top M</b>                          |  |

**2 Select Repeat mode.**

**Mode** Repeat

Disc Setur

Ξ.

• For CD:

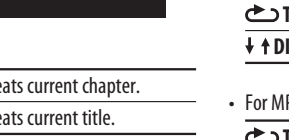

Chapter<sup>1</sup> Title

# *Disc operations*

 $\begin{array}{c|c} & & \\ - & & \\ \hline \end{array}$ 

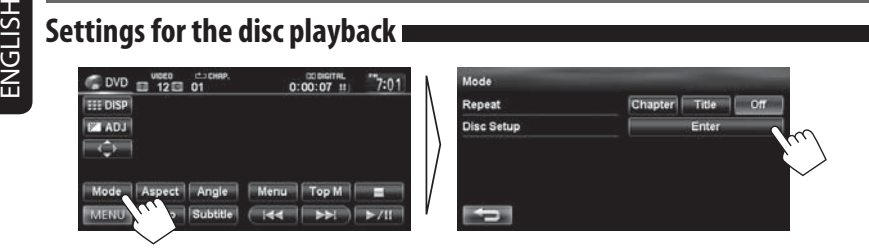

 $\bigoplus$ 

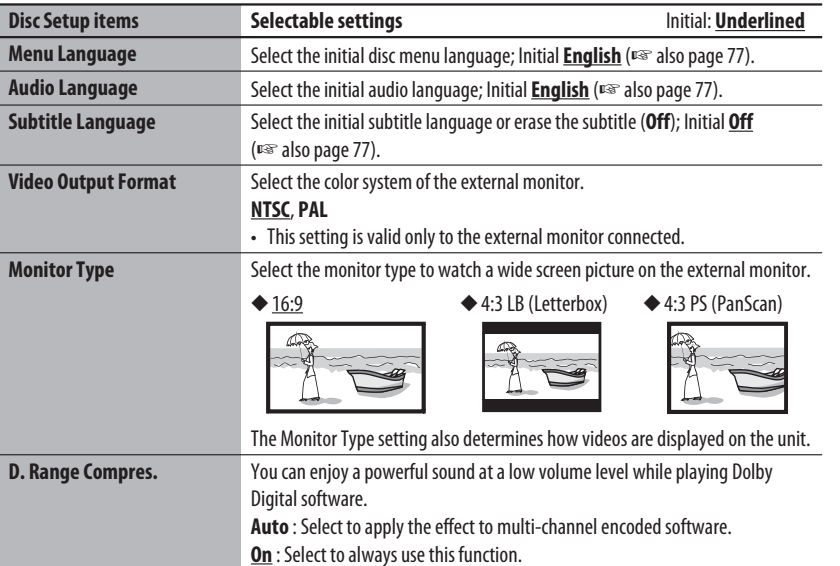

 $\bigoplus$ 

56

 $\begin{tabular}{c} \hline \rule{0pt}{2ex} \rule{0pt}{2ex} \rule$ 

# *SD/USB operations*

This unit can play the MP3/WMA files stored in SD card/USB mass storage class device.

• All tracks in the SD card/USB device will be played repeatedly until you change the source.

◈

• Make sure all important data has been backed up.

#### **Inserting SD card**

**1 Detach the monitor panel.**

**2 Insert an SD card.**

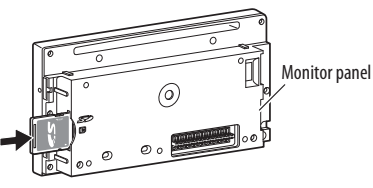

◈

Push in the SD card until you hear a clicking sound.

#### **3 Attach the monitor panel.**

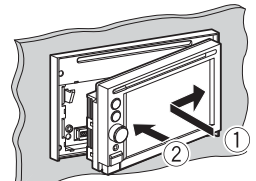

The source changes to "SD" and playback starts.

#### **To eject the SD card**

Detach the monitor panel, then push in the SD card lightly.

#### **Connecting USB device**

You can connect a USB mass storage class device such as a USB memory, Digital Audio Player, etc. to the unit.

- You cannot connect a computer or portable HDD to the USB ( $\leftarrow$ ) terminal of the unit.
- When connecting a USB device, refer also to its instructions.

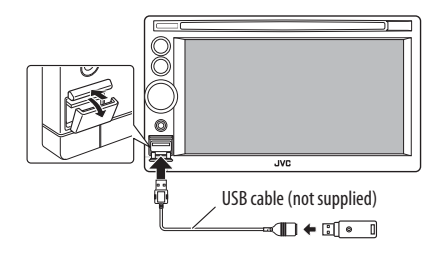

The source changes to "USB" and playback starts.

#### **Caution:**

- Avoid using the USB device if it might hinder your safety driving.
- Do not start the car engine if a USB device is connected.
- Do not pull out and attach the USB device repeatedly while "File Check" is shown on the screen.
- Disconnect a USB device while playback is paused or another source is selected.
- Electrostatic shock at connecting a USB device may cause abnormal playback of the device. In this case, disconnect the USB device then reset it and detach the monitor panel (then attach it).
- Do not leave a USB device in the car, expose to direct sunlight, or high temperature to avoid deformation or cause damages to the device. • For more details about USB operations,
- ☞ page 76.

57

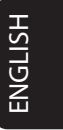

◈

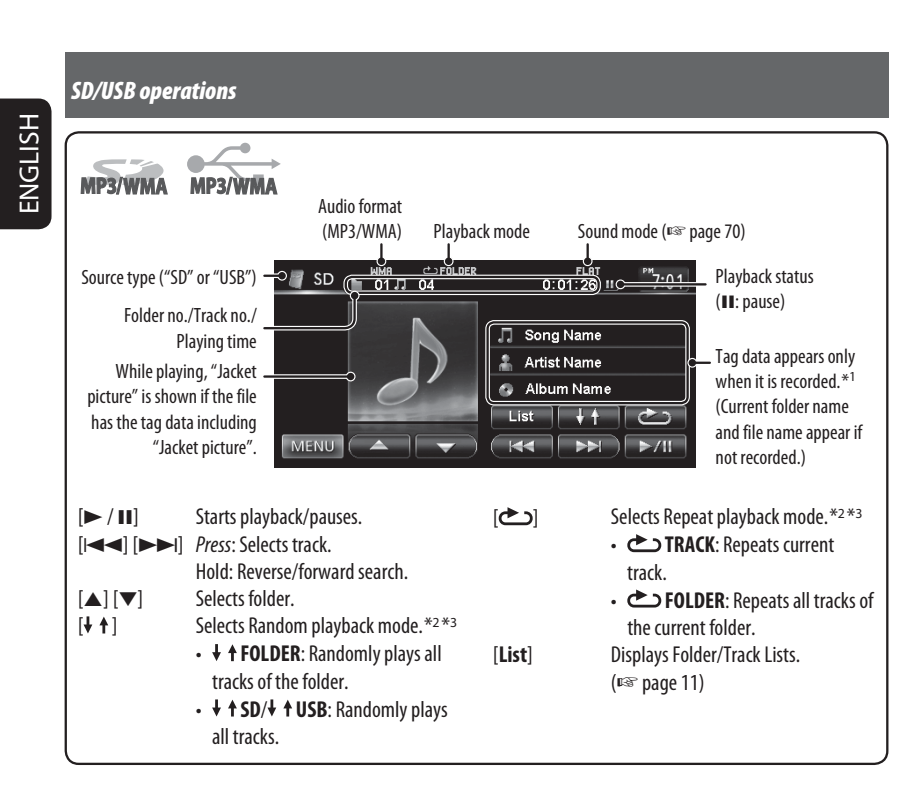

◈

\*<sup>1</sup> When switching the folder, the folder name and file name appear for about 5 seconds even if tag data is recorded.

\*<sup>2</sup> To cancel random or repeat mode, press the button repeatedly until the indicator disappears.

\*<sup>3</sup> You cannot activate the repeat mode and the random mode at the same time.

• While playing from a USB device, the playback order may differ from other players.

- This unit may be unable to play back some USB devices or some files due to their characteristics or recording conditions.
- This unit may not play back files in a USB device properly when using a USB extension cord.
- This unit cannot assure proper functions or supply power to all types of the devices.

• This unit can recognize a total of 5 000 files and 999 folders (a maximum of 999 files per folder).

58

 $\bigoplus$ 

# *Listening to the iPod/iPhone device*

◈

#### **Connecting iPod/iPhone**

- Use the following cables:
- **To listen to the music**: USB 2.0 cable (accessory of the iPod/iPhone)
- **To watch the video**: USB Audio and Video cable for iPod/iPhone—KS-U39 (not supplied)

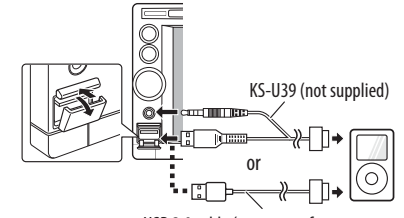

USB 2.0 cable (accessory of the iPod/iPhone)

- When you turn on this unit, the iPod/iPhone is charged through the unit.
- You can control the following iPod/iPhone models: – iPod with video (5th Generation) \*
- iPod classic \*

 $\bigoplus$ 

- iPod nano (6th Generation)
- iPod nano (5th Generation) \*
- iPod nano (4th Generation) \*
- iPod nano (3rd Generation) \*
- 
- iPod nano (2nd Generation)
- iPod nano (1st Generation)
- iPod touch (4th Generation) \*
- iPod touch (3rd Generation) \*
- iPod touch (2nd Generation) \*
- iPod touch (1st Generation) \*
- iPhone 4\*
- $-$  iPhone 3GS\*
- $-$  iPhone 3G\*
- iPhone\*
- \* To watch the video with its audio, connect the iPod/ iPhone using USB Audio and Video cable (KS-U39, not supplied).

**Setting the iPod control mode and the speed of the audio books**

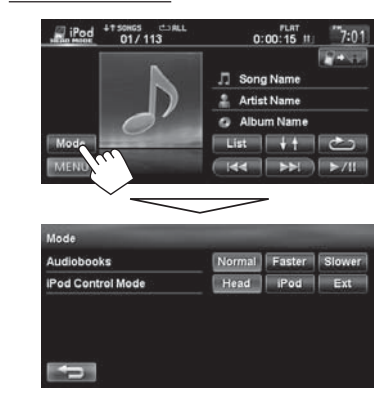

#### **Audiobooks**

Select the speed of audio books.

#### **iPod Control Mode**

• When using iPod nano (1st Generation) or iPod with video (5th Generation), only <**Head**> mode is selectable.

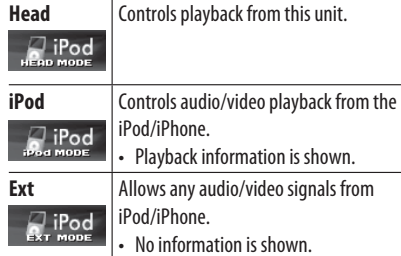

For some iPod/iPhone models, the performance may be abnormal or unstable during operation. In this case, disconnect the iPod/iPhone device, then check its condition. If the performance is not improved or slow, reset your iPod/iPhone.

59

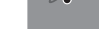

ENGLISH

◈

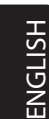

 $\bigoplus$ 

#### *Listening to the iPod/iPhone device*

• The operations explained in this manual are under <**Head**> mode (<sub>■</sub> page 59). • When <**iPod**> or <**Ext**> mode is selected, only [**Mode**] is displayed.

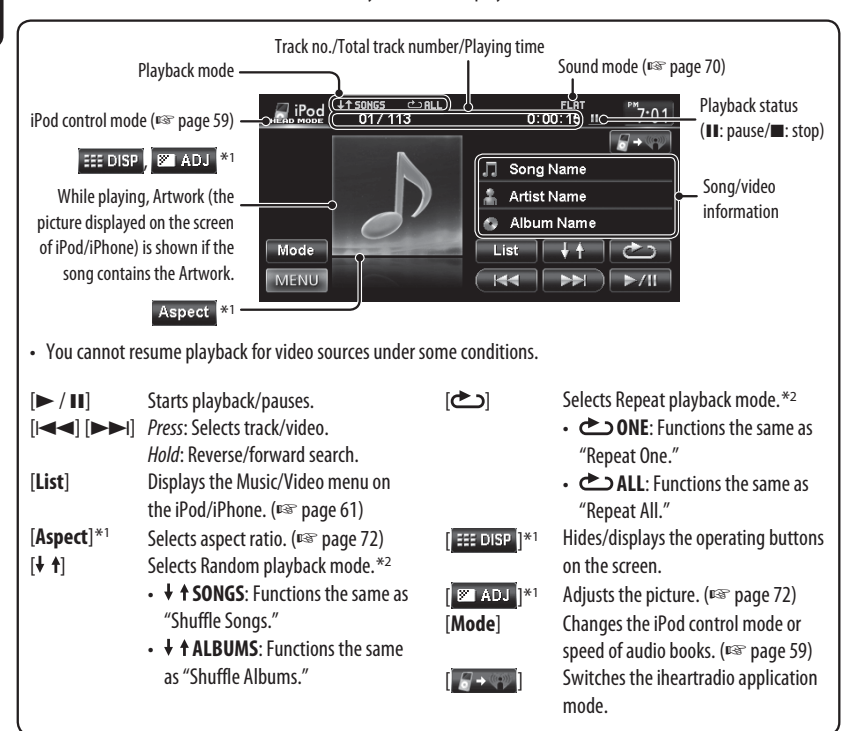

◈

\*<sup>1</sup> Appears only when video is played back.

 $*$  To cancel random or repeat mode, press the button repeatedly until the indicator disappears.

• When playing back a track containing Artwork , operating buttons temporarily disappear while loading its Artwork.

#### **Notice:**

When operating an iPod/iPhone, some operations may not be performed correctly or as intended. In this case, visit the following JVC web site: <http:// www.jvc.co.jp/english/car/> (English website only)

60

♠

#### *Listening to the iPod/iPhone device*

ENGLISH

 $\bigoplus$ 

### **Selecting a track/video from menu on the iPod/iPhone**

◈

\*1

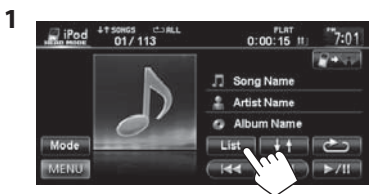

**2** Select the menu (Music or Video) (1), a **category (**2**), then a desired item (**3**).**

#### **Music menu:**

Select the item in the selected layer until a desired track starts playing.

> **AIRAL Artist**

Artist ka

Corresponding icon lights in orange. ( $\Box$ : Music / $\Box$ : Video)

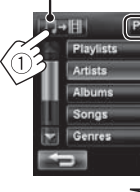

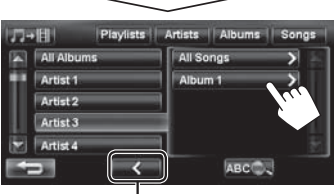

Returns to the previous layer

#### **Video menu:**

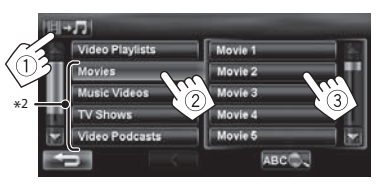

- Available categories depend on the type of your iPod/ iPhone.
- \*<sup>1</sup> You can also select the category by pressing the corresponding tab.
- \*<sup>2</sup> These categories are shown in the language selected on your iPod/iPhone.

#### **Searching for items in the selected category by alphabet and number**

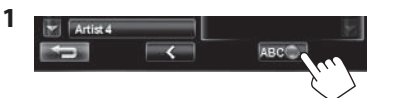

**2 Display the first character of the title of the item you want to search for (**1**), then search for an item (**2**).**

Erases the search operation buttons

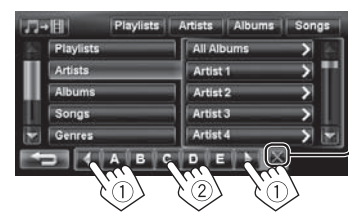

Press the character button repeatedly until the desired item is displayed.

- Only available characters are selectable.
- When selecting other character than the alphabet, press [**#**].

#### **3 Select the desired item from the list.**

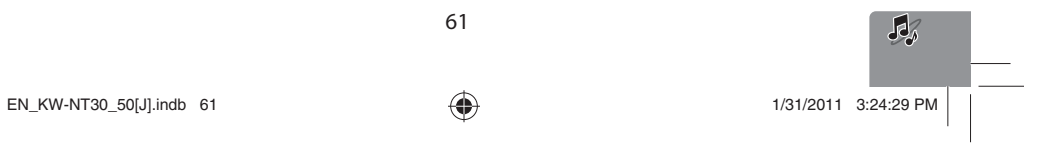

#### *Listening to the iPod/iPhone device*

# **Listening to iheartradio with the iPod/iPhone**

You can connect your iPod touch/iPhone to this unit and listen to iheartradio.

#### **What is iheartradio?**

ENGLISH

iheartradio is an iPod touch/iPhone application that can deliver access to over 750 local radio stations in both AM and FM, as well as commercial-free and artist-programmed channels. All stations are streamed in highquality AAC format.

◈

#### **Connecting iPod touch/iPhone**

- **1 Start the iheartradio application by your iPod touch/iPhone.**
- **2 Connect the iPod touch/iPhone to the unit (**☞ **page 59).**

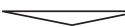

The source is changed to "iPod".

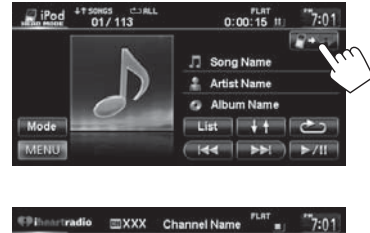

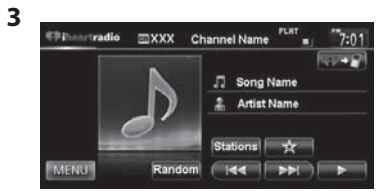

• The first station in the [Favorite] station list is automatically selected. If there are no stations in the [Favorite] station list, the iheartradio application is stopped until a station is selected (□ page 64).

 $\bigoplus$ 

 $EN_KW\text{-}NT30\_50[J].$ indb 62  $1/31/2011$  3:24:30 PM  $\bigcup$ 

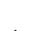

62

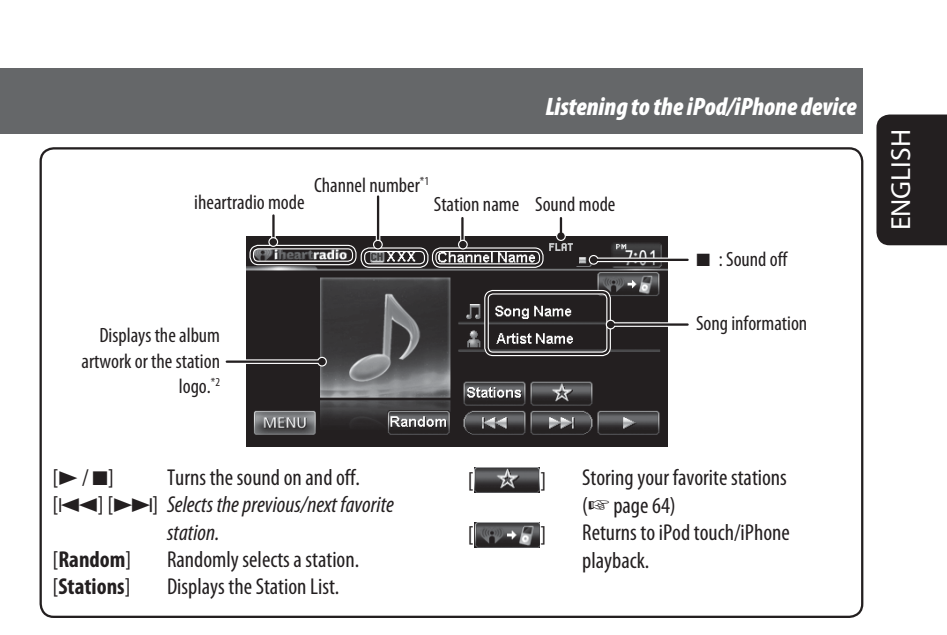

\*1 The channel number is the number of the Favorite station according to its registration order.

\*2 The station logo is displayed when there is no album artwork or the iheartradio application is stopped. If there is no artwork or station logo available, the default artwork is displayed.

63

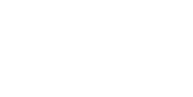

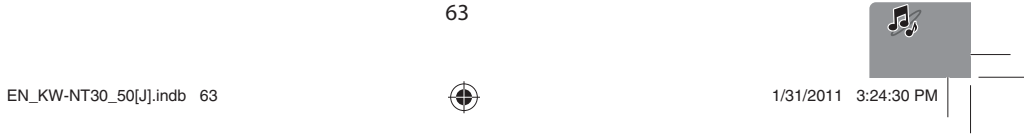

 $\bigoplus$ 

◈

#### *Listening to the iPod/iPhone device*

#### **Searching from the Station List**

You can use the Station List screen to search for stations.

#### **1 Select [Stations].**

ENGLISH

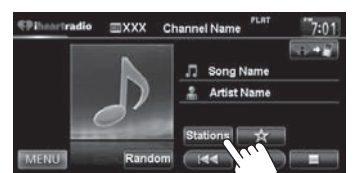

• It may take time to display lists with many items.

#### **2** Select the station type (1), and then the **desired station (**2**).**

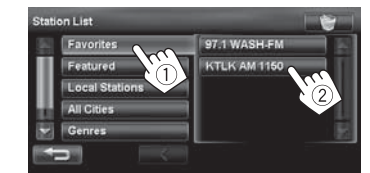

• Favorite stations that were stored with the unit are displayed in the Favorite list.

#### **Storing your favorite stations**

◈

Favorite stations that were stored are displayed in the Station List. (□ left)

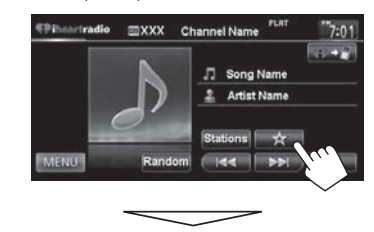

The station currently being listened to is added to the [Favorite] station list.

- A maximum of 100 stations can be added to the [Favorite] station list.
- Stations are added to the end of the [Favorite] station list.

The  $[\n\searrow]$  button is not available when listening to a station that has already been stored as a favorite.

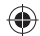

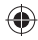

 $EN_KW\text{-}NT30\_50[J].$ indb 64 1/31/2011 3:24:30 PM  $\bigoplus$ 

## ◈

**To delete the station from the favorite list**

**1 Select (**1**), and then select (**2**).**

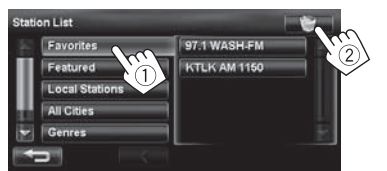

**2**. Select items to delete (1), and delete them **(**2**).**

The selected items are marked " $\checkmark$ ". Selects/deselects all items

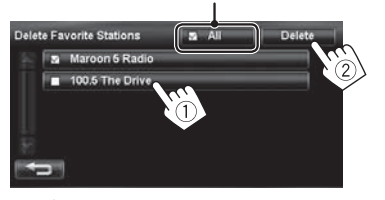

⊕

A confirmation message appears.

#### *Listening to the iPod/iPhone device*

**Searching for stations in All Cities category by alphabet**

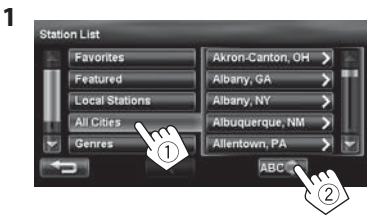

**2 Display the first character of the station you want to search for (**1**), then search for a station (**2**).**

Erases the search operation buttons

ENGLISH

 $\bigoplus$ 

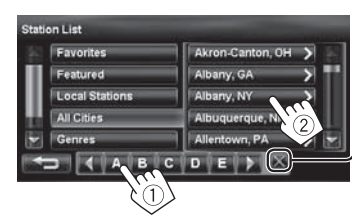

Press the character button repeatedly until the desired station is displayed.

• Only available characters are selectable.

#### **3 Select the desired station from the Station List.**

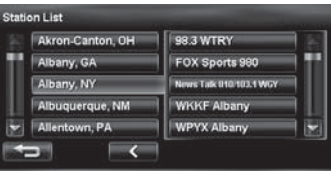

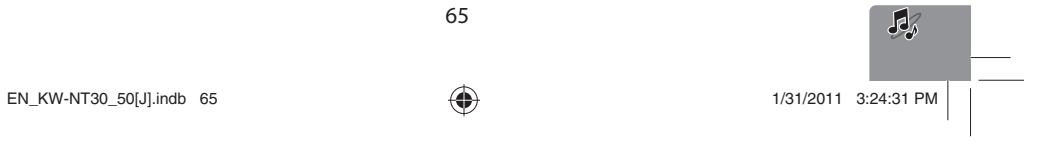

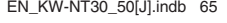

# *Listening to the satellite radio*

ENGLISH

Before operating, connect either one of the following (not supplied) to the expansion port on the rear of the unit. **To listen to the SIRIUS Satellite radio** SCC1 and KS-SRA100 D&P, SCVDOC1 and KS-SRA100 **To listen to the XM Satellite radio** JVC Smart Digital Adapter–XMDJVC100 CNP2000UCA and CNPJVC1

◈

**Activating subscription** 

#### **For SIRIUS Radio**

- **1 Select "SAT" as the source.** (☞ page 44) The SIRIUS Satellite radio starts updating all the SIRIUS channels. (See "Channel Updates—SIRIUS/ XM" below.)
	- Once completed, SIRIUS Satellite radio tunes in to the Preview Channel.
- **2 Press [Mode] to display SIRIUS ID.**

**3 Contact SIRIUS on the internet at <http://activate.siriusradio.com/> to activate your subscription, or you can all SIRIUS toll-free at 1-888-539-SIRIUS (7474).**

"Subscription updated Press any key to continue" appears on the screen once subscription has been completed.

#### **For XM Radio**

- **1 Select "SAT" as the source.** (☞ page 44) XM Tuner\* starts updating all the XM channels."Channel 1" is tuned in automatically. (See "Channel Updates—SIRIUS/XM" below.)
- **2 Check your XM Satellite Radio ID labelled on the casing of the XM Tuner, or tune in to "Channel 0."**

The 8-digit (alphanumeric) ID number is displayed on the screen.

**To cancel the ID number display,** select any channel other than "0."

- **3 Contact XM Satellite radio on the internet at <www.xmradio.com> and click on "Activate Radio," or you can call 1-800-XM-RADIO (1-800-967-2346).** Once activated, the unit can then be tuned to one of the available channels.
- \* XM Tuner: XMDirect TM Tuner Box or XMDirect2 Tuner System

#### **Channel Updates—SIRIUS/XM**

- If channels are updated after subscription, updating starts automatically, and no sound can be heard: – For SIRIUS Satellite radio: "UPDATING" appears.
- For XM Satellite radio: "UPDATING" (when XMDJVC100 is connected) or "UNAUTH" (when CNP2000UCA and CNPJVC1 are connected) appears.
- Update takes a few minutes to complete.
- Do not press any buttons or perform any operations until updating is completed.

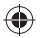

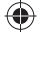

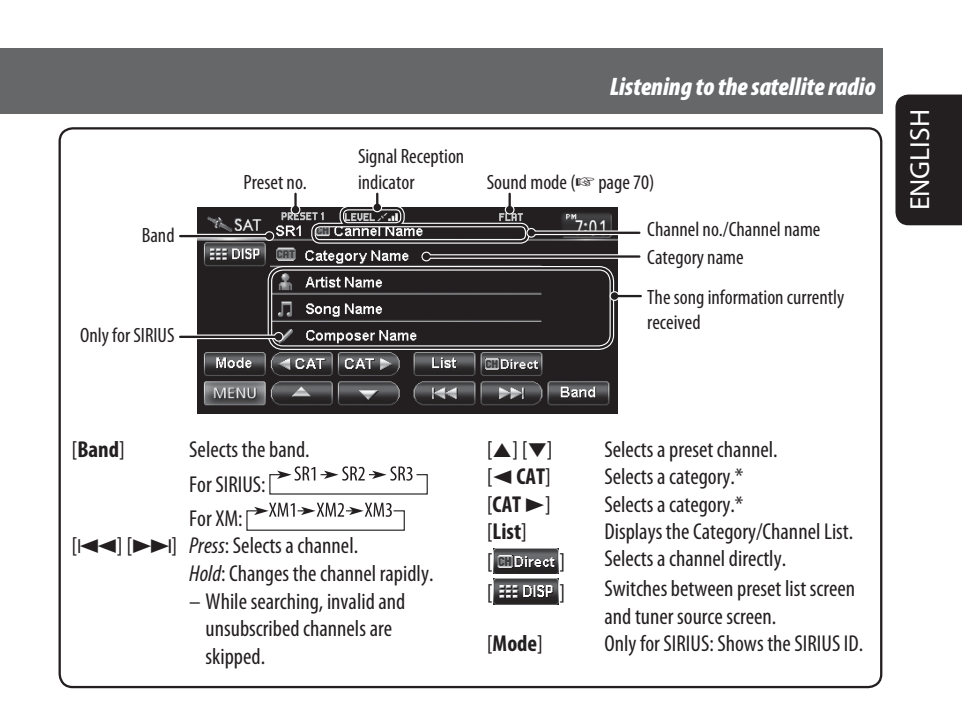

\* For SIRIUS Radio:

 $\bigoplus$ 

– To select a channel from all categories, select <**ALL**>.

For XM Radio:

- To select a channel from all categories (including non-categorized channels), press [2 **CAT**] or [**CAT** 3].
- If you do not select a channel within 15 seconds, the category selected is canceled. You can select a channel from all categories now.

• To learn more about SIRIUS/XM programming or to become a subscriber, please visit <www.siriusxm.com>.

67

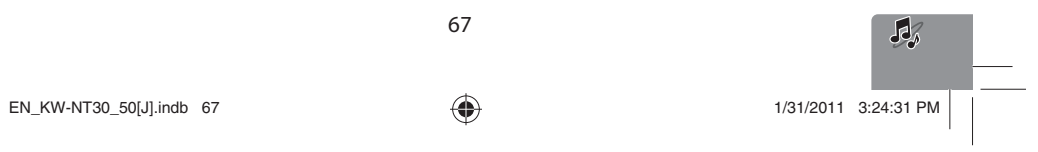

 $\bigoplus$ 

◈

#### *Listening to the satellite radio*

# **Storing channels in memory**

You can preset six channels for each band.

ENGLISH

 $\bigoplus$ 

**1 Tune in to a station you want to preset.**  (☞ page 67)

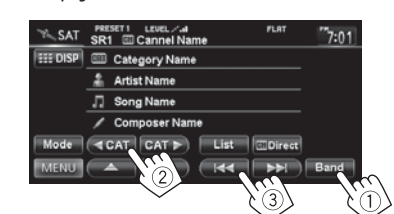

**2 Display the preset list.**(☞ page 67)

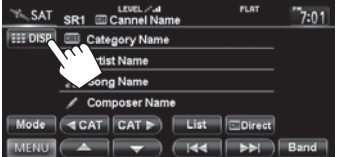

**3 Select a preset number.**

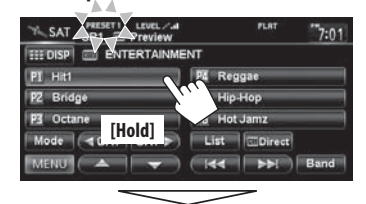

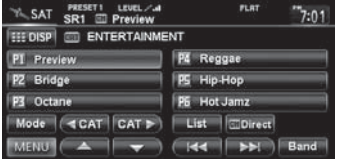

# **Selecting preset channels**

◈

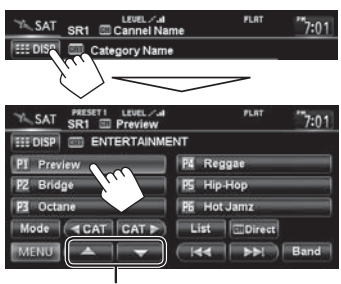

Also changes preset channels

# **Selecting a channel quickly**

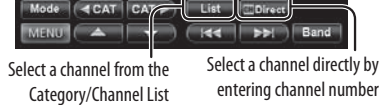

# **Selecting on the list**

**Select a category (**1**), then a channel (**2**) from the selected category.**

Current category Current channel

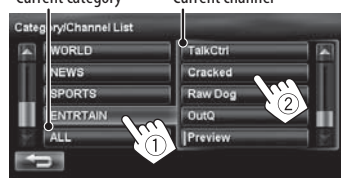

#### **Selecting a channel directly**

**Enter the channel number (**1**), then confirm (**2**).**

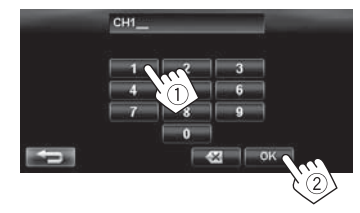

68

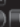

# *Using other external components*

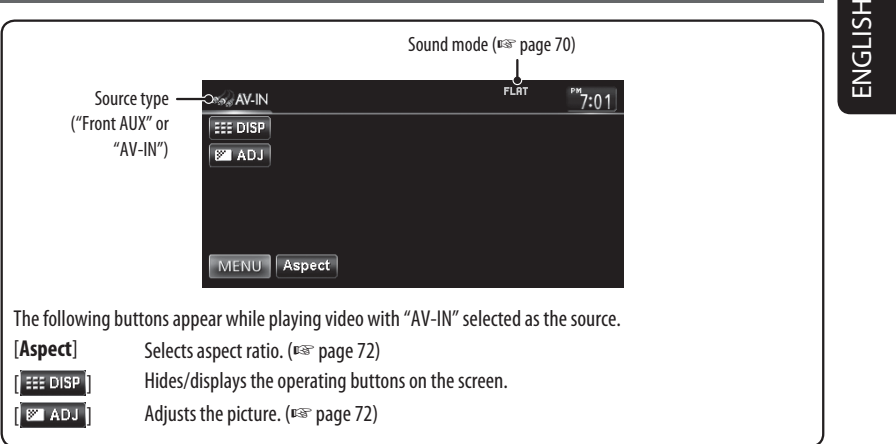

**•** Select an appropriate setting on <**Front Aux Input**> or <**AV Input**>. (☞ pages 74 and 75)

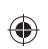

# **Front AUX**

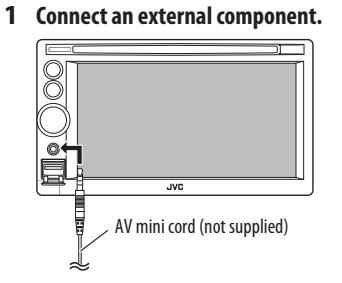

- **2 Select "Front AUX" as the source.**  (☞ page 44)
- **3 Turn on the connected component and start playing the source.**

#### **AV-IN**

You can connect an external component to the LINE IN/VIDEO IN jacks. (☞ Installation/Connection Manual)

- **1 Select "AV-IN" as the source.** (☞ page 44)
- **2 Turn on the connected component and start playing the source.**

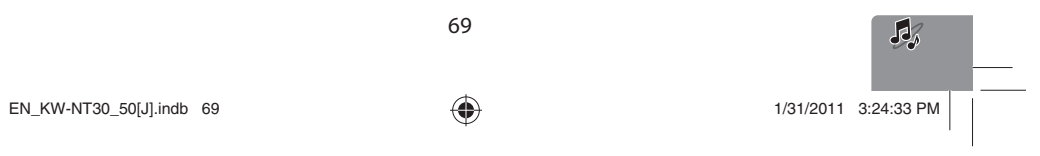

 $\bigoplus$ 

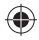

# *Sound equalization*

ENGLISH

**1**

**2**

 $\bigoplus$ 

You can select a preset sound mode suitable to the music genre. You can also customize the sound mode.

#### DVD = 12 01  $0:00:07$  II  $7:01$ **EE DISP ET ADJ**  $\hat{\mathbb{Q}}$ Mode | Aspect | Angle | | Menu | Top M | = MENU | Audio | Subtitle | (144 | PPI ) | P/II AV Men  $T$  PHONE  $H<sup>2</sup>$ Front AUX B  $AV$  $AVO$

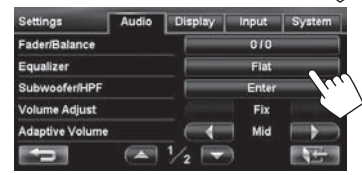

**3 Select a sound mode.**

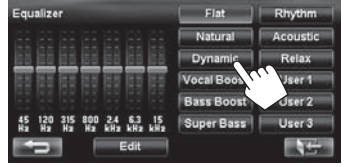

#### **Storing your own adjustments**

◈

You can store your adjustments into <**User1**>, <**User2**>, and <**User3**>.

**1 Repeat steps 1 and 2, then in step 3 on the left...**

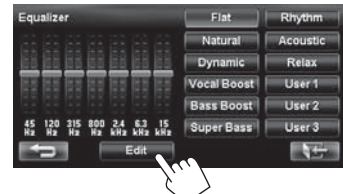

**2 Select the frequency (**1**), then adjust the frequency level (**2**).**

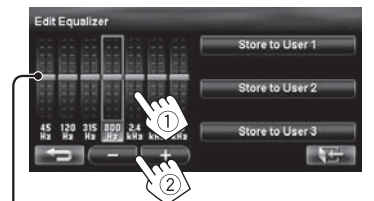

Also adjusts the frequency level

**3 Store the adjustment.**

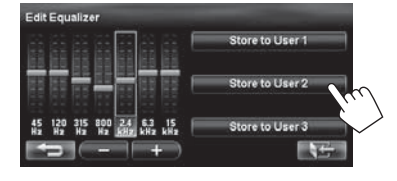

70

 $EN_KW\text{-}NT30\_50[J].$ indb 70  $1/31/2011$  3:24:33 PM  $/31/2011$ 

# *Changing illumination color*

You can change the illumination color of the buttons on the monitor panel.

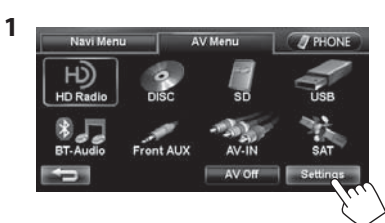

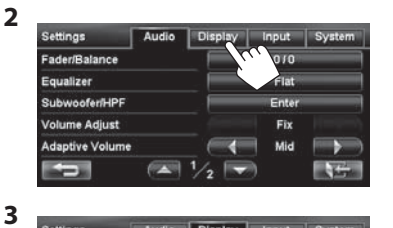

er Tim ness tion Cold **Display Color**  $\left( \frac{1}{2} \right)$ Ō.

#### **4 Select a color.**

 $\bigoplus$ 

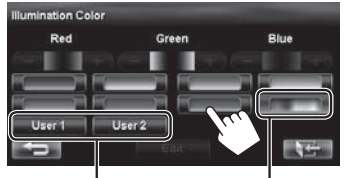

Your own color stored (□ right) Variable color illumination • Illumination color changes gradually.

71

#### **Storing your own adjustments**

• When variable color illumination is selected, you cannot adjust the color.

ENGLISH

 $\bigoplus$ 

#### **1 After selecting a color in step 4 on the left...**

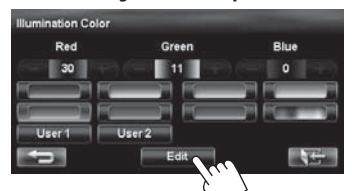

**2 Adjust the color.**

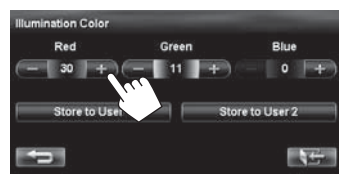

**3 Store the adjustment into <User1> or <User2>.**

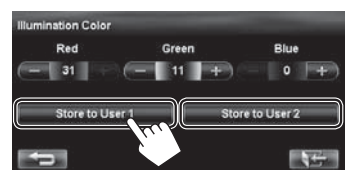

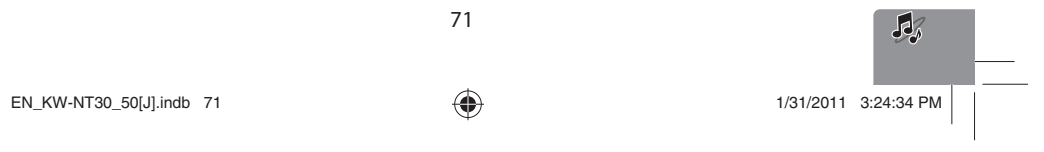

# *Settings for video playback*

ENGLISH

#### **Picture adjustment**

You can adjust the picture quality for video playback such as DVD, iPod video, video from an external component or camera.

**1 Display the adjustment menu.**

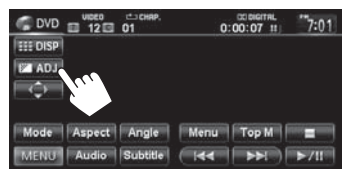

#### **2 Adjust the picture (−5 to +5).**

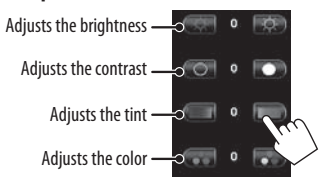

#### **Changing the aspect ratio**

You can change the aspect ratio for video playback.

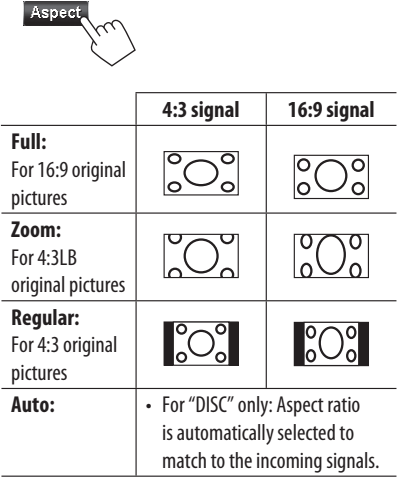

 $\bigoplus$ 

#### *AV menu items* Audio Display nput Sy! Rala  $\overline{010}$ Equalizer Subwoofe  $\frac{1}{sAT}$ **Volume Adjust** Fix Front AUX AV-II Adaptive Volume n Mid AV O  $\sqrt{2}$ ò. Switches the category by pressing the corresponding tab

◈

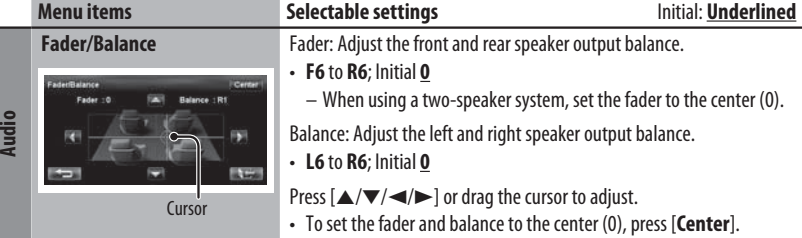

72
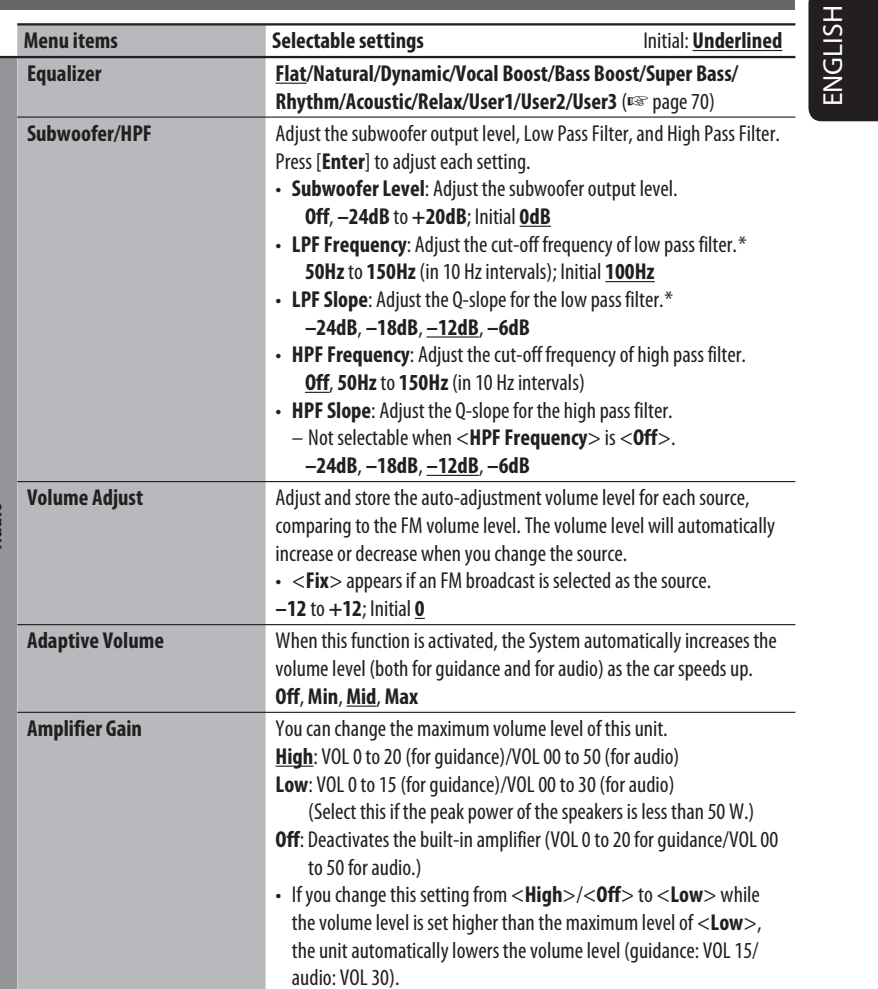

73

\* Not selectable when the <**Subwoofer Level**> is <**Off**>.

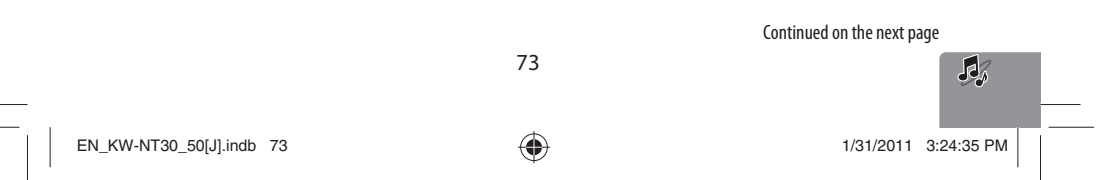

**Audio**

 $\bigoplus$ 

 $\mathcal{L}^{\parallel}$ 

 $\bigoplus$ 

*AV menu items*

 $\begin{array}{c} \boxed{\phantom{0}} \end{array}$ 

*AV menu items*

**Display**

 $\bigoplus$ 

ENGLISH

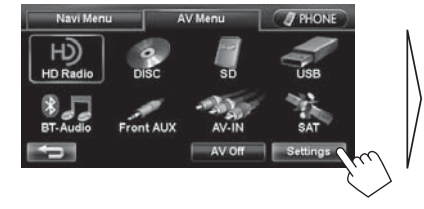

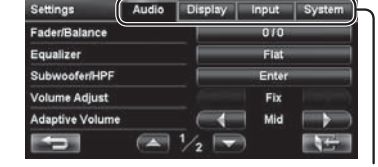

Switches the category by pressing the corresponding tab

 $\frac{1}{\sqrt{2}}$ 

 $\bigoplus$ 

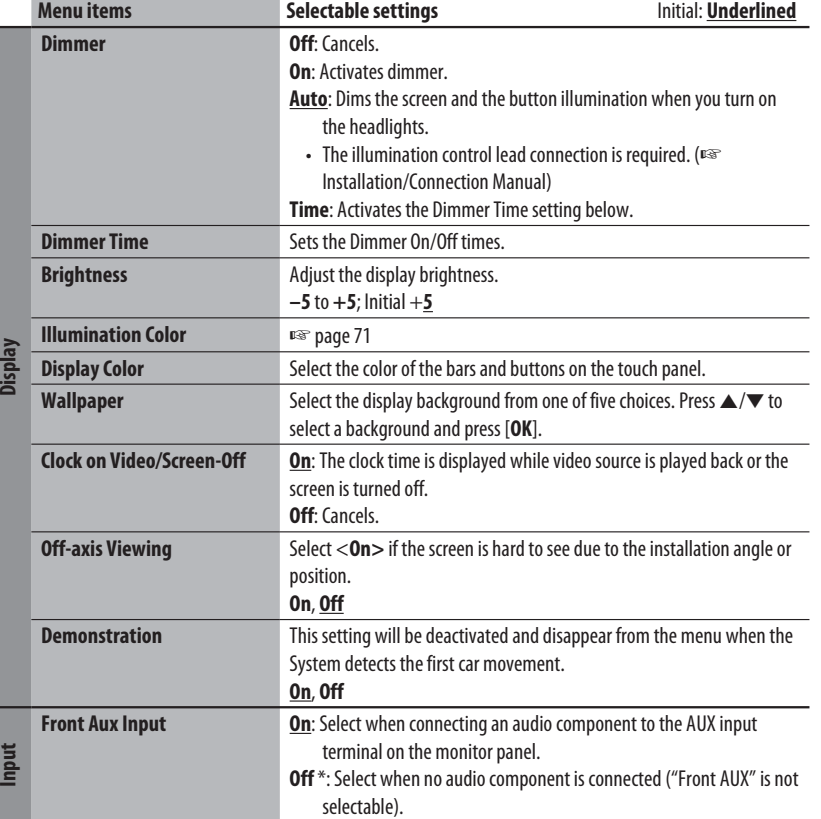

\* Not selectable when the input is selected as the source.

*AV menu items*

 $\begin{array}{c} \boxed{\phantom{0}} \end{array}$ 

 $\bigoplus$ 

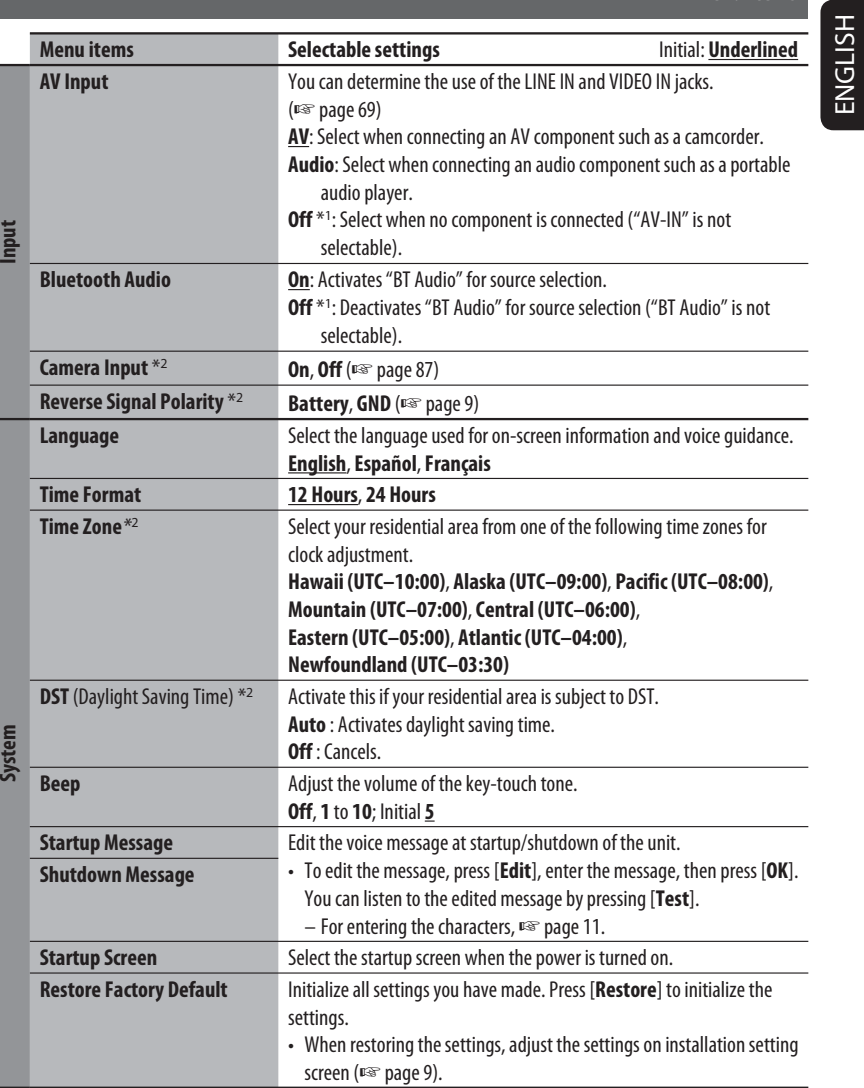

75

\*<sup>1</sup> Not selectable when the input is selected as the source.

\*<sup>2</sup> The setting varies depending on the installation settings (**■** page 9).

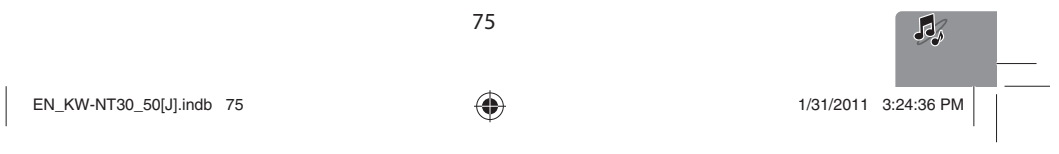

 $\Box$ 

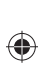

# *Additional information*

## **File playback**

ENGLISH

## **Playing MP3/WMA**\*<sup>1</sup>**/WAV** \*<sup>2</sup> **files**

- This unit can play back files with the extension code <.mp3>, <.wma>, or <.wav> (regardless of the letter case—upper/lower).
- This unit can play back the files meeting the conditions below:
- Bit rate:
- MP3/WMA: 32 kbps 320 kbps
- Sampling frequency: MP3: 48 kHz, 44.1 kHz, 32 kHz 24 kHz, 22.05 kHz, 16 kHz WMA: 48 kHz, 44.1 kHz, 32 kHz, 22.05 kHz WAV: 44.1 kHz
- This unit can show ID3 Tag Version 1.0/1.1/2.2/2.3/2.4 (for MP3). – ID3 Tag Version 2.4 is not available for SD/USB
	- playback.
- This unit can also show WAV/WMA Tag.
- This unit can play back files recorded in VBR (variable bit rate).
- Files recorded in VBR have a discrepancy in elapsed time indication.
- This unit cannot play back the following files: – MP3 files encoded with MP3i and MP3 PRO format.
- MP3 files encoded with Layer 1/2.
- WMA files encoded with lossless, professional, and voice format.
- WMA files which are not based upon Windows Media® Audio.
- WMA files copy-protected with DRM.
- \*<sup>1</sup> WMA files are played only when recorded on a USB device or SD card.
- \*<sup>2</sup> WAV files are played only when recorded on a disc.

# **USB**

- This unit cannot recognize a USB device whose rating is other than 5 V and exceeds 1 A.
- USB devices equipped with special functions such as data security functions cannot be used with the unit.

• Do not use a USB device with 2 or more partitions.

◈

- Depending on the shape of the USB devices and connection ports, some USB devices may not be attached properly or the connection might be loose.
- This unit may not recognize a memory card inserted into the USB card reader.
- Connect only one USB device to the unit at a time. Do not use a USB hub.
- When connecting with a USB cable, use the USB 2.0 cable.

## **Example 2 Disc information shown on the external monitor**

The following screens appear only on the external monitor.

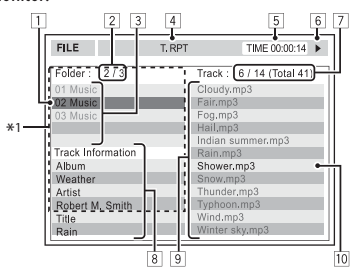

- 1 Current folder (highlighted)  $*2$
- 2 Current folder number/total folder number \*2
- 3 Folder list \*2
- 4 Selected playback mode
- **5** Elapsed playing time of the current track
- 6 Operation status
- 7 **CD:** Current track number/total number of tracks on the disc  **MP3/WAV:** Current track number/total number of tracks in the current folder
- 8 Track information
- 9 Track list
- 10 Current track (highlighted)
- \*<sup>1</sup> If tag data includes "Jacket Picture" (baseline JPEG), it will be displayed. \*<sup>2</sup> Only for MP3/WAV

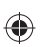

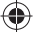

*Additional information*

ENGLISH

 $\vert \ \vert$ 

 $\bigoplus$ 

# **Example 3 Sound signals emitted through the rear terminals Through the analog terminals (Speaker out/F OUT/R OUT)**

2-channel signal is emitted. When playing multi-channel encoded disc, multi-channel signals are downmixed. • DTS sound cannot be reproduced.

## **Language codes (for DVD language selection)**

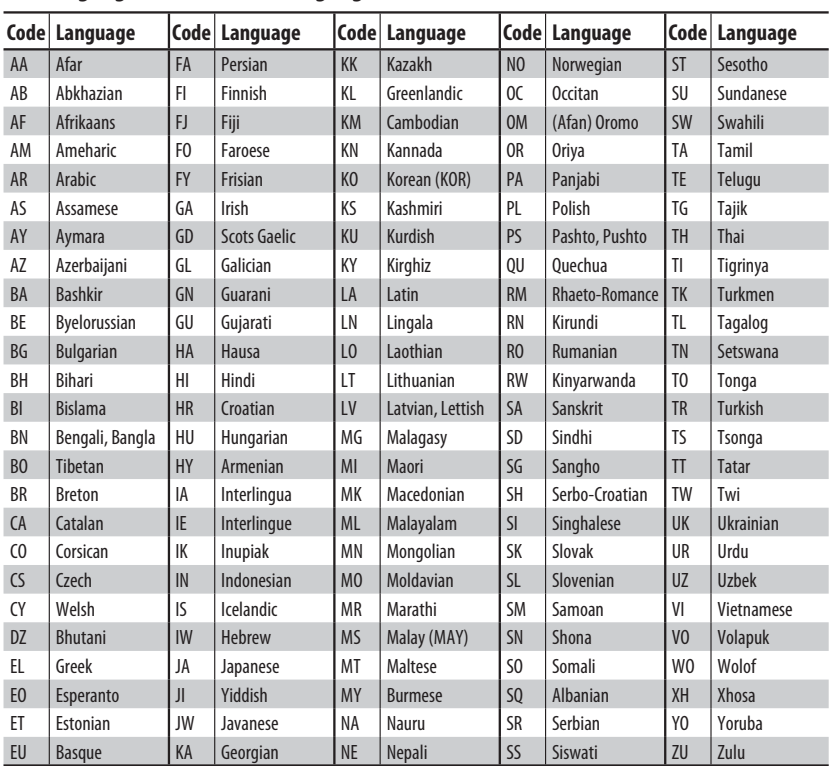

 $\bigoplus$ 

尽  $\bigcap_{1/31/2011}$  EN\_KW-NT30\_50[J].indb 77  $\bigoplus$  1/31/2011 3:24:36 PM /

# **Bluetooth Operations**

# ENGLISH

*Information for using Bluetooth® devices*

◈

# **& Bluetooth**®

Bluetooth is a short-range wireless radio communication technology for the mobile device such as mobile phones, portable PCs, and other devices. The Bluetooth devices can be connected without cables and communicate with each other.

### **The countries where you may use the Bluetooth® function**

- United States of America
- Canada

◈

## **Bluetooth profile**

This unit supports the following Bluetooth profiles;

- HFP (Hands-Free Profile) 1.5
- OPP (Object Push Profile) 1.1
- PBAP (Phonebook Access Profile) 1.0
- A2DP (Advanced Audio Distribution Profile) 1.2
- AVRCP (Audio/Video Remote Control Profile) 1.3
- Some operations are not available while driving. When you perform operations, stop your car in a safe place.
- Some Bluetooth devices may not be connected to this unit depending on the Bluetooth version of the device.
- This unit may not work for some Bluetooth devices.
- Connecting condition may vary depending on circumstances around you.
- When the unit is turned off, the device is disconnected.

## **Warning messages for Bluetooth operations**

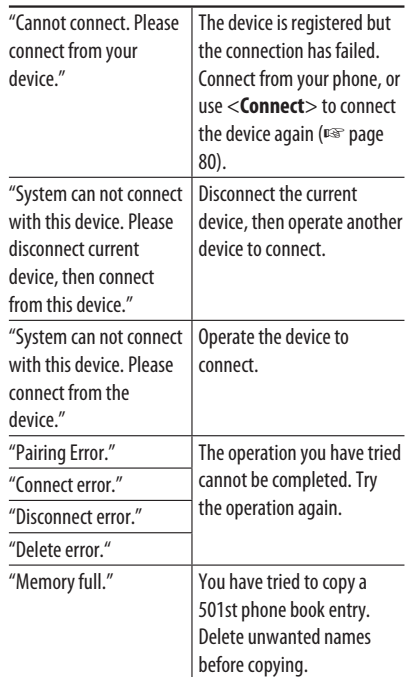

#### **Bluetooth Information:**

If you wish to receive more information about Bluetooth, visit the following JVC web site: <http://www.jvc.co.jp/english/car/> (English website only)

## **To check the connection status of a Bluetooth device**

**indicator appears when a Bluetooth device is connected** 

 $\frac{1}{2}$   $\frac{1}{2}$  :01 *<u>Antiparty</u>* Carion

78

♠

# *Using Bluetooth device*

# **Registering a Bluetooth device**

## **To connect a Bluetooth device for the first time**

When you connect a Bluetooth device to the unit for the first time, make pairing between the unit and the device. Pairing allows Bluetooth devices to communicate each other.

- Once you register a Bluetooth device, the device remains registered until the registration is deleted. (☞ page 80)
- Up to 5 devices can be registered in total.
- Only one device for Bluetooth phone and one for Bluetooth audio can be connected at a time.
- To use the Bluetooth function, you need to turn on Bluetooth function of the device.

The sample screen shown here depicts the KW-NT50HDT. When using the KW-NT30HD, the Device Name displayed is "KW-NT30HD".

#### **1 Operate the Bluetooth device to turn on its Bluetooth function.**

**2 Display the Bluetooth setting screen.**

 $\bigoplus$ 

**For connecting a Bluetooth mobile phone**

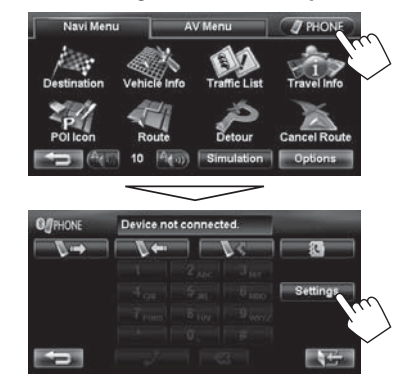

<**Phone Settings**> is displayed.

### **For connecting a Bluetooth audio player**

◈

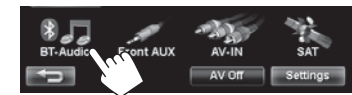

**•** To activate "BT Audio" for source selection, ☞ page 75 (<**Bluetooth Audio**>).

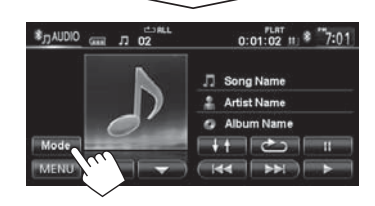

## <**Mode**> is displayed.

- **3 Change the PIN code.**
	- If you skip changing PIN code, go to step **4**.

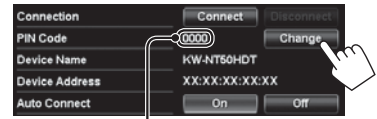

PIN code (initial: 0000)

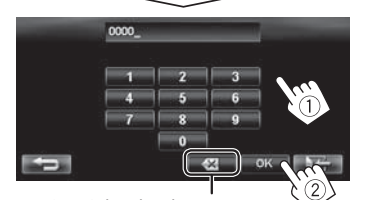

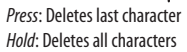

79

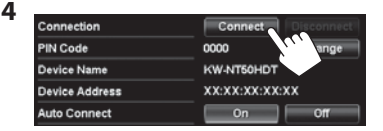

Continued on the next page

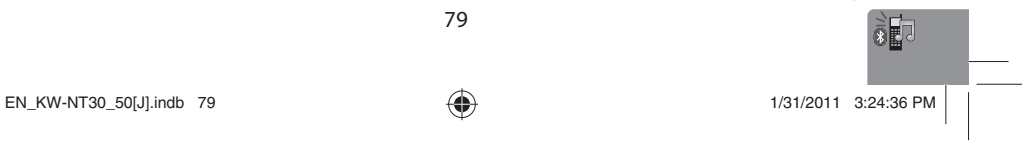

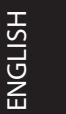

◈

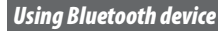

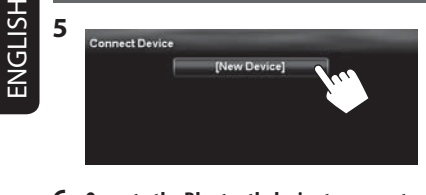

#### **6 Operate the Bluetooth device to connect.**

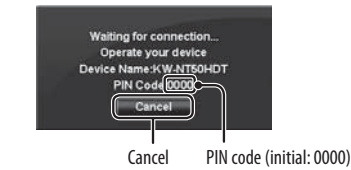

"Connected" appears. Press [**OK**] to confirm the operation.

Now connection is established and you can use the Bluetooth device through the unit.

# **Connecting/disconnecting a registered Bluetooth device**

 $\bigoplus$ 

### **1 Display the Bluetooth setting screen.** (☞ page 86)

- For Bluetooth mobile phone: <**Phone Settings**>
- For Bluetooth audio player: <**Mode**>

**2 To connect** ennection. **PIN Code**  $0000$ .<br>Device Nam **KW-N** .<br>Device Address xx:xx:xx:xx:xx .<br>Auto Connect  $\circ$  on  $\Box$ 

◈

#### Select the device you want to connect.

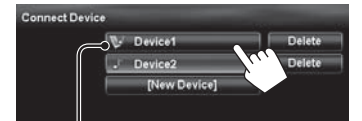

 $\setminus$ : mobile phone /  $\bigcup$ : audio player /  $\bigcup$ : both mobile phone and audio player

- All registered devices (mobile phone and audio player) are listed on <**Connect Device**>.
	- Selectable items depend on the device you are operating.

### **To disconnect**

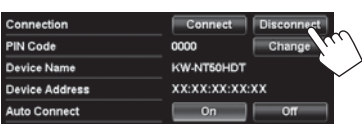

A confirmation message appears.

# **Deleting a registered Bluetooth**

**device** 

**Select a device whose registration you want to delete on <Connect Device>** (☞ step **2** above)**.**

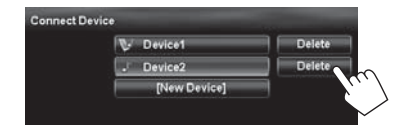

A confirmation message appears.

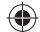

## **Receiving a call**

When a call comes in/making a call...

**On map screen:**

**On AV screen:**

 $30<sub>5</sub>$ 

MENU

(☞ page 86)

The mobile phone control bars appear.

Status of the device /Battery reminder (only when the information comes from the device)

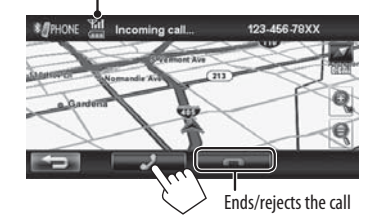

Call information (if acquired)

 $*$  7:01

Ends/rejects the call

• Phone operation is not available while the picture from the rear view camera is displayed ( $\sqrt{•}$  page 87).

**When <Auto Answer> is set to <0n>** The unit answers the incoming call automatically.

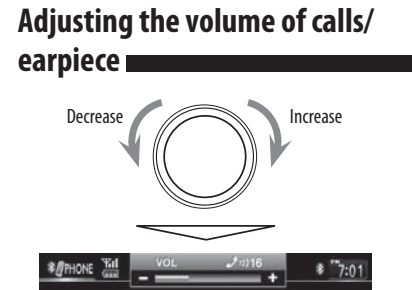

- This adjustment does not affect the volume level of the other sources.
- About the adjustable volume range, ☞ page 73 (<**Amplifier Gain**>).

This adjustment does not affect the microphone volume. It is adjusted automatically.

 $\bigoplus$ 

ENGLISH

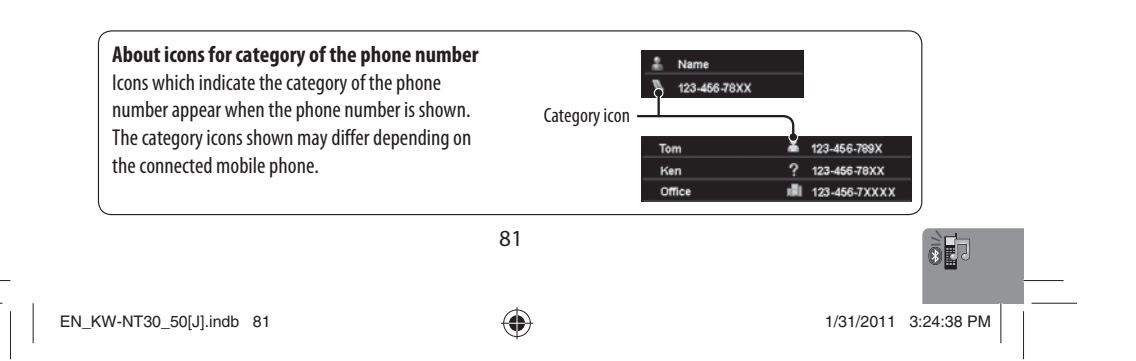

◈

# **Englished Switching between handsfree**<br>Englished and phone mode **mode and phone mode**

While talking... *<i>SHONE* Talking

# 123-456-78XX MENU  $7 - 1$

Each time you press the button, the talking method is switched. The corresponding indicator lights in orange  $\oslash$  : handsfree mode /  $\oslash$  : phone mode).

• The call may end automatically when switching to the phone mode, depending on the type of mobile phone.

# **Making a call**

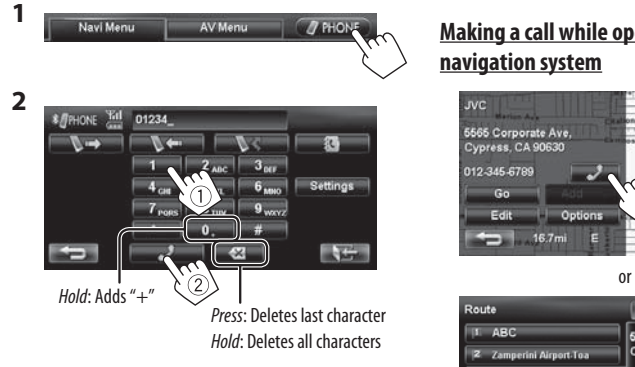

• You can enter up to 30 numbers.

### **Using the phone book/call lists**

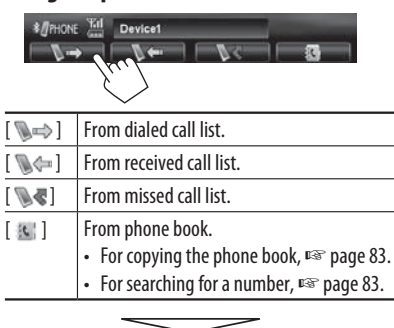

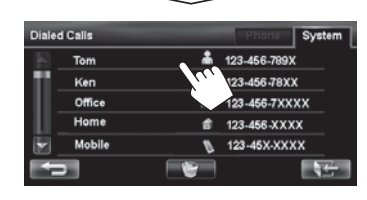

• If your mobile phone is compatible with Phone Book Access Profile (PBAP), ☞ page 84.

 $\bigoplus$ 

## **Making a call while operating on the navigation system**

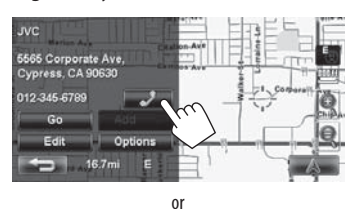

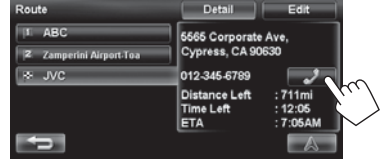

82

◈

 $*$  7:01

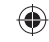

ENGLISH

 $\bigoplus$ 

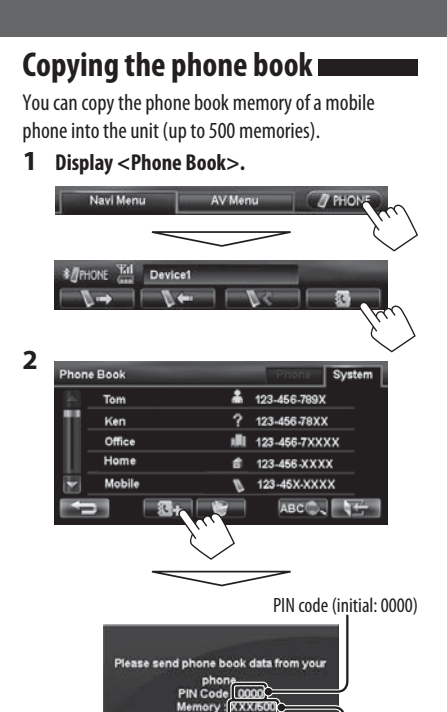

# **Searching for a phone number**

**from phone book 1** p<br>hone Book System Tom ▲ 123-456-789X Ken <sup>2</sup> 123-456-78XX Offic 肅 123-456-7XXXX Hom ŝ 123-456-XXXX 123-45X-XXXX V ABCC.

**2 Display the first character of the name you want to search for (**1**), then search for a name (**2**).**

Erases the search operation buttons

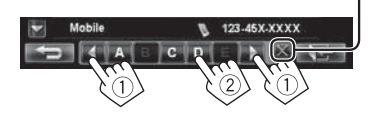

Press the character button repeatedly until the desired item is displayed.

- Only available characters are selectable.
- When selecting other character than the
- alphabet, press [**#**].
- **3 Select the phone number to call from the list.**
- Refer to the instruction manual supplied with your mobile phone.

Numbers of the phone book memories copied

**3 Operate the target mobile phone.**

- **To cancel the transfer,** press [**Finish**].
- **4 Finish the procedure.**

 $\bigoplus$ 

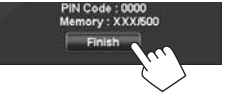

The phone book memory is copied from the mobile phone.

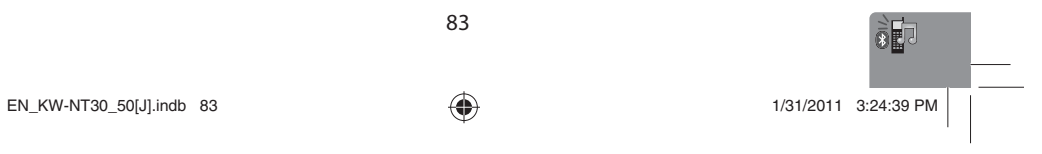

# **Deleting the phone number memory in the unit**

**1 Display the phone book/call list you want to delete.** (☞ page 82)

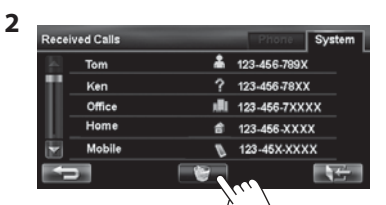

- **3** Select the items to delete (1), then delete **them (**2**).**
	- The selected items are marked with " $\mathcal{V}$ ."

Selects/deselects all items

# **About mobile phone compatible with Phone Book Access Profile (PBAP)**

When your mobile phone supports PBAP, phone book and call lists are automatically copied to the unit.

• Phone book: up to 5 000 entries

◈

• Dialed calls, received calls, and missed calls: up to 50 entries each

## **To display the phonebook/call lists of the mobile phone or the unit**

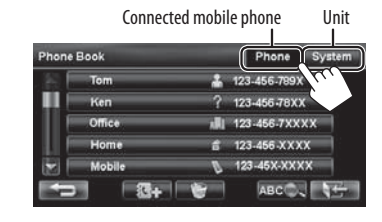

 $\bigoplus$ 

ENGLISH

#### $\Box$  Ton п 123,456 **III** I Ke 123-456-78XX IL 123-456-7XXXX s of 123-456-XXXX **VYVV.VAL.FCI Figs**  $-1$

A confirmation message appears.

 $\bigoplus$ 

# *Using Bluetooth audio player*

- To activate "BT Audio" for source selection, ☞ page 75 (<**Bluetooth Audio**>).
- To register a new device, ☞ page 79. • To connect/disconnect a device, ☞ page 80.

ENGLISH

 $\bigoplus$ 

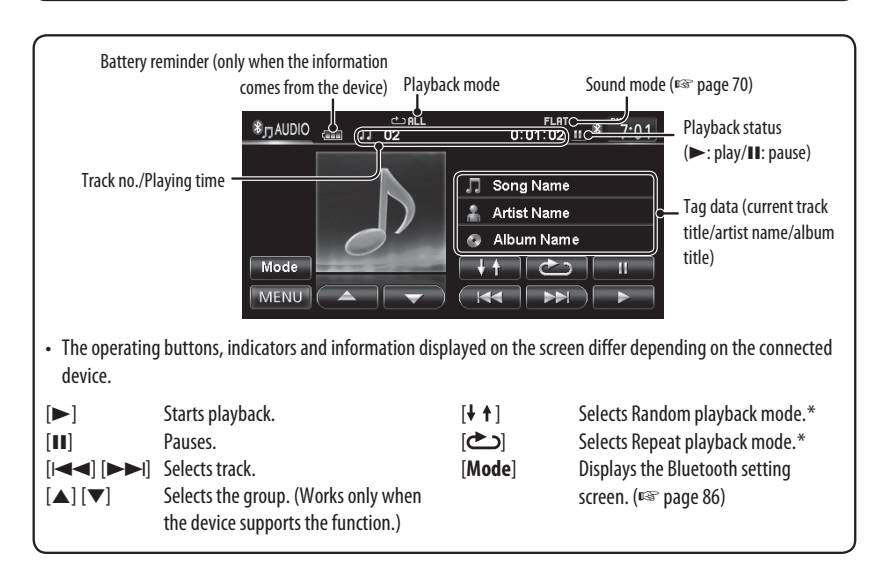

85

\* To cancel random or repeat mode, press the button repeatedly until the indicator disappears.

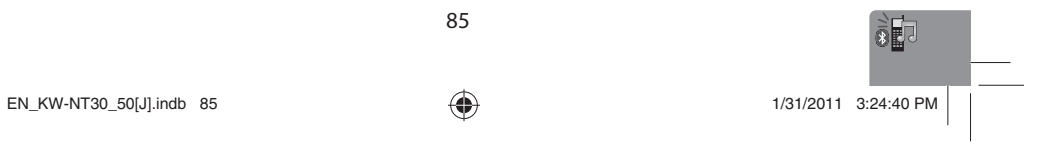

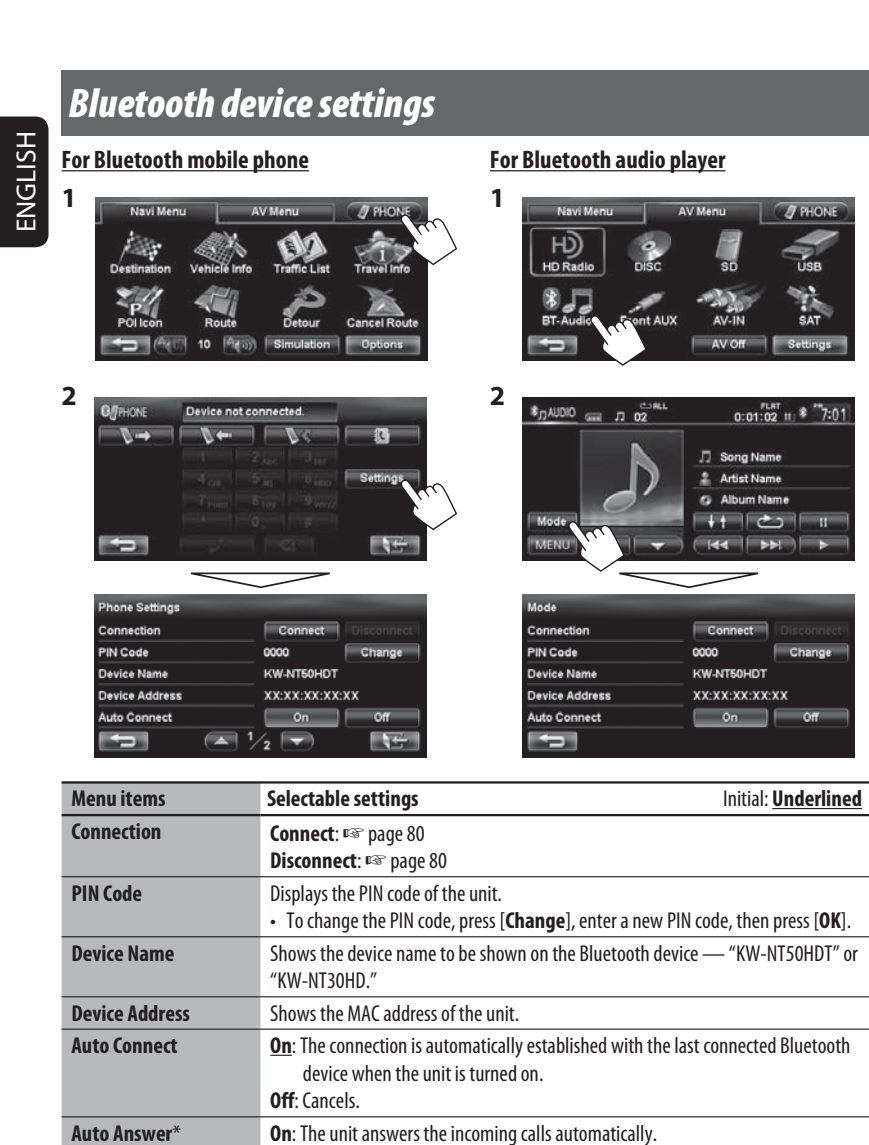

 $\bigoplus$ 

\* Appears only for <**Phone Settings**>.

 $\begin{array}{c|c} & & \\ \hline & & \\ \hline &$ 

I

 $\bigoplus$ 

86

**Off**: The unit does not answer the calls automatically. Answer the calls manually.

 $\frac{1}{\sqrt{2}}$ 

# **Rear View Camera Operations**

# *Using a rear view camera*

• To use a rear view camera, the reverse gear signal lead connection is required. For connecting a rear view camera, ☞ Installation/Connection Manual.

# **Activating the rear view**

# **camera**

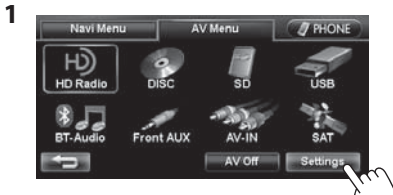

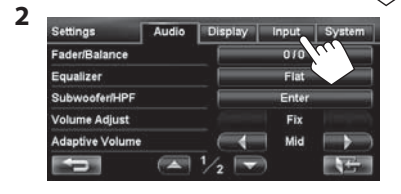

**To deactivate the rear view camera**, select <**Off**>

# **Displaying the picture from the rear view camera**

The rear view screen is displayed when you shift the

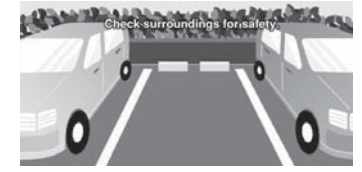

**To display the operating buttons**, touch the screen.<br>Caution message

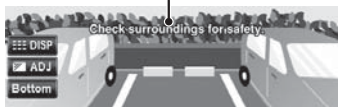

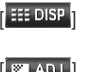

87

 $\frac{1}{2}$   $\frac{1}{2}$  = Hides/displays the operating buttons on the screen.

[  $\boxed{\ }$  ADJ  $\boxed{\ }$  Adjusts the picture. (□ page 72) [**Bottom**][**Top**] Adjusts the position of the caution message.

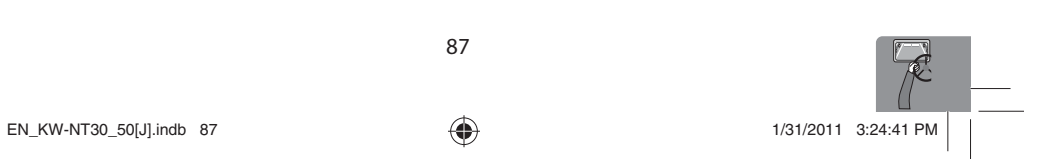

for <**Camera Input**>.

ont Aux Inpu AV input Camera Input **Reverse Signal Polarity** 

**3**

 $\bigoplus$ 

# gear to the reverse (R) position.

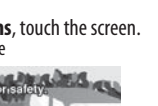

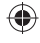

ENGLISH

◈

# **References**

# ENGLISH

 $\bigoplus$ 

# *Maintenance* **Example 2** Caution on cleaning the unit

Do not use any solvent (for example, thinner, benzine, etc.), detergent, or

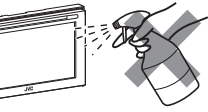

◈

insecticide. This may damage the monitor or the unit.

**Recommended cleaning method:** Gently wipe the panel with a soft, dry cloth.

#### **How to clean the connector**

Frequent detachment will deteriorate the connectors. To minimize this possibility, periodically wipe the connectors with a cotton swab or cloth moistened with alcohol, being careful not to damage the connectors.

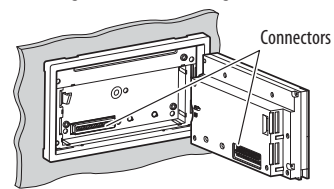

#### **Moisture condensation**

Moisture may condense on the lens inside the unit in the following cases:

• After starting the heater in the car. • If it becomes very humid inside the car.

Should this occur, the unit may malfunction. In this case, eject the disc and leave the unit turned on for a few hours until the moisture evaporates.

## **How to handle discs**

**When removing a disc from its case,** press down the

centre holder of the case and lift the Centre holder

- disc out, holding it by the edges.
- Always hold the disc by the edges.
- Do not touch its recording surface. **When storing a disc into its case,**

gently insert the disc around the centre holder (with the printed surface facing up).

• Make sure to store discs into the cases after use.

#### **To keep discs clean**

A dirty disc may not play correctly. If a disc does become dirty, wipe it with a soft cloth in a straight line from centre to edge.

- 
- Do not use any solvent (for example, conventional record cleaner, spray, thinner, benzine, etc.) to clean

### **To play new discs**

discs.

New discs may have some rough spots around the inner and outer edges. If such a disc is used, this unit may reject the disc.

To remove these rough spots, rub the edges with a pencil or ball-point pen, etc.

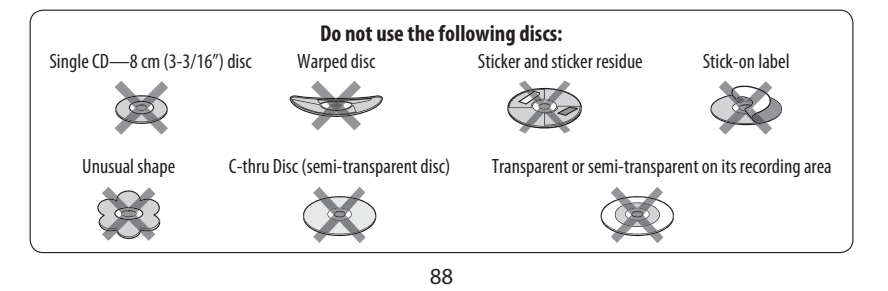

 $EN_KW\text{-}NT30\_50[J].$ indb 88 1/31/2011 3:24:42 PM

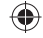

# *Troubleshooting/error messages*

What appears to be trouble is not always serious. Check the following points before calling a service center. • For operations with the external components, refer also to the instructions supplied with the adapters used for the connections (as well as the instructions supplied with the external components).

◈

# ENGLISH

 $\bigoplus$ 

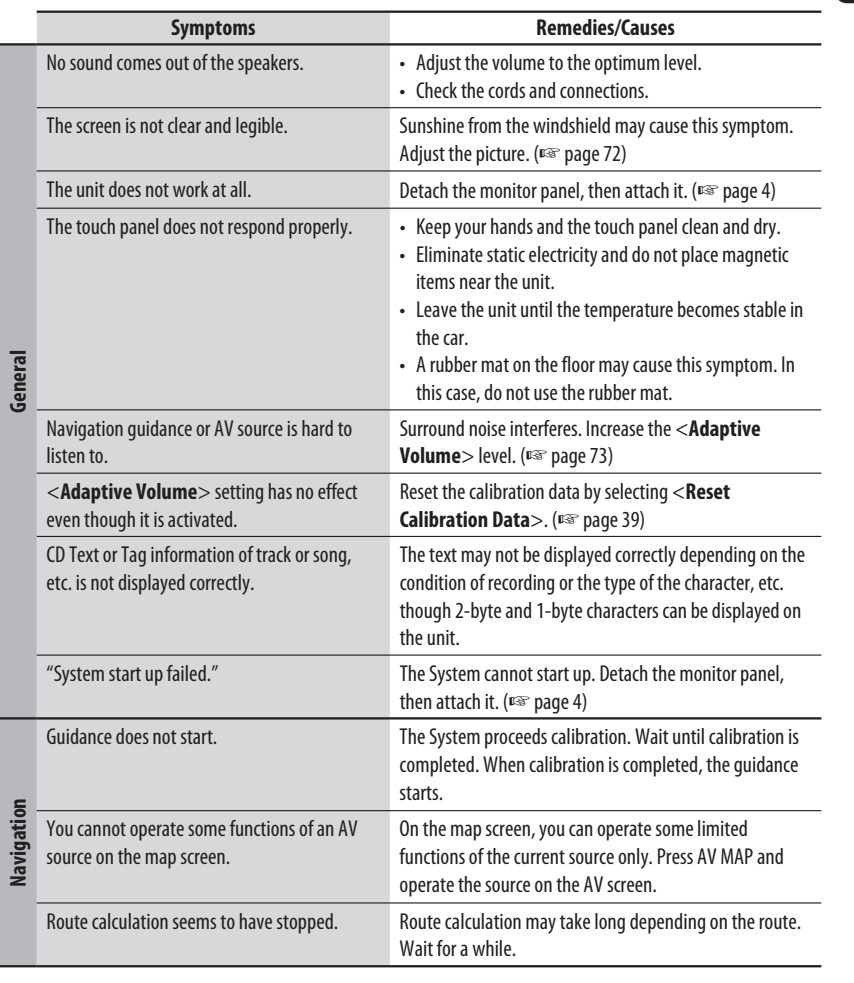

⊕

 $\sim$  1

Continued on the next page

 $EN_KW-NT30\_50[J].$ indb 89  $1/31/2011$  3:24:42 PM  $/31/2011$ 

 $\mathcal{P}$ 

# $\bigoplus$

# *Troubleshooting/error messages*

ENGLISH

 $\Box$ 

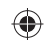

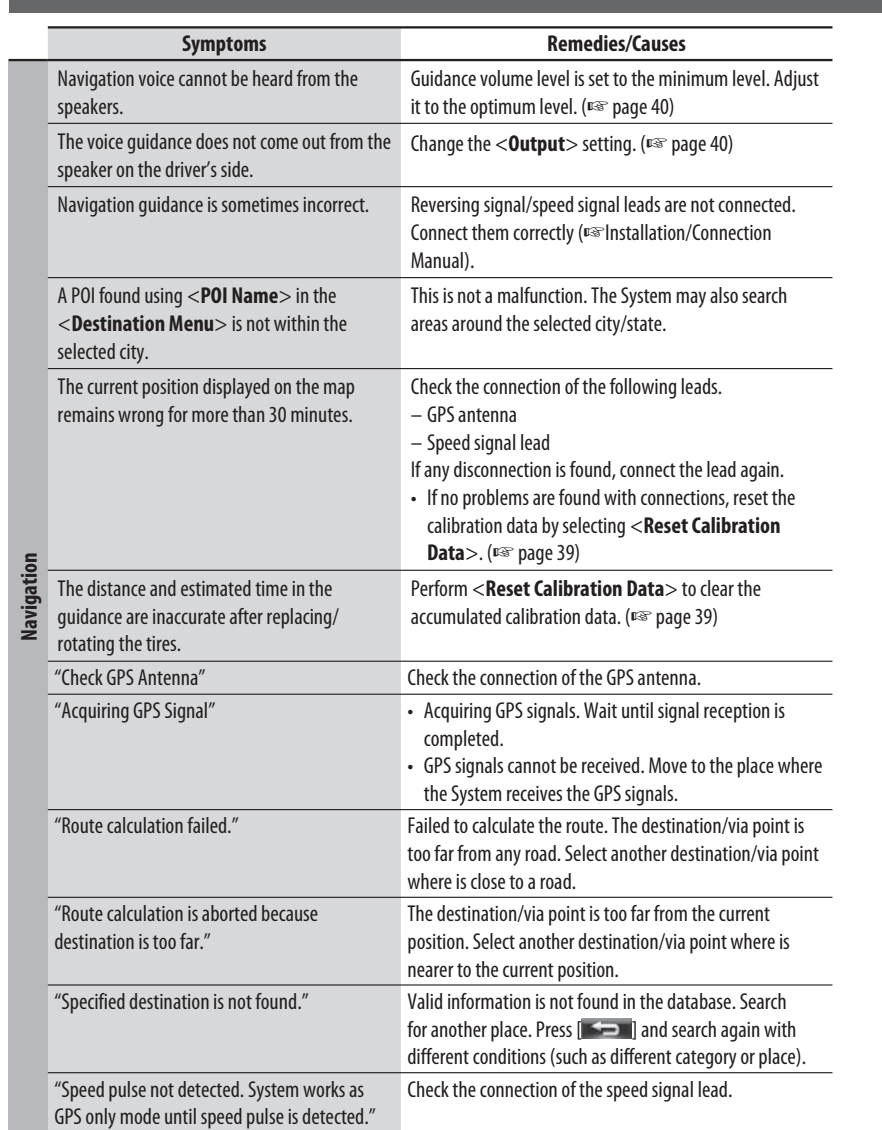

90

 $\begin{array}{c} \mid \; \mid \\ \; \underline{\quad} \end{array}$ 

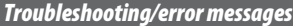

 $\begin{array}{c} \mid \\ \mid \\ \mid \\ \end{array}$ 

 $\bigoplus$ 

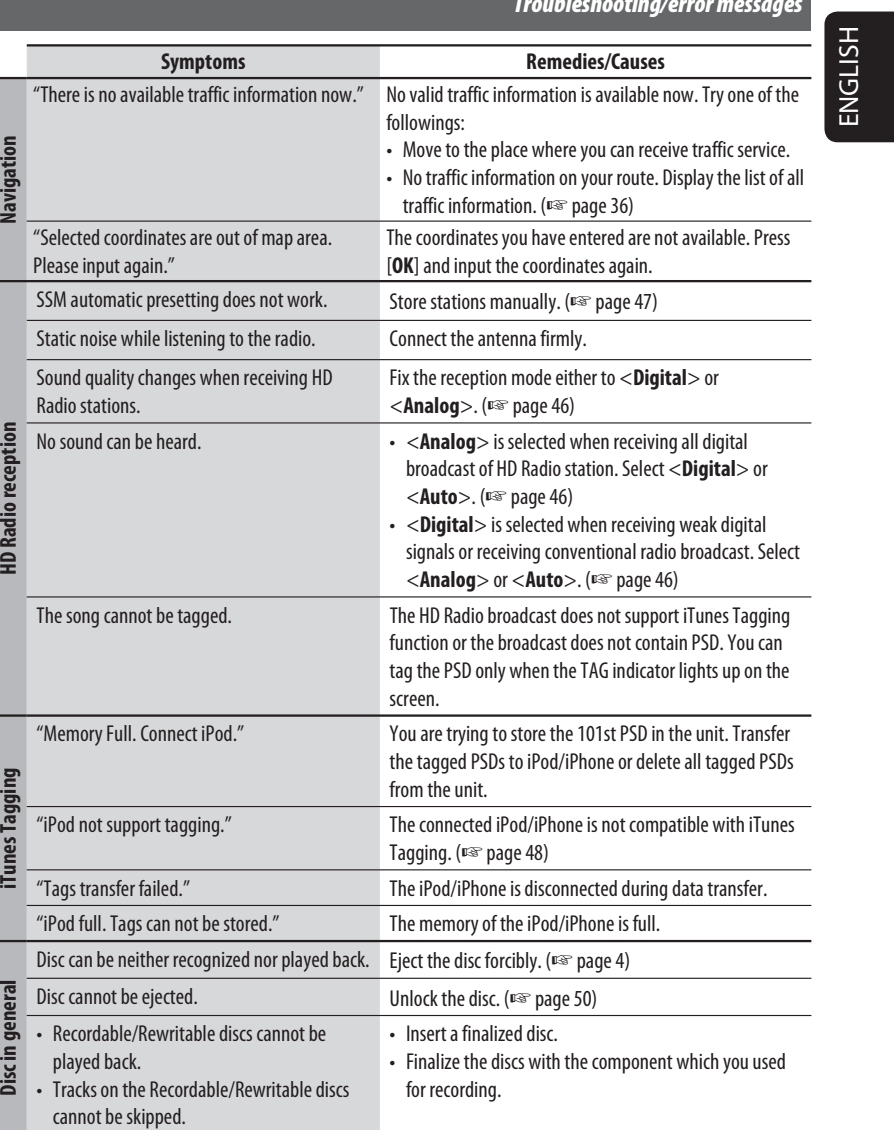

 $\bigoplus$ 

 $\Box$ 

Continued on the next page

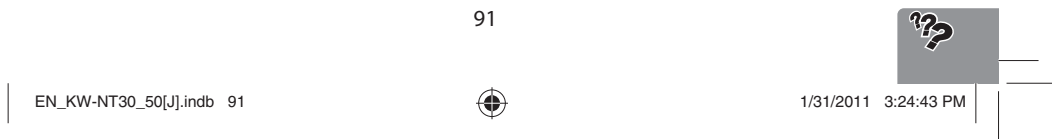

# $\bigoplus$

# *Troubleshooting/error messages*

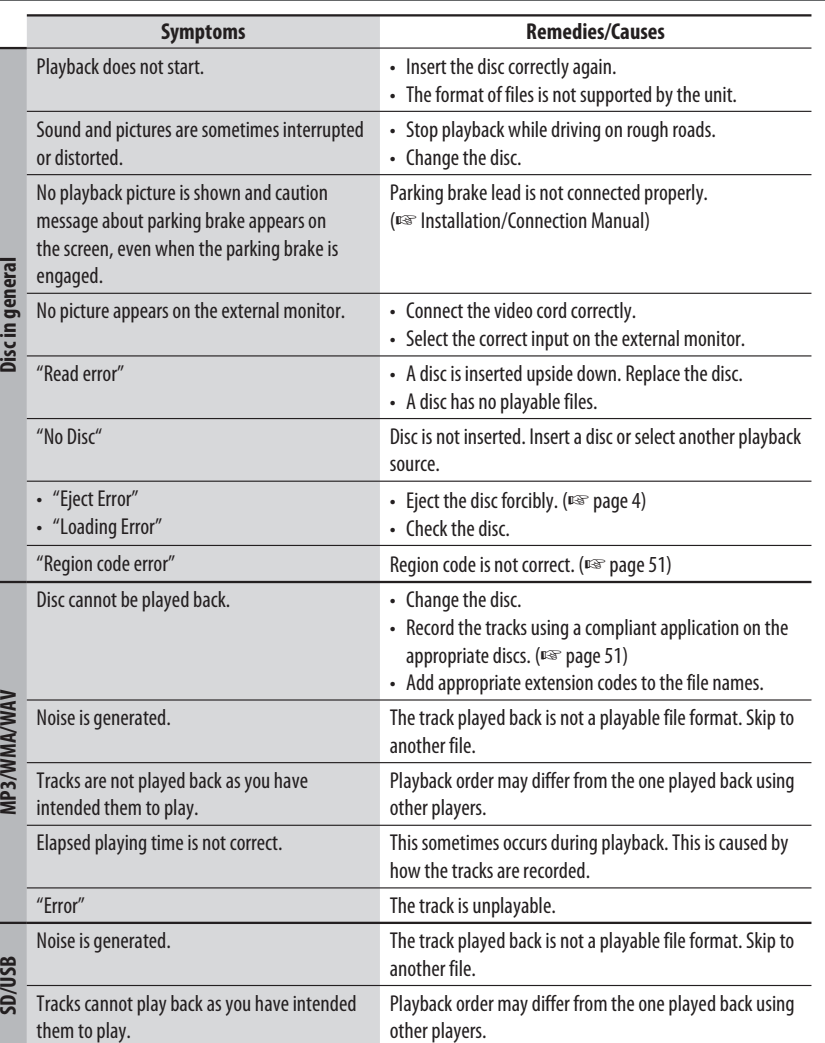

 $\bigoplus$ 

ENGLISH

 $\Box$ 

92

**SD/USB** 

**MOO AREA A AREA** 

 $\frac{1}{\sqrt{2}}$ 

*Troubleshooting/error messages*

 $\begin{array}{c} \rule{0pt}{2ex} \rule{0pt}{2ex} \rule{0pt}{$ 

 $\bigoplus$ 

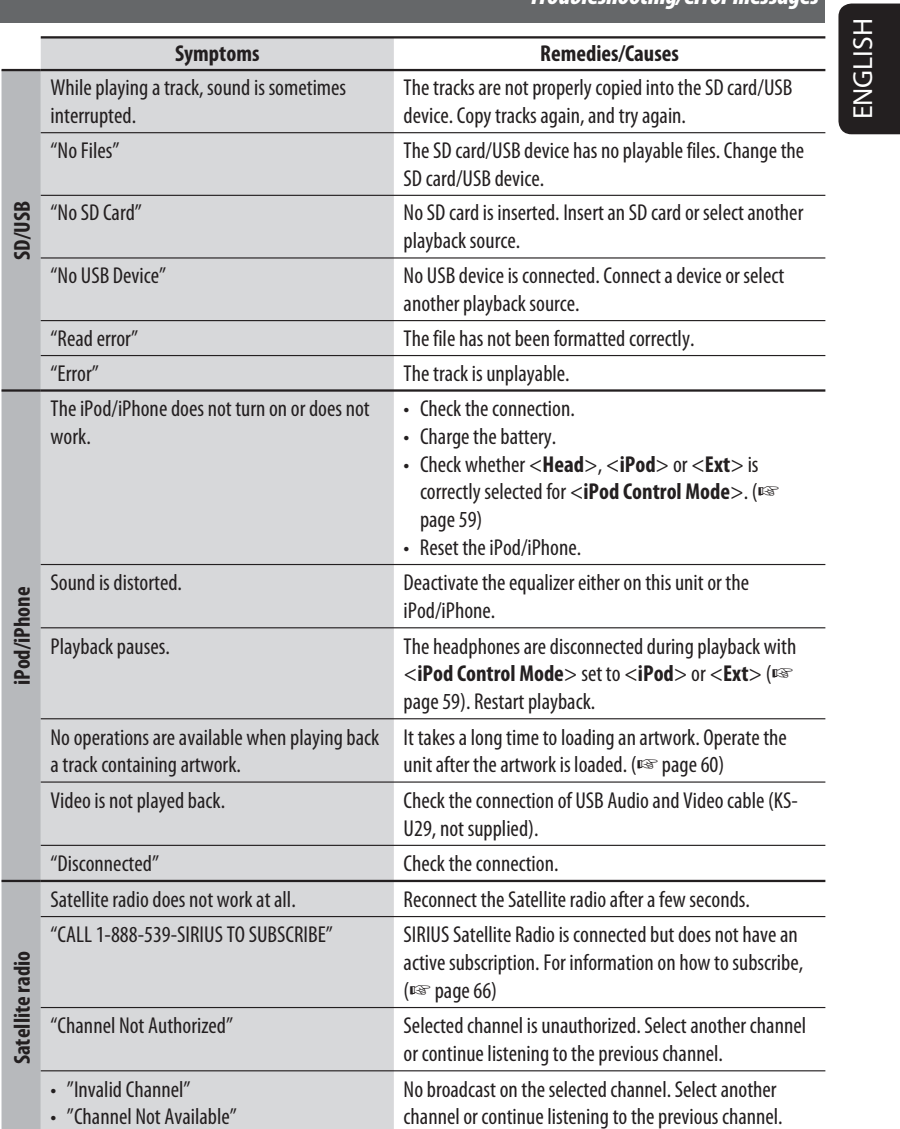

93

 $\bigoplus$ 

 $\begin{array}{c|c} & & \\ \hline & & \\ \hline &$ 

Continued on the next page

 $\left| \begin{array}{ccc} EN_KW\text{-}NT30\_50[J].\text{indb} & 93 \\ \hline \end{array} \right|$  1/31/2011 3:24:43 PM  $\left| \begin{array}{ccc} 3.24:43 & 3.24:43 & 3.24:43 & 3.24:43 & 3.24:43 & 3.24:43 & 3.24:43 & 3.24:43 & 3.24:43 & 3.24:43 & 3.24:43 & 3.24:43 & 3.24:43 & 3.24:43 & 3.24:43 & 3.2$ 

 $\mathcal{P}$ 

ENGLISH

 $\Box$ 

 $\bigoplus$ 

*Troubleshooting/error messages*

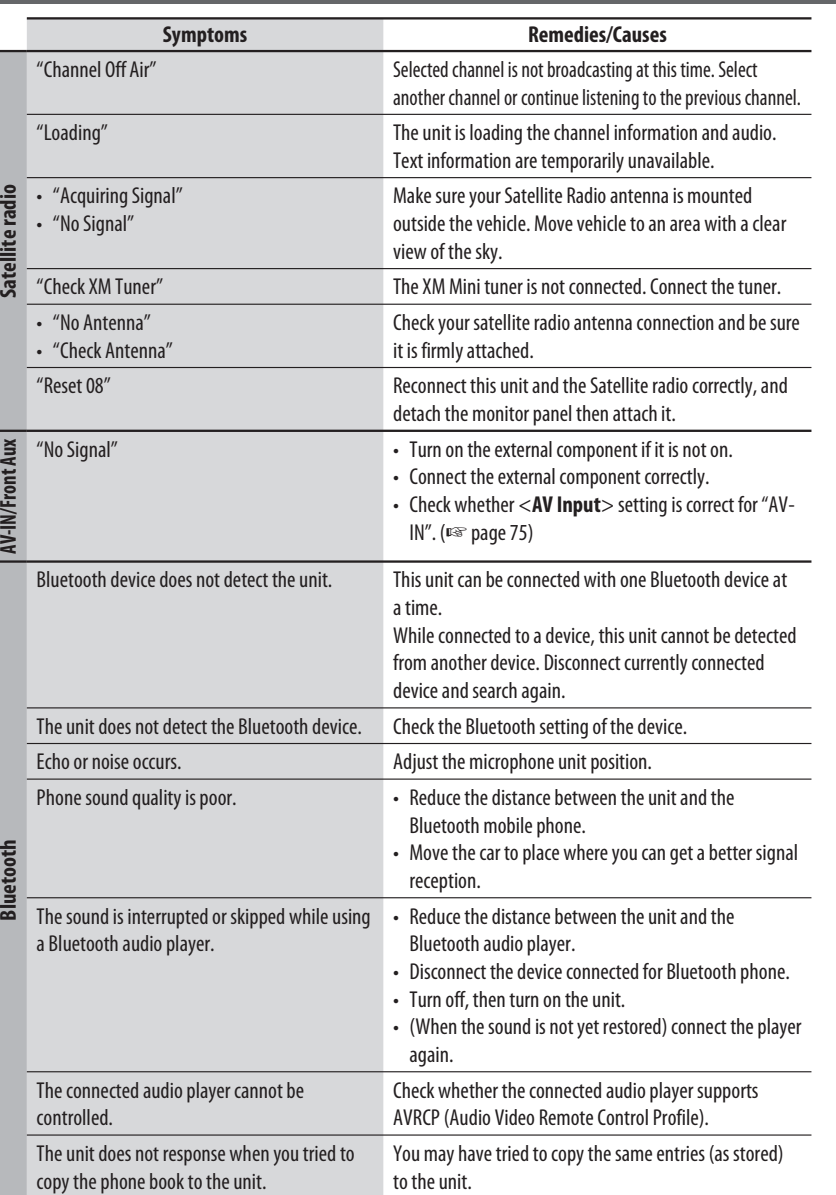

 $\bigoplus$ 

94

 $\begin{array}{c} \boxed{\phantom{000}} \end{array}$ 

*Troubleshooting/error messages*

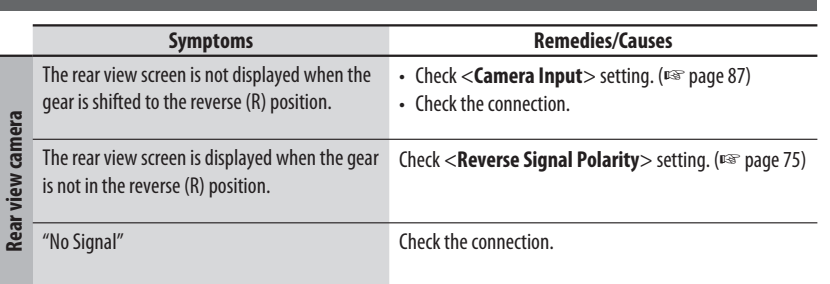

# *Specifications*

 $\Box$ 

 $\bigoplus$ 

Design and specifications are subject to change without notice.

If a kit is necessary for your car, consult your telephone directory for the nearest car audio speciality shop.

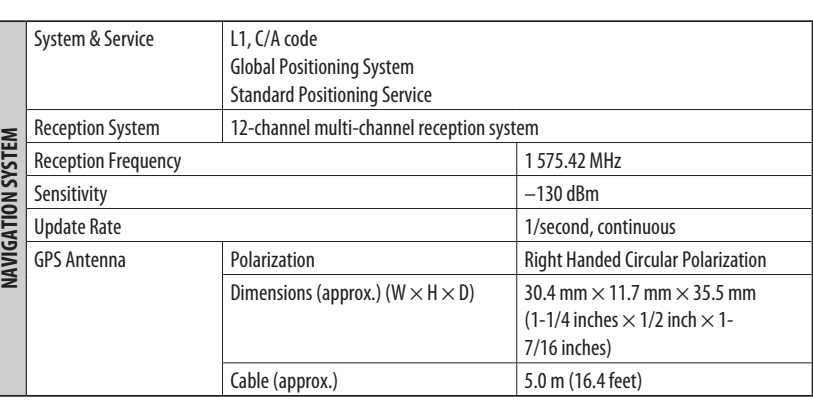

R  $\bigcap_{1/31/2011}$  EN\_KW-NT30\_50[J].indb 95  $\bigoplus$  1/31/2011 3:24:43 PM /

95

 $\bigoplus$ 

ENGLISH

 $\mathbb{L}$ 

 $\bigoplus$ 

# ENGLISH

 $\Box|$ 

 $\bigoplus$ 

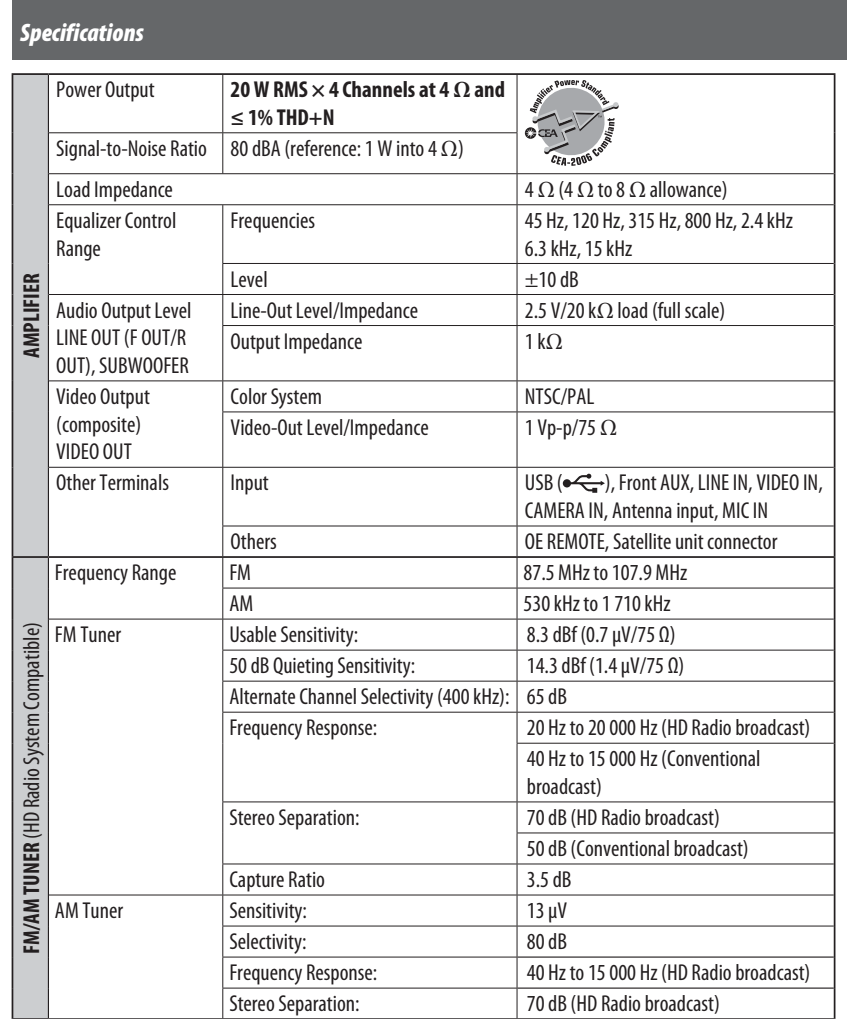

 $\bigoplus$ 

 $\begin{array}{c} \rule{0pt}{2ex} \rule{0pt}{2ex} \rule{0pt}{$ 

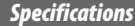

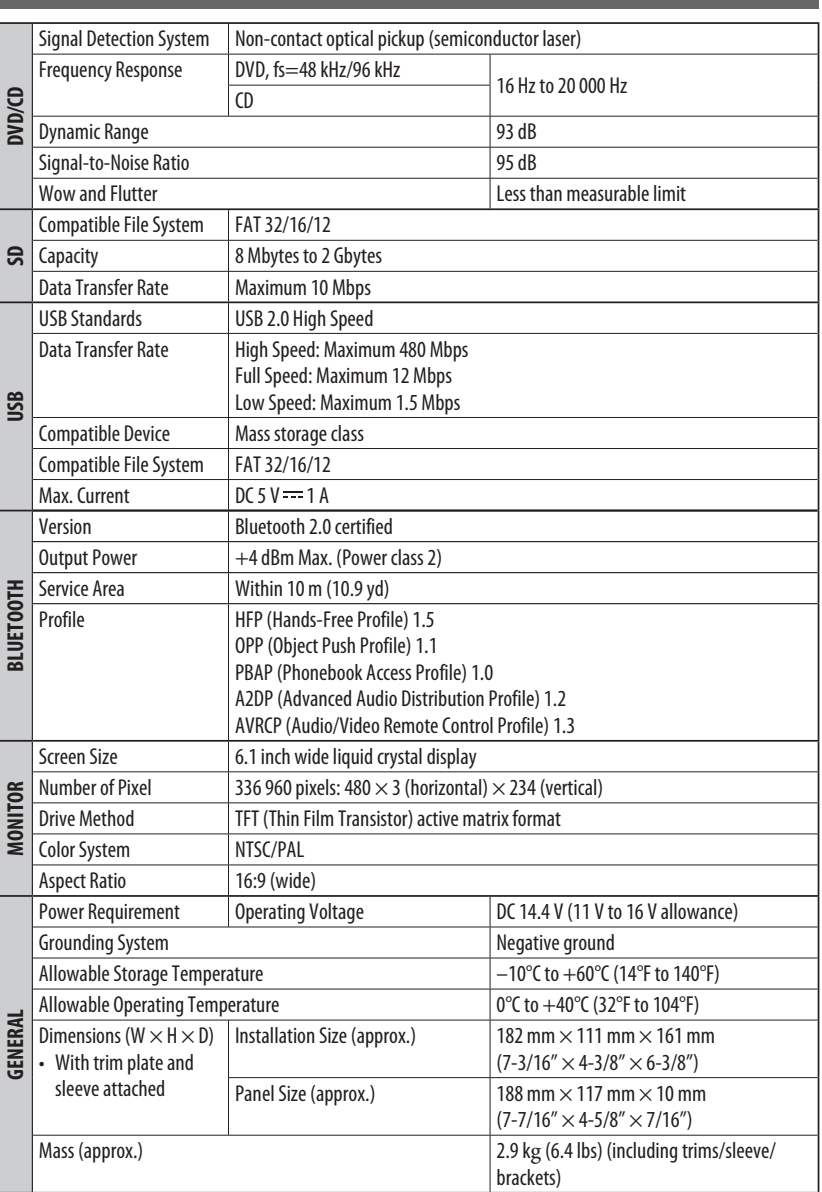

 $\bigoplus$ 

ENGLISH

 $\mathbb{L}$ 

 $\bigoplus$ 

 $\bigoplus$ 

 $\Box$ 

97

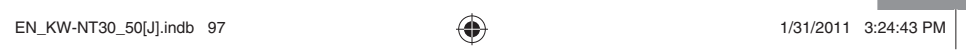

#### **END-USER LICENSE AGREEMENT END-USER TERMS**

◈

ENGLISH

♠

The Map Data Disc ("Data") is provided for your personal, internal use only and not for resale. It is protected by copyright, and is subject to the following terms (this "End-User License Agreement") and conditions which are agreed to by you, on the one hand, and NAVTEQ North America, LLC ("NT") and its licensors (including their licensors and suppliers) on the other hand.

The Data for areas of Canada includes information taken with permission from Canadian authorities, including: © Her Majesty the Queen in Right of Canada, © Queen's Printer for Ontario, © Canada Post Corporation, GeoBase ®.

NT holds a non-exclusive license from the United States Postal Service ® to publish and sell ZIP+4 ® information.

© United States Postal Service ® 2010. Prices are not established, controlled or approved by the United States Postal Service ®. The following trademarks and registrations are owned by the USPS: United States Postal Service, USPS, and ZIP+4.

#### **TERMS AND CONDITIONS**

**Personal Use Only.** You agree to use this Data for the solely personal, non-commercial purposes for which you were licensed, and not for service bureau, time-sharing or other similar purposes. Accordingly, but subject to the restrictions set forth in the following paragraphs of this End-User License Agreement, you may copy this Data only as necessary for your personal use to (i) view it, and (ii) save it, provided that you do not remove any copyright notices that appear and do not modify the Data in any way. Except as otherwise set forth herein, you agree not to otherwise reproduce, copy, modify, decompile, disassemble or reverse engineer any portion of this Data, and may not transfer or distribute it in any form, for any purpose, except to the extent permitted by mandatory laws. You may transfer the Data and all accompanying materials on a permanent basis if you retain no copies and the recipient agrees to the terms of this End-User License Agreement. Multi-disc sets may only be transferred or sold as a complete set as provided to you and not as a subset thereof.

**Restrictions.** Except where you have been specifically licensed to do so by NT and without limiting the preceding paragraph, you may not (a) use this Data with any products, systems, or applications installed or otherwise connected to or in communication with vehicles capable of vehicle navigation, positioning, dispatch, real time route guidance, fleet management or similar applications; or (b) with or in communication with, including without limitation, cellular phones, palmtop and handheld computers, pagers, and personal digital-assistants or PDAs.

**Warning.** This Data may contain inaccurate or incomplete information due to the passage of time, changing circumstances, sources used and the nature of collecting comprehensive geographic data, any of which may lead to incorrect results.

**No Warranty.** This Data is provided to you "as is," and you agree to use it at your own risk. NT and its licensors (and their licensors and suppliers) make no guarantees, representations or warranties of any kind, express or implied, arising by law or otherwise, including but not limited to, content, quality, accuracy, completeness, effectiveness, reliability, fitness for a particular purpose, usefulness, use or results to be obtained from this Data, or that the Data or server will be uninterrupted or error-free.

**Disclaimer of Warranty:** NT AND ITS LICENSORS (INCLUDING THEIR LICENSORS AND SUPPLIERS) DISCLAIM ANY WARRANTIES, EXPRESS OR IMPLIED, OF QUALITY, PERFORMANCE, MERCHANTABILITY, FITNESS FOR A PARTICULAR PURPOSE OR NON-INFRINGEMENT. Some States, Territories and Countries do not allow certain warranty exclusions, so to that extent the above exclusion may not apply to you.

98

⊕

ENGLISH

⊕

**Disclaimer of Liability:** NT AND ITS LICENSORS (INCLUDING THEIR LICENSORS AND SUPPLIERS) SHALL NOT BE LIABLE TO YOU IN RESPECT OF ANY CLAIM, DEMAND OR ACTION, IRRESPECTIVE OF THE NATURE OF THE CAUSE OF THE CLAIM, DEMAND OR ACTION ALLEGING ANY LOSS, INJURY OR DAMAGES, DIRECT OR INDIRECT, WHICH MAY RESULT FROM THE USE OR POSSESSION OF THIS DATA; OR FOR ANY LOSS OF PROFIT, REVENUE, CONTRACTS OR SAVINGS, OR ANY OTHER DIRECT, INDIRECT, INCIDENTAL, SPECIAL OR CONSEQUENTIAL DAMAGES ARISING OUT OF YOUR USE OF OR INABILITY TO USE THIS DATA, ANY DEFECT IN THIS DATA, OR THE BREACH OF THESE TERMS OR CONDITIONS, WHETHER IN AN ACTION IN CONTRACT OR TORT OR BASED ON A WARRANTY, EVEN IF NT OR ITS LICENSORS HAVE BEEN ADVISED OF THE POSSIBILITY OF SUCH DAMAGES. Some States, Territories and Countries do not allow certain liability exclusions or damages limitations, so to that extent the above may not apply to you.

◈

**Export Control.** You agree not to export from anywhere any part of the Data provided to you or any direct product thereof except in compliance with, and with all licenses and approvals required under, applicable export laws, rules and regulations.

**Entire Agreement.** These terms and conditions constitute the entire agreement between NT (and its licensors, including their licensors and suppliers) and you pertaining to the subject matter hereof, and supersedes in their entirety any and all written or oral agreements previously existing between us with respect to such subject matter.

**Governing Law.** The above terms and conditions shall be governed by the laws of the State of Illinois, without giving effect to (i) its conflict of laws provisions, or (ii) the United Nations Convention for Contracts for the International Sale of Goods, which is explicitly excluded. You agree to submit to the jurisdiction of the State of Illinois for any and all disputes, claims and actions arising from or in connection with the Data provided to you hereunder.

**Government End Users.** If the Data is being acquired by or on behalf of the United States government or any other entity seeking or applying rights similar to those customarily claimed by the United States government, this Data is a "commercial item" as that term is defined at 48 C.F.R. ("FAR") 2.101, is licensed in accordance with this End-User License Agreement, and each copy of Data delivered or otherwise furnished shall be marked and embedded as appropriate with the following "Notice of Use," and be treated in accordance with such Notice:

#### **NOTICE OF USE**

CONTRACTOR (MANUFACTURER/ SUPPLIER) NAME: NAVTEQ CONTRACTOR (MANUFACTURER/SUPPLIER) ADDRESS: 425 West Randolph Street, Chicago, IL 60606. This Data is a commercial item as defined in FAR 2.101 and is subject to the End-User License Agreement under which this Data was provided. © 2010 NAVTEQ. All rights reserved.

If the Contracting Officer, federal government agency, or any federal official refuses to use the legend provided herein, the Contracting Officer, federal government agency, or any federal official must notify NAVTEQ prior to seeking additional or alternative rights in the Data.

© 2010 NAVTEQ. All Rights Reserved.

99

♠

## ◈

• Manufactured under license from Dolby Laboratories. Dolby and the double-D symbol are trademarks of Dolby Laboratories.

Fabricado bajo licencia de Dolby Laboratories. Dolby y el símbolo de la doble D son marcas comerciales de Dolby Laboratories.

Fabriqué sous licence de Dolby Laboratories. Le terme Dolby et le sigle double D sont des marques commerciales de Dolby Laboratories.

• "DVD Logo" is a trademark of DVD Format/Logo Licensing Corporation registered in the US, Japan and other countries.

"DVD Logo" es una marca comercial de DVD Format/Logo Licensing Corporation registrado en los EE.UU., Japón y otros países.

Le "DVD Logo" est une marque de commerce de DVD Format/Logo Licensing Corporation, enregistrée aux États-Unis, au Japon et dans d'autres pays.

- HD Radio Technology manufactured under license from iBiquity Digital Corporation. U.S. and Foreign Patents. HD Radio™ and the HD, HD Radio, and "Arc" logos are proprietary trademarks of iBiquity Digital Corp.
- SIRIUS, XM and SAT Radio Ready, and related marks are registered trademarks of SIRIUS XM Radio Inc. All rights reserved.
- Microsoft and Windows Media are either registered trademarks or trademarks of Microsoft Corporation in the United States and/or other countries.

Microsoft y Windows Media son marcas registradas o bien marcas comerciales de Microsoft Corporation en los Estados Unidos y/u otros países.

Microsoft et Windows Media est une marque déposée ou une marque de commerce de Microsoft Corporation aux États-Unis et/ou dans les autres pays.

• The Bluetooth word mark and logos are owned by the Bluetooth SIG, Inc. and any use of such marks by Victor Company of Japan, Limited (JVC) is under license. Other trademarks and trade names are those of their respective owners.

La marca Bluetooth y sus logotipos son propiedad de Bluetooth SIG, Inc., y cualquier uso de los mismos por Victor Company of Japan, Limited (JVC) se realiza bajo licencia. Otras marcas y nombres comerciales son de sus respectivos propietarios.

La marque du mot et les logos Bluetooth sont la propriété de Bluetooth SIG, Inc. et toute utilisation de ces marques par Victor Company of Japan, Limited (JVC) est faite sous licence. Les autres marques et noms de commerce sont la propriété de leur propriétaire respectif.

- "Made for iPod", and "Made for iPhone" mean that an electronic accessory has been designed to connect specifically to iPod, or iPhone, respectively, and has been certified by the developer to meet Apple performance standards. Apple is not responsible for the operation of this device or its compliance with safety and regulatory standards. iPhone, iPod, iPod classic, iPod nano, iPod touch, and iTunes are trademarks of Apple Inc., registered in the U.S. and other countries.
- This product incorporates copyright protection technology that is protected by U.S. patents and other intellectual property rights. Use of this copyright protection technology must be authorized by Rovi Corporation, and is intended for home and other limited viewing uses only unless otherwise authorized by Rovi Corporation. Reverse engineering or disassembly is prohibited.
- Google Maps™ is a trademark of Google Inc.
- SDHC Logo is a trademark of SD-3C, LLC.

#### Only for KW-NT50HDT:

- HD Total Traffic Network<sup>®</sup> + is a registered mark of Clear Channel in the United States and other countries and hereby used under license. • Journaline® technology licensed by Fraunhofer IIS. http://www.journaline.info
- 

i

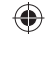

♠

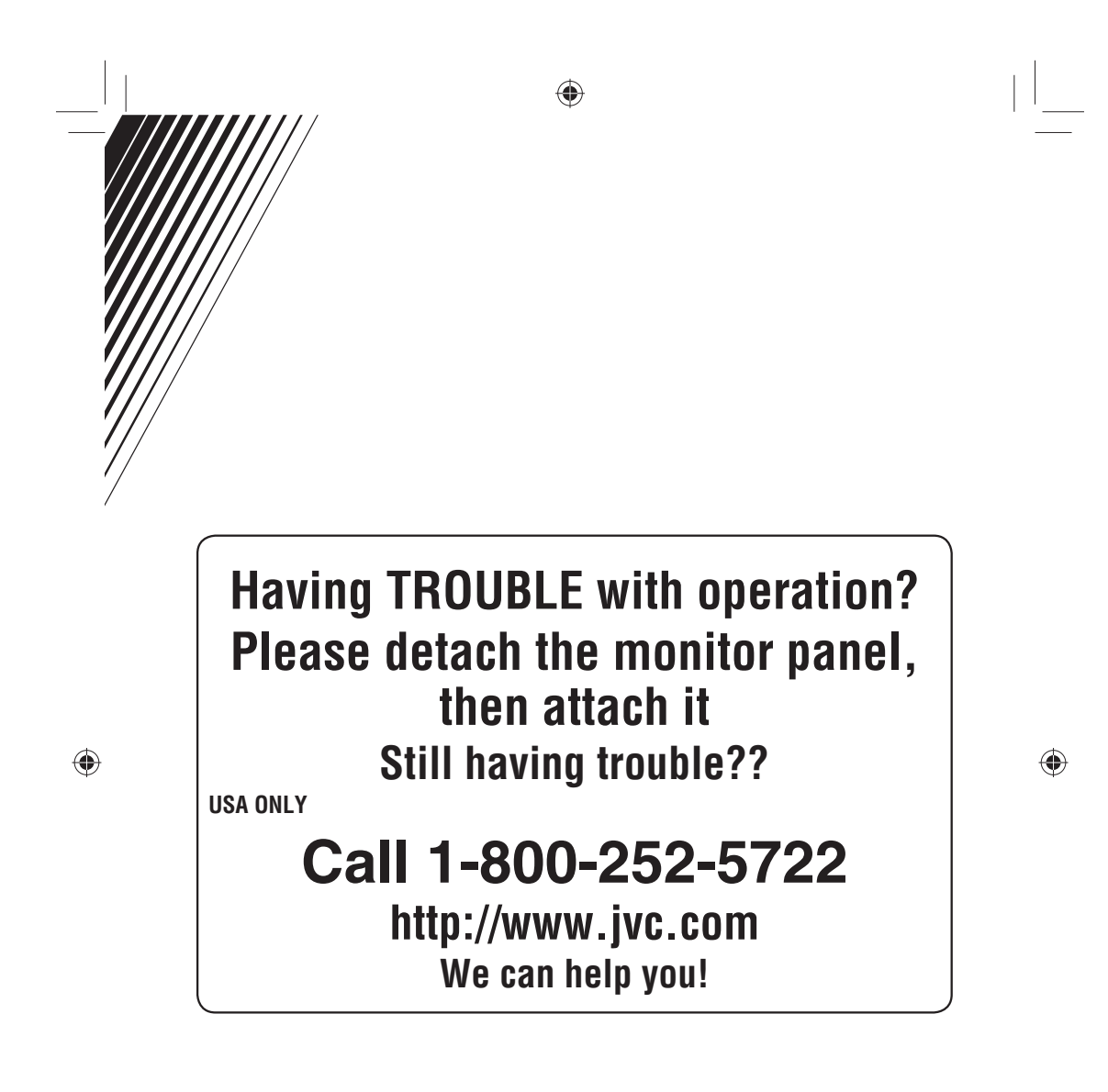

# **JVC**

 $\mathscr{E}$  EN, SP, FR © 2011 Victor Company of Japan, Limited 0211NSMCREJEIN

 $Cover4_KW-NT30_S0[JC]_001A.indd 2$   $1/20/2011 4:53:15 PM$